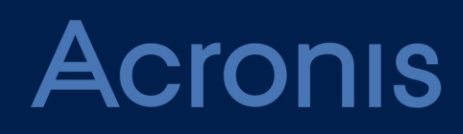

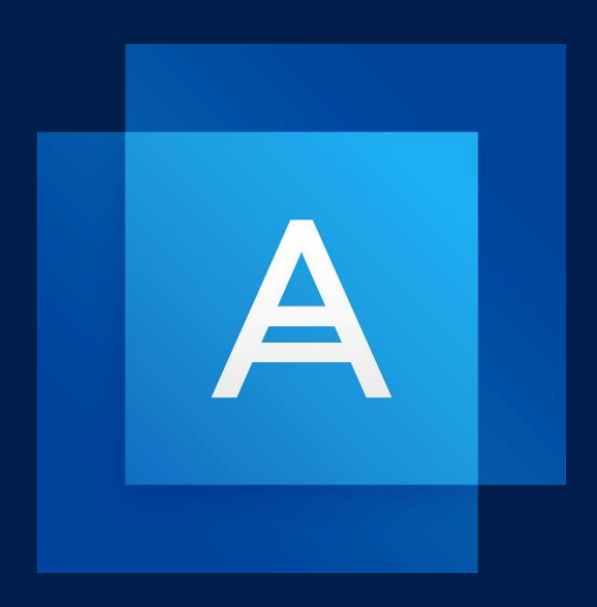

# **Acronis True Image 2019**

# 목차

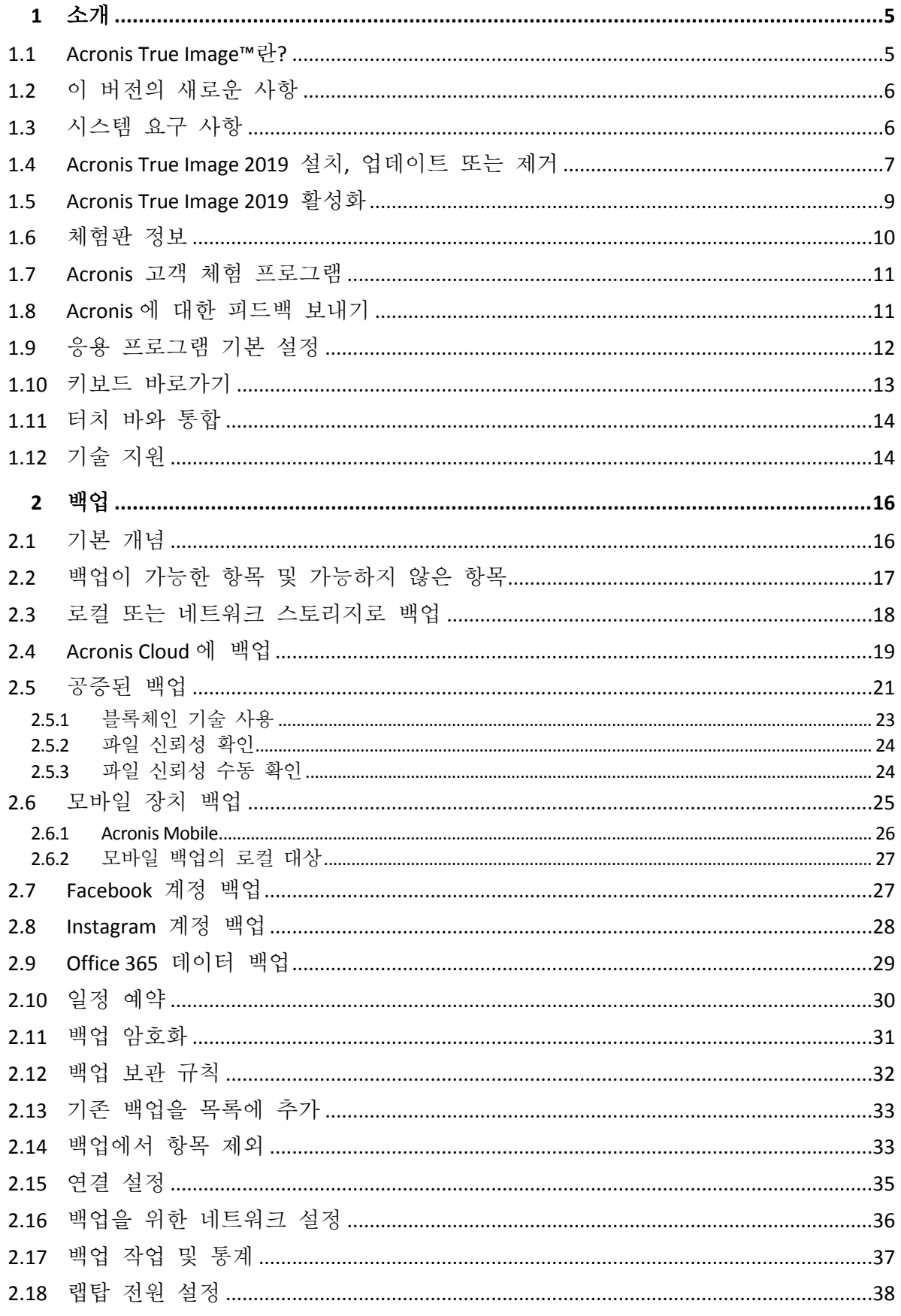

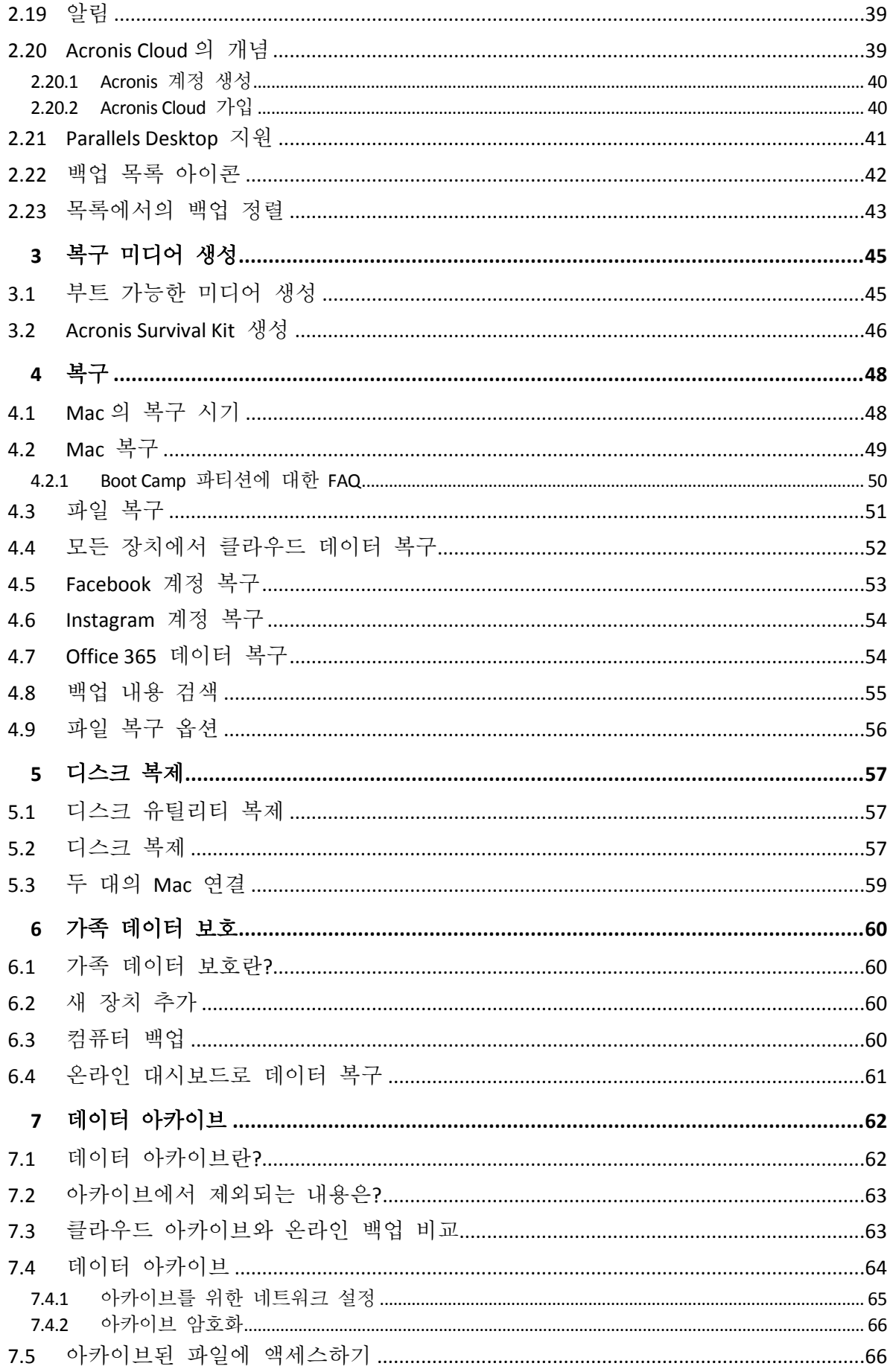

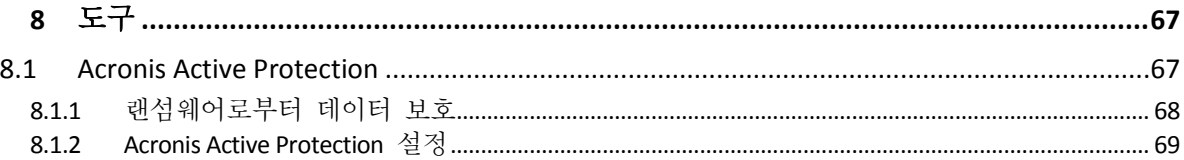

# <span id="page-4-0"></span>1 소개

#### 이 섹션의 내용

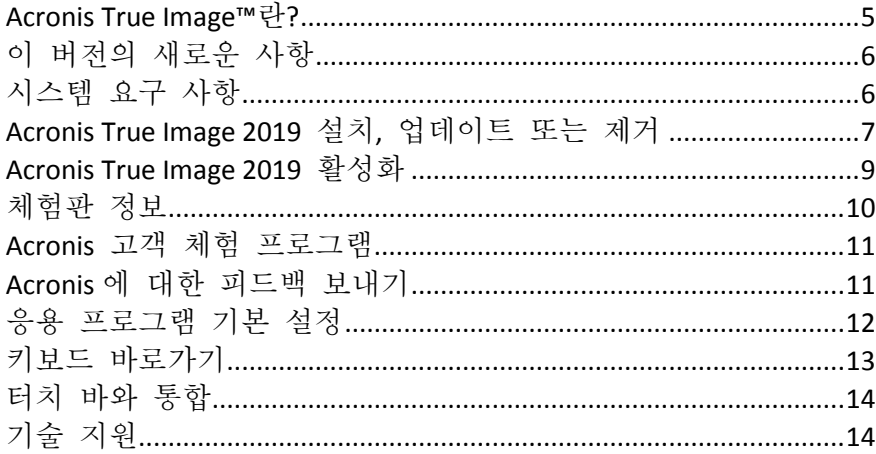

### <span id="page-4-1"></span>1.1 Acronis True Image™란?

Acronis True Image 2019 은(는) 운영 체제, 애플리케이션, 설정 및 모든 데이터를 비롯하여 Mac 의 모든 정보를 보호하는 애플리케이션입니다. Mac 을 보호하려면 다음 두 가지 쉬운 작업을 수행해야 합니다.

#### 1. **Mac** 의 완전한 백업을 생성합니다**.**

이렇게 하면 운영 체제 파일과 모든 데이터가 백업이라는 파일로 저장됩니다. 로컬 또는 네트워크 스토리지에 이 파일을 저장하거나 Acronis Cloud 에서 업로드할 수 있습니다. 자세한 내용은 로컬 또는 네트워크 스토리지로 백업 (페이지[. 18\)](#page-17-0) 및 Acronis Cloud 로 백업 (페이지. [19\)](#page-18-0)을 참조하십시오.

#### 2. **Acronis** 부트 가능한 미디어를 생성합니다**.**

이 미디어는 부트 파일이 포함된 이동식 드라이브입니다. Mac 을 시작할 수 없는 경우 이 미디어를 통해 Acronis 복구 환경을 시작하고 백업을 통해 Mac 을 양호한 상태로 롤백할 수 있습니다. 자세한 내용은 부트 가능한 복구 미디어 생성 (페이지[. 45\)](#page-44-1)을 참조하십시오.

이러한 두 단계를 수행하면 확실히 Mac OS X 을 복구하고 몇 분 안에 손실된 문서를 복원할 수 있습니다.

#### 주요 특징**:**

- 선택한 디스크 또는 전체 Mac 내용을 로컬 또는 네트워크 스토리지 (페이지.18) 또는 Acronis Cloud (페이지[. 19\)](#page-18-0)로 백업
- 선택한 파일 및 폴더를 로컬 또는 네트워크 스토리지 (페이지[. 18\)](#page-17-0) 또는 Acronis Cloud (페이지[. 19\)](#page-18-0)로 백업
- 데이터 아카이브 (페이지[. 62\)](#page-61-1)
- 가족 데이터 보호 (페이지. [60\)](#page-59-1)
- 부트 가능한 복구 미디어 생성 (페이지. [45\)](#page-44-1)
- 부트 가능한 미디어 환경에서 MacOS X 복구 (페이지.49)

■ Mac OS X 에서 특정 파일 및 폴더 복구 (페이지[. 51\)](#page-50-0)

# <span id="page-5-0"></span>1.2 이 버전의 새로운 사항

#### 활성 디스크 복제

복제는 Mac 과 똑같은 복제본 (페이지[. 57\)](#page-56-0)으로, Mac 을 사용 중인 경우에도 똑같이 복제됩니다. 그러므로 시스템을 중단하고 다시 시작할 필요가 없습니다. USB-С 또는 Thunderbolt 케이블을 연결하여 Mac 을 마이그레이션하거나, 부트 가능한 사본 생성을 위해 외장형 드라이브에 연결합니다. Boot Сamp 도 지원됩니다.

#### **Fusion Drive** 복제

Fusion Drive 는 상대적으로 느린 HDD(Hard Disk Drive)와 빠른 SSD(Solid-State Drive)를 결합한 하이브리드 드라이브입니다. Acronis True Image 2019 에서는 Fusion Drive 를 Fusion Drive 나 다른 대상 드라이브로 복제할 수 있습니다.

#### **Acronis Survival Kit**

장애가 발생할 경우 Mac 을 복구하려면 두 가지 중요한 컴퍼넌트, 즉 시스템 디스크의 백업과 부트 가능한 미디어가 있어야 합니다. Acronis Survival Kit (페이지[. 46\)](#page-45-0)는 두 컴퍼넌트를 포함하여 장애 발생 시 Mac 을 복구하는 데 필요한 모든 것을 하나의 장치에 포함할 수 있는 외장 하드 드라이브입니다. Acronis Survival Kit 를 만드는 데 32GB 보다 큰 외장 하드 드라이브를 사용할 수 있습니다.

#### **Office 365** 데이터 백업

Acronis True Image 에서는 Microsoft Outlook 사서함과 Microsoft OneDrive 데이터를 보안 Acronis Cloud 에 백업하여 보호할 수 있습니다. Acronis Cloud 에 업로드하고 나면 언제든지 모든 장치에서 모든 내용을 사용할 수 있습니다.

#### **Parallels Desktop** 가상 머신 백업 및 복구

Acronis True Image 에서 기본 Parallels Desktop 기술을 사용하여 가상 머신을 백업하므로 Mac 에서 가상 머신을 복구하기가 매우 간편해졌습니다. 즉, 가상 머신을 복구하여 Parallels Desktop 환경에서 즉시 부팅할 수 있습니다.

#### 예약 유연성 강화

외장 드라이브가 연결될 때마다 백업을 시작할 수 있는 새로운 옵션으로 더욱 쉽게 예약할 수 있습니다. 새 백업 계획을 구성하고 그 옵션을 활성화하면, 다음 번에 지정된 USB 드라이브를 Mac 에 연결할 때 자동으로 백업이 시작됩니다.

#### 클라우드 백업 향상

파일을 클라우드에 백업하는 Acronis 의 새 기술로 백업 속도와 성능이 향상됩니다. 즉, 독립적으로 입증된 최고 속도의 클라우드 백업이 더욱 향상되어, 디지털 개인 정보 보호를 위해 데이터를 암호화하는 안전한 외부 스토리지를 제공합니다.

### <span id="page-5-1"></span>1.3 시스템 요구 사항

#### 지원되는 운영 체제**:**

- macOS Mojave 10.14
- macOS High Sierra 10.13
- macOS Sierra 10.12
- OS X El Capitan 10.11

#### 지원되는 파일 시스템**:**

- APFS(Apple File System)
- $HFS+$
- Core Storage
- $FAT32$
- NTFS(Boot Camp 포함)

NTFS 파일 시스템이 설치된 디스크에는 데이터를 백업할 수 없습니다. 하지만 이러한 유형의 파일 시스템에 있는 백업에서는 데이터를 복구할 수 있습니다.

#### **Acronis** 부트 가능한 미디어의 요구 사항**:**

- 부트 가능한 미디어를 생성하기 위해 4GB 이상의 빈 공간이 있으며 Mac OS 확장된 파일 시스템으로 포맷된 모든 이동식 드라이브를 사용할 수 있습니다.
- macOS 복구 버전은 Mac 에 설치된 macOS 버전과 일치해야 합니다.
- CD 및 DVD 미디어는 지원되지 않습니다.

#### 지원되는 스토리지 미디어**:**

- 내부 드라이브(HDD, SSD, RAID)
- USB 드라이브
- FireWire 드라이브
- **Thunderbolt**
- 네트워크 공유, NAS
- Acronis Cloud

#### 일반 요구 사항**:**

- Acronis True Image 2019 을(를) 실행하려면 관리자 권한이 있어야 합니다.
- Mac 에 Apple T2 칩이 포함된 경우 보안 부트 설정에서 "중간 수준의 보안" 및 "외부 미디어에서 부팅 허용"을 선택합니다. 자세한 내용은 https://support.apple.com/en-us/HT208330 을 참조하십시오.

# <span id="page-6-0"></span>1.4 Acronis True Image 2019 설치, 업데이트 또는 제거 설치

#### **Acronis True Image 2019** 을**(**를**)** 설치하려면 다음을 수행하십시오**.**

1. Acronis 웹사이트에서 Acronis True Image 2019 설치 파일을 다운로드합니다.

2. Acronis True Image 2019 설치 파일(확장자 .dmg)을 두 번 클릭합니다.

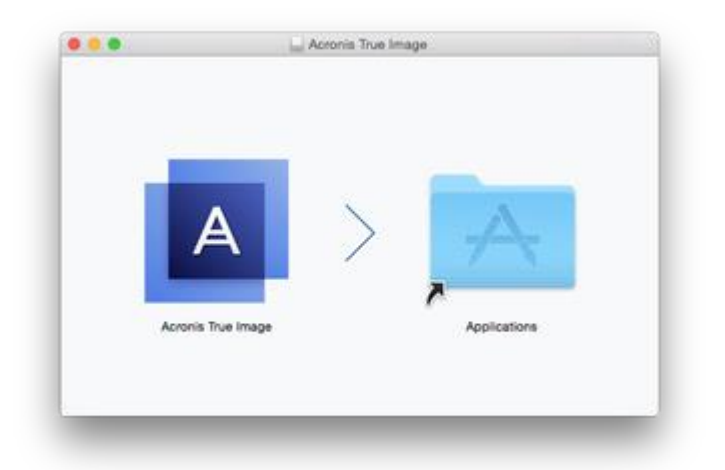

- 3. Acronis True Image 2019 아이콘을 애플리케이션 폴더로 끕니다.
- 4. 설치된 프로그램을 실행합니다.
- 5. 메시지가 표시되면 관리자 자격 증명을 입력합니다.
- 6. 라이센스 계약 및 Acronis Customer Experience Program 의 내용을 읽고 동의합니다.

처음 Acronis True Image 2019 을(를) 시작하는 경우 Acronis 계정으로 로그인합니다. 제품이 자동으로 활성화됩니다. 이 단계를 건너뛸 수 있습니다. 이 경우, 시리얼 번호를 입력한 다음 활성화를 클릭합니다. 자세한 내용은 Acronis True Image 2019 활성화 (페이지. [9\)](#page-8-0)를 참조하십시오.

참고**:** Mac 이 macOS High Sierra 10.13 또는 Mojave 10.14 를 실행하는 경우, 디스크 백업, 디스크 복제 및 랜섬웨어 보호를 위해 설치 후 추가 단계를 수행해야 합니다. 다음을 수행하십시오.

- 1. 시스템 기본 설정을 엽니다.
- 2. 보안 및 개인 정보 보호의 일반 탭으로 이동합니다.
- 3. 표시되는 메시지에 동의하려면 허용을 클릭합니다.

macOS Mojave 10.14 에서는 개인용 데이터(예: 메일, 달력, 메시지)를 백업하려는 경우 Acronis True Image 2019 에 대한 전체 디스크 액세스도 허용해야 합니다. 이렇게 하려면 전체 디스크 액세스를 요청하는 창이 나타날 때 화면에 표시되는 지침을 따릅니다. 자세한 내용은 https://kb.acronis.com/content/61832 를 참조하십시오.

### 업데이트

Acronis True Image 2019 업데이트가 Acronis 웹 사이트에서 제공될 때, 이 업데이트를 다운로드한 다음 Acronis True Image 2019 버전에 설치할 수 있습니다. 모든 백업 및 설정이 유지됩니다.

#### 자동 확인을 켜려면**:**

 **Acronis True Image** 메뉴에서 기본 설정을 클릭한 다음 시작 시 업데이트 자동 확인 확인란을 선택합니다.

#### 업데이트를 수동으로 확인하려면**:**

**Acronis True Image** 메뉴에서 업데이트 확인을 클릭합니다.

### 설치 제거

#### **Mac** 에서 **Acronis True Image 2019** 을**(**를**)** 제거하려면**:**

- 1. Finder 를 연 다음 애플리케이션을 클릭합니다.
- 2. 목록에서 Acronis True Image 2019 을(를) 찾은 다음 휴지통으로 끕니다.

# <span id="page-8-0"></span>1.5 Acronis True Image 2019 활성화

Acronis True Image 2019 을 사용하려면 인터넷을 통해 활성화해야 합니다. 활성화를 하지 않으면 제품의 전 기능을 30 일 동안 사용할 수 있습니다. 이 기간 동안 제품을 활성화하지 않으면 복구를 제외한 모든 프로그램 기능을 사용할 수 없게 됩니다.

#### **Acronis True Image 2019** 활성화

Acronis True Image 2019 활성화는 사용자 컴퓨터에서는 물론이고, 컴퓨터가 인터넷에 연결되지 않은 경우 다른 컴퓨터에서도 가능합니다.

#### 인터넷에 연결된 컴퓨터에서 활성화

컴퓨터가 인터넷에 연결되어 있으면 제품이 자동으로 활성화됩니다.

Acronis True Image 2019 을 설치할 컴퓨터에 인터넷이 연결되어 있지 않거나 해당 프로그램을 Acronis Activation Server 에 연결할 수 없는 경우 사이드바에서 계정을 클릭한 후 다음 작업 중 하나를 선택합니다.

- 다시 시도 Acronis Activation Server 에 다시 연결을 시도하려면 이 옵션을 선택합니다.
- 오프라인으로 활성화 인터넷에 연결된 다른 컴퓨터에서 프로그램을 수동으로 활성화할 수 있습니다.(아래 참조)

#### 다른 컴퓨터에서 활성화

자신의 컴퓨터가 인터넷에 연결되지 않은 경우, 인터넷에 연결된 다른 컴퓨터를 사용하여 Acronis True Image 2019 을 활성화할 수 있습니다.

#### 다른 컴퓨터에서 제품을 활성화하려면**,**

- 1. 컴퓨터에서 Acronis True Image 2019 을 설치하고 시작합니다.
- 2. 사이드바에서 계정을 클릭한 다음 오프라인으로 활성화를 클릭합니다.
- 3. Acronis True Image 2019 활성화 창에서 간단히 3 개의 단계를 수행합니다.
	- 1. 파일에 저장 버튼을 클릭하여 설치 코드를 파일에 저장하고 이동식 미디어를 파일 위치로 지정합니다(예를 들어, USB 플래시 드라이브). 이 코드를 간단히 종이에 메모할 수도 있습니다.
	- 2. 인터넷에 연결된 다른 컴퓨터에서 https://www.acronis.com/activation/ 으로 이동합니다. 화면상의 지침에 따라 설치 코드를 사용하여 활성화 코드를 가져옵니다. 가져온 활성화 코드를 이동식 미디어에 파일로 저장하거나 종이에 메모합니다.
	- 3. 자신의 컴퓨터에서 파일에서 로드 버튼을 클릭하고 활성화 코드가 있는 파일 경로를 지정하거나, 간단히 종이에 메모한 내용을 상자에 입력합니다.
- 4. 활성화를 클릭합니다.

또한, https://goo.gl/DHd1h5 에서 영문 비디오 지침을 확인합니다.

#### **"**활성화 초과**"** 문제

이 문제의 가능한 원인은 다음과 같습니다.

 **Acronis True Image 2019** 을 설치할 수 있는 최대 컴퓨터 수를 초과했습니다**.** 예를 들어 한 대의 컴퓨터를 위한 라이센스 또는 시리얼 번호로 다른 컴퓨터에 Acronis True Image 를 설치했습니다.

해결 방법**:**

- 새 시리얼 번호를 입력합니다. 시리얼 번호가 없는 경우 Acronis 기본 제공 스토어 또는 Acronis 웹 사이트에서 구입할 수 있습니다.
- 제품이 이미 활성화된 다른 컴퓨터에서 새 컴퓨터로 라이센스를 이동합니다. 이 작업을 수행하려면 라이센스를 옮기려는 원래 컴퓨터를 선택합니다. 컴퓨터에서 Acronis True Image 이(가) 비활성화됩니다.
- **macOS** 를 다시 설치하거나 컴퓨터 하드웨어를 변경합니다**.**

예를 들어, 컴퓨터의 마더보드 또는 프로세서를 업그레이드할 수 있습니다. Acronis True Image 이(가) 사용자의 컴퓨터를 새 컴퓨터로 인식하여 활성화가 유실됩니다. 해결 방법**:**

Acronis True Image 을(를) 컴퓨터에서 다시 활성화하려면 목록에서 동일한 컴퓨터를 이전 이름으로 선택합니다.

#### 서브스크립션 라이센스 수동으로 관리

Acronis True Image 2019 의 서브스크립션 기반 버전을 사용하는 경우 Acronis 웹 사이트에서 라이센스를 수동으로 관리할 수 있습니다. 수행할 수 있는 작업:

- 컴퓨터 간 라이센스 이동
- 계정 간 라이센스 전송
- 컴퓨터에서 라이세스 제거
- 제품 활성화 충돌 문제 해결("활성화 초과" 문제 등)
- 새 라이센스 구입

#### 라이센스를 관리하려면**:**

- 1. https://account.acronis.com/ 으로 이동한 다음 Acronis 계정으로 로그인합니다.
- <span id="page-9-0"></span>2. 제품 섹션에서 Acronis True Image 2019 을(를) 찾은 다음 관리를 클릭합니다.

### 1.6 체험판 정보

Acronis True Image 2019 을(를) 우선 체험한 후 평가해 보려면 이 제품의 무료 30 일 체험판을 설치할 수 있습니다. 체험판 기간이 끝나면 프로그램 기능이 사용할 수 없도록 차단됩니다. Acronis True Image 2019 을(를) 계속 사용하고 싶다면 정식 버전으로 업그레이드해야 합니다. 평가판에서는 디스크 복제가 비활성화됩니다.

체험판 기간이 만료된 후에도 로컬 및 네트워크 백업은 삭제되지 않으며 Acronis True Image 2019 정식 버전에서 복구용으로 사용할 수 있습니다.

#### **Acronis Cloud**

평가 기간 동안 클라우드에 1,000GB 의 저장 공간이 제공됩니다. 이 스토리지 공간은 온라인 백업을 저장하는 데 사용할 수 있습니다. 평가 기간이 끝나면 Acronis Cloud 는 30 일간 복구 전용 모드로 작동합니다. 이 기간이 지나면 Acronis Cloud 서비스를 사용할 수 없으며 모든 데이터가 삭제됩니다.

#### 체험판 설치

체험판 사용을 시작하려면 제품을 설치한 다음 체험판 시작을 클릭합니다. 자세한 내용은 Acronis True Image 2019 설치, 업데이트 또는 제거 (페이지[. 7\)](#page-6-0)를 참조하십시오.

#### 정식 버전으로 업그레이드

#### 정식 버전으로 업그레이드하려면**,**

- 1. 다음의 Acronis 웹 사이트에서 정식 버전을 구매합니다. https://go.acronis.com/timac2019/getfullversion.
- 2. Acronis True Image 2019 을(를) 엽니다.
- 3. 메뉴 표시줄에서 **Acronis True Image 2019** 을(를) 클릭한 다음 시리얼 번호 입력을 클릭합니다.
- <span id="page-10-0"></span>4. 해당하는 상자에 전체 시리얼 번호를 입력한 다음 활성화를 클릭합니다.

### 1.7 Acronis 고객 체험 프로그램

Acronis 고객 체험 프로그램(CEP)은 Acronis 고객이 Acronis 제품의 기능, 설계 및 개발에 기여할 수 있는 새로운 방법입니다. 이 프로그램에 참여하는 고객은 해당 호스트 컴퓨터 및/또는 가상 머신의 하드웨어 구성, 가장 많이(또는 가장 적게) 사용하는 기능, 그리고 발생하는 문제의 성질에 관한 정보 등 다양한 정보를 제공받을 수 있습니다 이 정보는 사용자가 가장 자주 사용하는 Acronis 제품과 기능을 개선하는 데 유용한 기반 정보가 됩니다.

#### 결정 시**:**

- 1. **Acronis True Image** 메뉴에서 기본 설정을 클릭합니다.
- 2. 프로그램을 종료하려면 **Acronis** 고객 체험 프로그램 참여 확인란의 선택을 취소합니다.

참여하도록 선택한 경우 기술 정보가 일주일마다 자동으로 수집됩니다. 귀하의 이름, 주소, 전화번호 또는 키보드 입력 등의 개인 정보는 절대 수집하지 않습니다. CEP 참여는 자발적이지만 소프트웨어를 개선하고 기능을 강화하여 고객의 필요성을 더욱 잘 만족시키는 것이 이 프로그램의 궁극적인 목적이라는 점을 참작해주시기 바랍니다.

### <span id="page-10-1"></span>1.8 Acronis 에 대한 피드백 보내기

당사는 제품 및 서비스의 작, 안정성 및 속도 향상을 통해 이러한 제품 및 서비스의 품질을 수시로 개선하고 있습니다. Acronis True Image 2019 의 더 나은 품질을 위해, 피드백 양식을 통해 당사에서 해결해야 하는 결함 또는 불편 사항을 전달할 수 있습니다. 잠시만 시간을 할애하여 제품에 대한 생각, 새 기능 제안 사항 또는 문제 보고 등을 전달해 주십시오. 모든 피드백은 검토 및 분석을 거칩니다.

당사에서 모든 피드백 메시지에 답장을 보내지는 않습니다. Acronis True Image 2019 에 대한 지원이 필요한 경우 기술 지원팀 (페이지. *[14](#page-13-1)*)에 문의하십시오.

#### **Acronis** 에 대한 피드백을 보내려면 다음을 수행하십시오**.**

1. **Acronis True Image 2019** 메뉴에서 피드백 보내기를 클릭합니다. 피드백 양식이 열립니다.

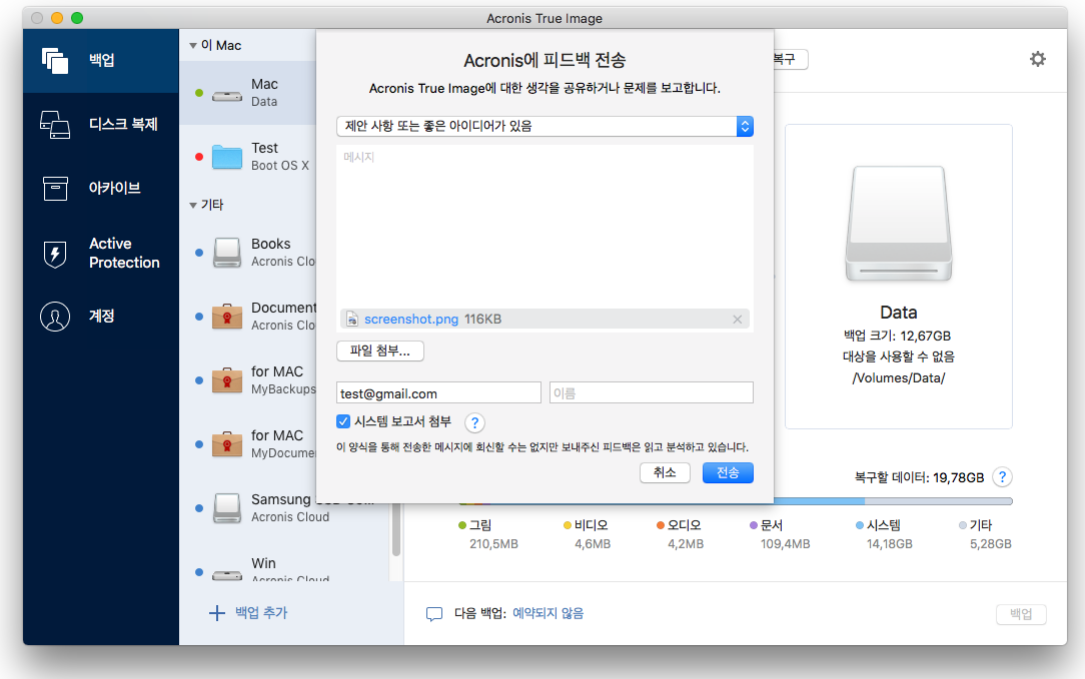

- 2. 목록에서 피드백 이유를 선택합니다.
- 3. 메시지를 입력합니다.
- 4. 이름과 이메일을 입력합니다.
- 5. [옵션 단계] 기본적으로 Acronis True Image 2019 은(는) 콘솔 창에 대한 스크린샷을 첨부합니다. 해당 스크린샷이 문제를 조사하거나 의견을 파악하는 데 도움이 되지 않는다고 생각되면 삭제해도 됩니다.

6. [옵션 단계] 파일과 Acronis 시스템 리포트도 첨부할 수 있습니다. Acronis 시스템 보고서에는 하드웨어 구성, OS X 버전, 시스템 로그, Acronis True Image 2019 의 이벤트 로그, 백업 설정에 관한 정보를 비롯한 다양한 기술 정보가 포함되어 있습니다.

참고: Acronis 시스템 보고서에는 사용자의 이름, 주소, 전화번호, 키보드 입력 등의 개인 데이터는 전혀 포함되어 있지 않습니다.

Acronis True Image 2019 이(가) 응답을 중지한 경우와 같이 심각한 오류가 발생한 경우 시스템 리포트를 첨부하는 것이 좋습니다.

7. 보내기를 클릭합니다.

# <span id="page-11-0"></span>1.9 응용 프로그램 기본 설정

기본 설정 창에는 Acronis True Image 2019 의 일반 설정이 포함됩니다. 이 창을 열려면:

- 1. Acronis True Image 2019 을(를) 엽니다.
- 2. Acronis True Image 메뉴에서 기본 설정을 클릭합니다.

다음과 같은 설정을 사용할 수 있습니다.

배터리 전력으로 작동 시 백업하지 마십시오**.**

자세한 내용은 랩탑 전원 설정 (페이지. [38\)](#page-37-0)을 참조하십시오.

- 시작 시 업데이트 자동 확인 자세한 내용은 Acronis True Image 2019 설치, 업데이트 또는 제거 (페이지[. 7\)](#page-6-0)를 참조하십시오.
- **Acronis** 고객 체험 프로그램 참여

자세한 내용은 Acronis 고객 체험 프로그램 (페이지[. 11\)](#page-10-0)을 참조하십시오.

■ 알림 센터에 알림 표시 자세한 내용은 알림 (페이지. [39\)](#page-38-0)을 참조하십시오.

# <span id="page-12-0"></span>1.10 키보드 바로가기

Acronis True Image 2019 에서 키보드 바로가기를 사용하여 더 편안하고 빠른 방법으로 사용자 인터페이스를 탐색할 수 있습니다. 바로가기를 적용하려면 두 개 이상의 키 조합을 동시에 누릅니다. 일부 Acronis True Image 바로가기는 애플리케이션 메뉴에 지정되어 있습니다. 메뉴에서 일부 키 이름은 다음 아이콘으로 대체됩니다.

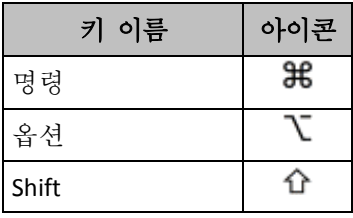

Acronis True Image 2019 의 키보드 바로가기:

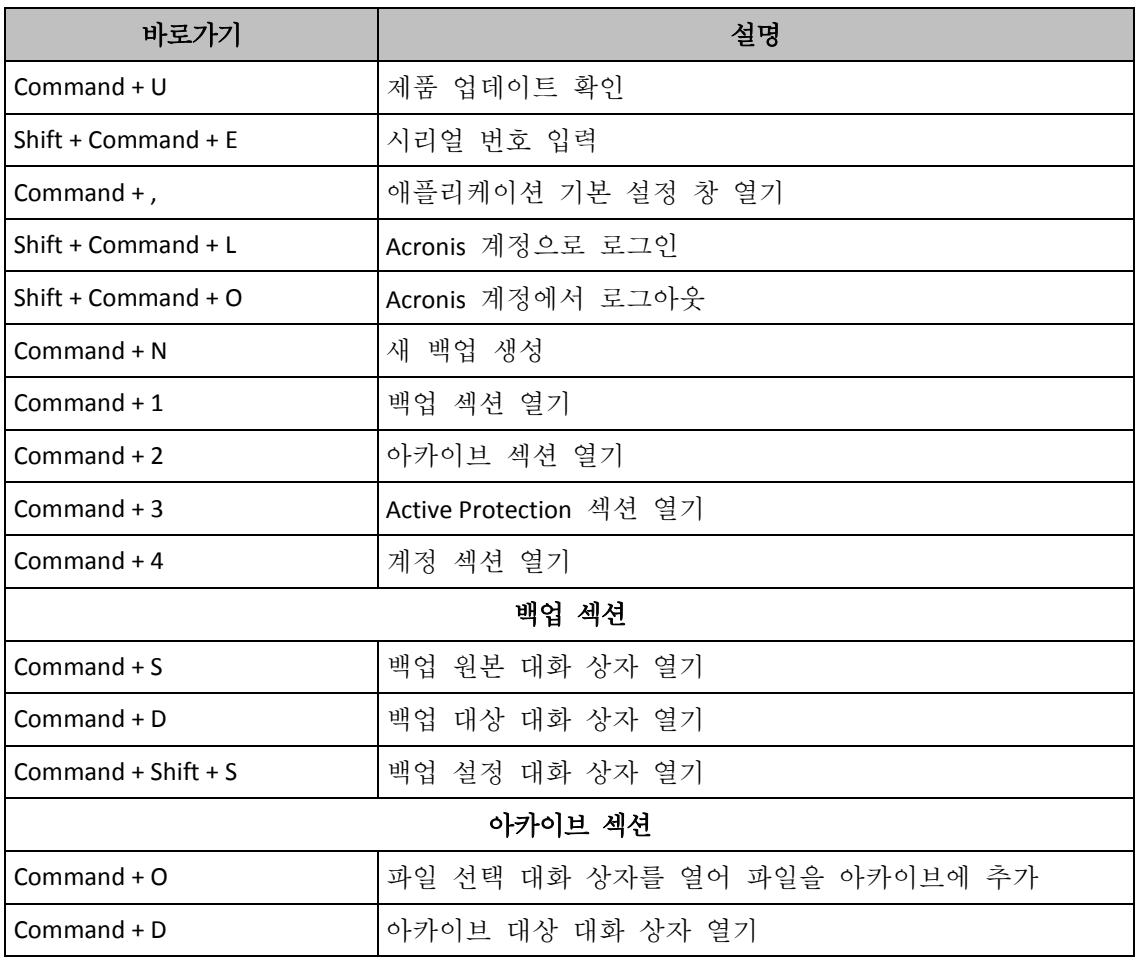

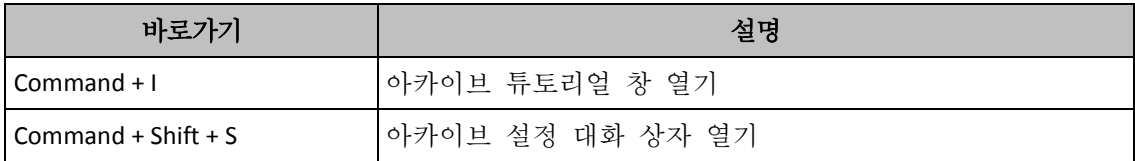

# <span id="page-13-0"></span>1.11 터치 바와 통합

2016 년 모델부터, Thunderbolt 3 포트 4 개를 사용하는 15 인치 MacBook Pro 와 13 인치 MacBook Pro 의 키보드 상단에 터치 바라는 특별한 상호 작용 영역이 있습니다. 터치 바에는 지금 또는 그 당시에 작업 중인 현재 활성 창이나 작업에 따라 가장 적절한 컨트롤 세트가 표시됩니다. 이 기술로 사용자 인터페이스와 간편하게 상호 작용할 수 있으며 광범위한 작업(예: 버튼 클릭, 웹 사이트 간 전환, 검색 사용, 문자 형식 변경, 표준 Mac 시스템 컨트롤 사용)을 수행할 수 있습니다. 터치 바에 대한 자세한 내용은 다음 Apple 웹 사이트를 참조하십시오. https://support.apple.com/en-us/HT207055.

Acronis True Image 2019 은(는) 터치 바의 기능을 지원합니다. 여러 응용 프로그램 섹션 간 전환, 백업 구성, 아카이브 생성, 데이터 복구 및 기타 작업에 터치 바를 사용할 수 있습니다. 예를 들어 목록에서 백업을 선택하면 터치 바가 다음과 같은 모양이 됩니다.

#### 〈□□ 〈 来 ● ● 》 ■》

오른쪽의 **Esc** 버튼과 아이콘은 Mac 의 시스템 컨트롤입니다. 왼쪽 부분에는 Acronis True Image 2019 의 섹션 사이를 탐색할 수 있는 다음과 같은 아이콘이 포함되어 있습니다.

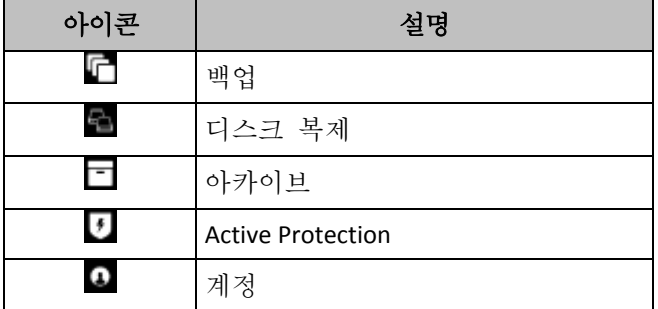

현재 창과 관련이 있는 컨트롤이 가운데 부분에 있습니다. 이 예에서 백업 소스, 대상, 설정( )을 변경하고 백업을 시작할 수 있습니다.

다음과 같은 터치 바 아이콘을 사용하여 새 백업이나 아카이브를 생성할 수도 있습니다.

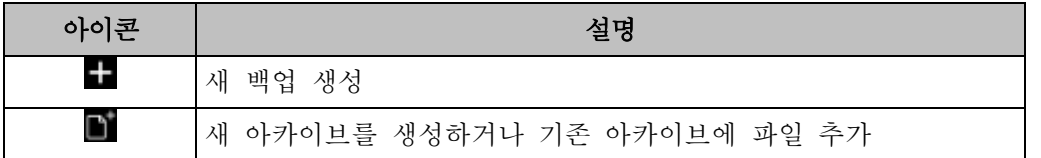

# <span id="page-13-1"></span>1.12 기술 지원

#### 유지관리 및 지원 프로그램

Acronis 제품에 대한 지원이 필요하면 https://www.acronis.com/support/ 로 이동하십시오.

### 제품 업데이트

사용자 계정(https://account.acronis.com/)으로 로그인하여 제품을 등록한 후에 당사 웹사이트에서 언제든지 등록된 Acronis 소프트웨어 제품에 대한 최신 업데이트를 다운로드할 수 있습니다. 웹사이트에서 **Acronis** 제품

등록(https://kb.acronis.com/content/4834) 및 **Acronis** 웹사이트 사용

설명서(https://kb.acronis.com/content/8128)를 참조하십시오.

# <span id="page-15-0"></span>2 백업

#### 이 섹셔의 내용

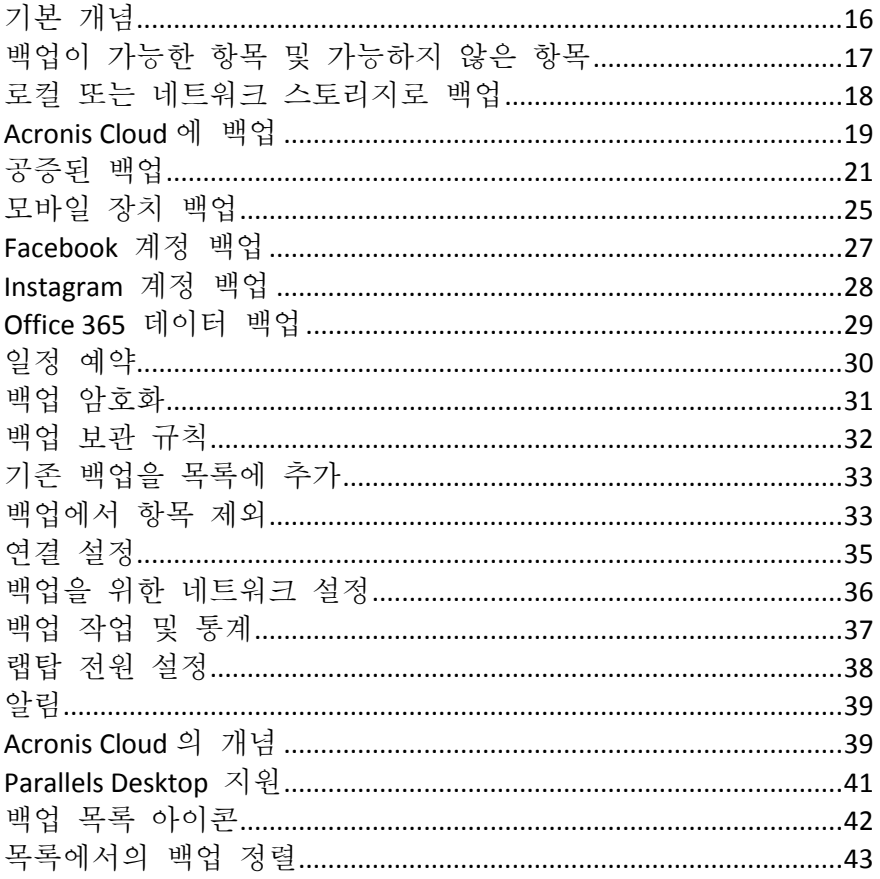

# <span id="page-15-1"></span>2.1 기본 개념

### 백업 및 복구

백업이란 데이터의 사본을 만들어 놓고 데이터 손실 시 이를 사용하여 원래 데이터를 다시 복구하는 것을 말합니다.

백업은 주로 두 가지 용도로 유용하게 사용할 수 있습니다.

- 손상되었거나 시작되지 않는 운영 체제를 복구 (페이지. 49)해야 하는 경우. 이 프로세스를 재해 복구라고 합니다. 재해로부터 Mac 을 보호하는 것에 관한 자세한 정보는 로컬 또는 네트워크 스토리지로 백업 (페이지. 18) 및 Acronis Cloud 로 백업 (페이지.19)을 참조하십시오.
- 실수로 삭제되었거나 손상된 특정 파일과 폴더를 복구 (페이지. 51)해야 하는 경우

#### 복구 방법:

■ 전체 복구는 원래 위치 또는 새로운 위치에 수행할 수 있습니다. 원래 위치를 선택하면 이 위치의 데이터를 백업의 데이터로 완전히 덮어씁니다. 새로운 위치의 경우, 데이터가 백업에서 새 위치로 복사됩니다.

■ 중분 복구는 워래 위치에 그리고 클라우드 백업에서만 수행됩니다. 복구가 시작되기 전에 원래 위치의 파일은 파일 크기 및 마지막 수정 날짜와 같은 파일 속성별로 백업에 있는 파일과 비교됩니다. 일치하지 않는 파일은 복구 대상으로 표시되고 나머지 파일은 복구 단계에서 건너뜁니다. 이러한 방식으로 전체 복구와는 다르게 Acronis True Image 은(는) 변경된 파일만 복구합니다. 이 방법은 Acronis Cloud 에서 복구할 때 복구 시간을 단축하고 인터넷 트래픽을 절감합니다.

#### 백업 버전

백업 버전은 백업 작업 중 생성됩니다. 각 버전은 시스템이나 데이터를 복원할 수 있는 하나의 시점을 나타냅니다. 첫 백업 버전에는 백업하려고 선택한 모든 데이터가 포함됩니다. 두 번째 및 그 이후 버전에는 이전 백업 버전 생성 후에 변경된 데이터만 포함됩니다. 모든 백업 버전은 단일 백업 파일에 저장됩니다.

### 백업 파일 형식

로컬 스토리지나 네트워크 위치에 Mac 을 백업하는 경우 Acronis True Image 2019 에서는 압축을 통해 백업 데이터를 독점적인 .tib 형식으로 저장합니다. tib 파일 백업의 데이터는 Acronis True Image 2019 을(를) 통해서만 복구할 수 있습니다.

Mac 을 Acronis Cloud (페이지. [39\)](#page-38-1)에 백업하면 Acronis True Image 2019 에서는 데이터를 '있는 그대로' 저장합니다. 제품에서 데이터를 복구하거나 인터넷에 연결되어 있는 모든 Mac 컴퓨터에서 Acronis Cloud 웹 응용 프로그램 (페이지[. 39\)](#page-38-1)을 통해 데이터를 복구할 수 있습니다.

#### 예약

백업이 실제적인 도움이 되려면 백업을 가능한 한 최신 상태로 유지해야 합니다. 정기적으로 실행되도록 백업 일정을 예약 (페이지. [30\)](#page-29-0)합니다.

### 백업 보관 규칙

백업 작업을 수동으로 또는 일정에 따라 실행할 때마다 Acronis True Image 2019 은(는) 백업 위치에 새로운 백업 버전을 생성합니다. 백업 보관 규칙을 설정하면 오래된 백업 버전을 자동으로 삭제할 수 있습니다. 자세한 내용은 백업 보관 규칙 (페이지[. 32\)](#page-31-0)을 참조하십시오.

# <span id="page-16-0"></span>2.2 백업이 가능한 항목 및 가능하지 않은 항목

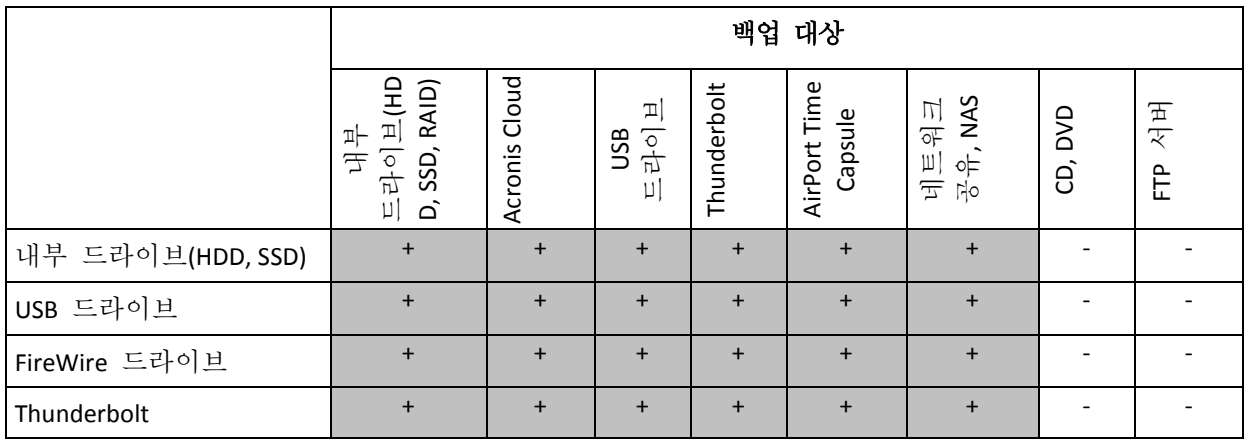

아래의 표에는 무엇을 어디에서 백업할 수 있는지가 나와 있습니다.

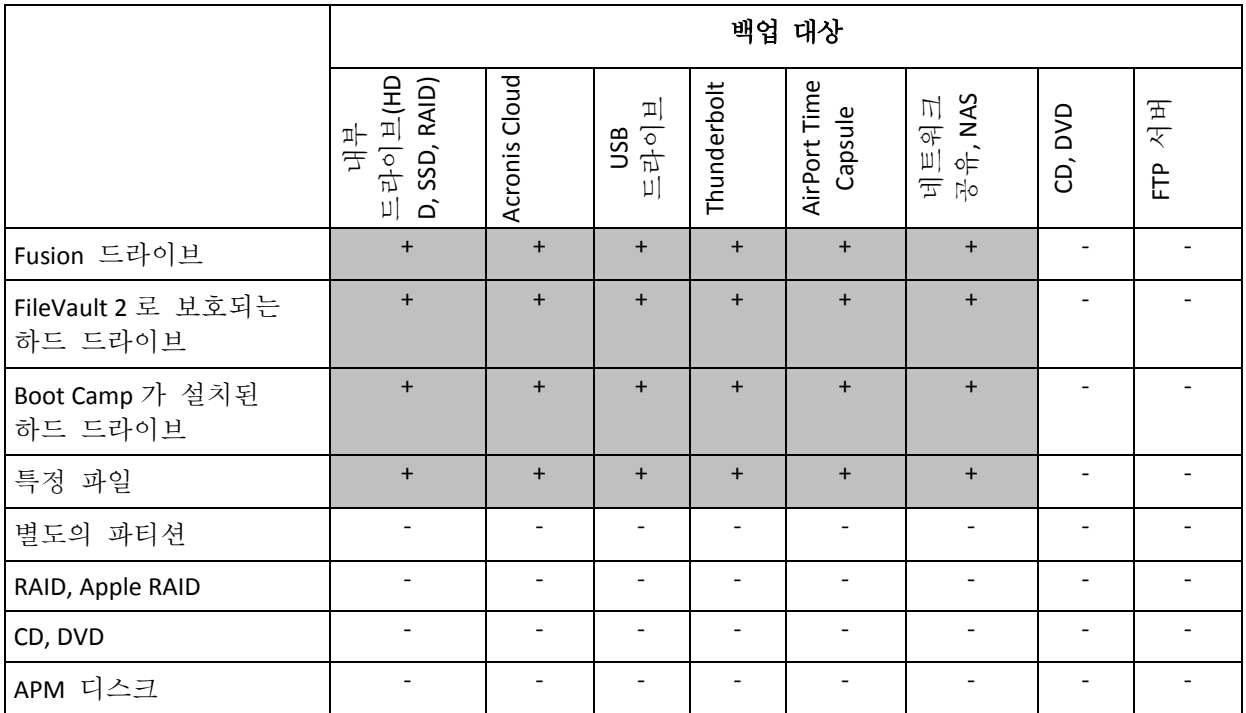

### <span id="page-17-0"></span>2.3 로컬 또는 네트워크 스토리지로 백업

#### 로컬 또는 네트워크 스토리지로 데이터를 백업하려면 다음을 수행하십시오**.**

- 1. Acronis True Image 2019 을(를) 엽니다.
- 2. 다음 중 하나를 수행합니다.
	- 처음 백업하는 경우에는 이 단계를 건너뛰십시오.
	- 백업이 이미 있고 새로운 백업을 생성하려면 백업 목록 하단에 있는 **백업 추가**를 클릭합니다.

참고: 백업을 삭제하려면 해당 백업을 마우스 오른쪽 버튼으로 클릭한 다음 삭제를 클릭합니다. 백업이 목록에서 제거되고 백업 파일이 백업 스토리지에서 삭제됩니다.

3. 백업 소스 아이콘을 클릭한 후 다음과 같이 백업하려는 항목을 선택합니다.

전체 **Mac**

이 옵션을 선택한 경우 Acronis True Image 에서 모든 내부 하드 드라이브가 디스크 모드로 백업됩니다. 백업에는 운영 체제, 설치된 프로그램, 시스템 설정과 사진, 음악 및 문서와 같은 모든 개인 데이터의 백업이 포함됩니다.

- 디스크
- 파일 및 폴더
- 모바일 장치

자세한 내용은 모바일 장치 백업 (페이지. [25\)](#page-24-0)을 참조하십시오.

소셜 네트워크

자세한 내용은 Facebook 계정 백업 (페이지. [27\)](#page-26-1) 또는 Instagram 계정 백업 (페이지. [28\)](#page-27-0)을 참조하십시오.

■ 공증할 파일 자세한 내용은 공증된 백업 (페이지[. 21\)](#page-20-0)을 참조하십시오. ■ NAS 장치(연결된 경우)

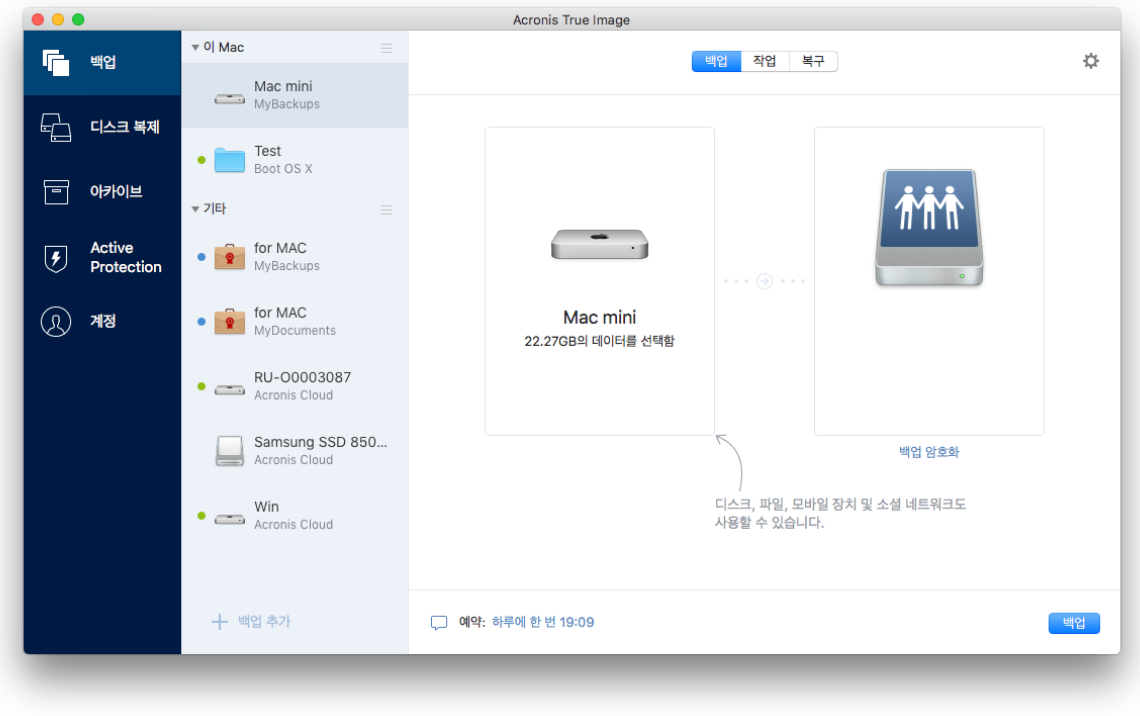

4. 백업 대상 아이콘을 클릭하고 백업 파일을 저장하려는 위치를 선택한 다음 확인을 클릭합니다. 위치가 나열되어 있지 않은 경우 찾아보기를 클릭한 다음 위치를 선택합니다.

NAS 장치가 있는 경우 자동으로 감지되며 다른 위치와 함께 나열됩니다.

- 5. [옵션 단계] 추가 설정을 구성합니다. 다음을 수행할 수 있습니다.
	- 설정 -> 제외에서 파일 및 폴더를 수동으로 제외합니다. 자세한 내용은 백업에서 항목 제외 (페이지[. 33\)](#page-32-1)를 참조하십시오.
	- 설정 -> 예약에서 백업 일정을 구성합니다. 자세한 내용은 일정 예약 (페이지. [30\)](#page-29-0)을 참조하십시오.
	- 설정 -> 정리에서 백업 보관 규칙을 설정합니다. 자세한 내용은 백업 보관 규칙 (페이지[. 32\)](#page-31-0)을 참조하십시오.
	- 설정 -> 암호화에서 비밀번호와 암호화를 사용하여 백업을 보호합니다. 자세한 내용은 백업 암호화 (페이지. [31\)](#page-30-0)를 참조하십시오.

6. 모든 설정을 구성했고 백업을 시작할 준비가 되었으면 백업을 클릭합니다.

Acronis True Image 백업에서 Mac 을 복구하려면 Acronis 의 부트 가능한 미디어가 있어야 합니다. 부트 가능한 미디어가 없을 경우 생성하십시오. 자세한 내용은 부트 가능한 복구 미디어 생성 (페이지[. 45\)](#page-44-1)을 참조하십시오.

### <span id="page-18-0"></span>2.4 Acronis Cloud 에 백업

Acronis Cloud 사용을 시작하려면 다음을 수행하십시오.

- 계정이 없는 경우 Acronis 계정 (페이지[. 40\)](#page-39-0)을 생성합니다.
- Acronis Cloud 서비스 (페이지. [40\)](#page-39-1)에 가입합니다.

#### **Mac** 을 **Acronis Cloud** 로 백업하려면 다음을 수행하십시오**.**

- 1. Acronis True Image 2019 을(를) 엽니다.
- 2. 다음 중 하나를 수행합니다.
	- 처음 백업하는 경우에는 이 단계를 건너뛰십시오.
	- 백업이 이미 있고 새로운 백업을 생성하려면 백업 목록 하단에 있는 플러스(+) 기호를 클릭합니다. 참고: 백업을 삭제하려면 해당 백업을 마우스 오른쪽 버튼으로 클릭한 다음 삭제를 클릭합니다. 백업이 목록에서 제거되고 백업 파일이 백업 스토리지에서 삭제됩니다.
- 3. 백업 소스 아이콘을 클릭한 후 다음과 같이 백업하려는 항목을 선택합니다.
	- 전체 **Mac**

이 옵션을 선택한 경우 Acronis True Image 에서 모든 내부 하드 드라이브가 디스크 모드로 백업됩니다. 백업에는 운영 체제, 설치된 프로그램, 시스템 설정과 사진, 음악 및 문서와 같은 모든 개인 데이터의 백업이 포함됩니다.

- 디스크
- 파일 및 폴더
- 모바일 장치

자세한 내용은 모바일 장치 백업 (페이지. [25\)](#page-24-0)을 참조하십시오.

소셜 네트워크

자세한 내용은 Facebook 계정 백업 (페이지. [27\)](#page-26-1) 또는 Instagram 계정 백업 (페이지. [28\)](#page-27-0)을 참조하십시오.

공증할 파일

자세한 내용은 공증된 백업 (페이지[. 21\)](#page-20-0)을 참조하십시오.

■ NAS 장치(연결된 경우)

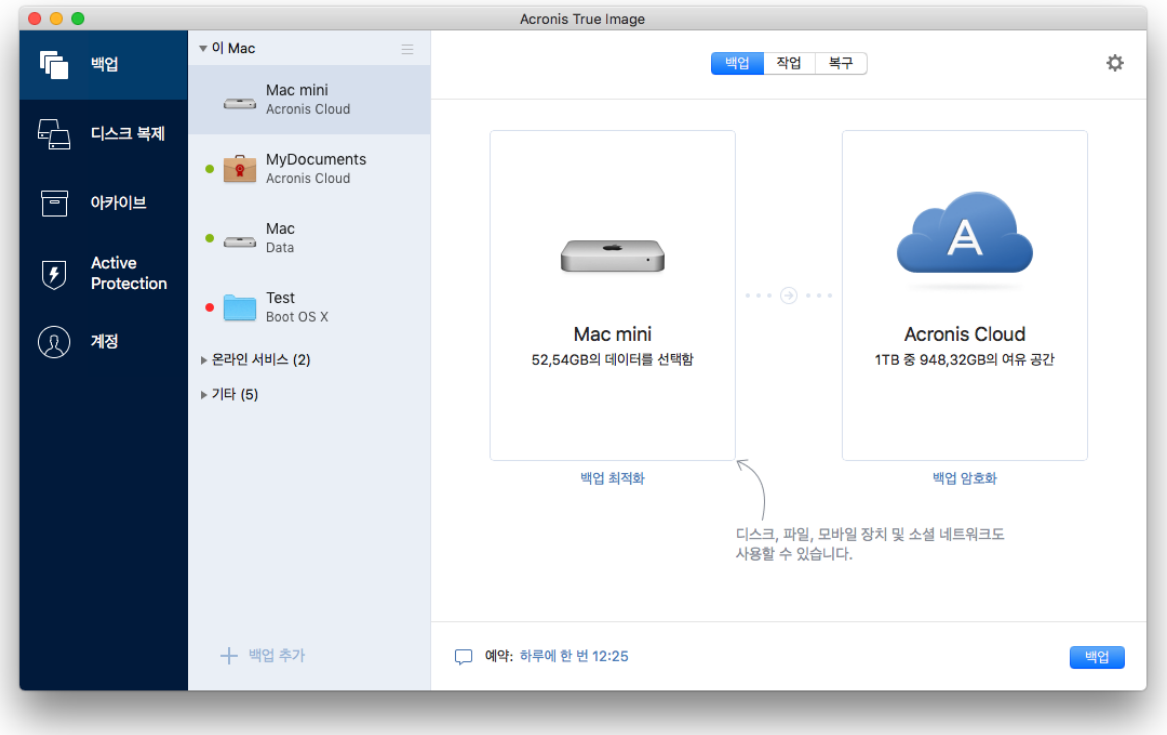

4. 백업 대상 아이콘을 클릭하고 Acronis Cloud 를 선택한 다음 확인을 클릭합니다. 아직 로그인하지 않은 경우 Acronis 계정의 이메일 주소와 비밀번호를 입력한 다음 로그인을 클릭합니다. Acronis 계정이 없는 경우 계정 생성을 클릭하고 이메일 주소와 비밀번호를 입력한

다음 계정 생성 버튼을 클릭합니다. 자세한 내용은 Acronis 계정 생성 (페이지[. 40\)](#page-39-0)을 참조하십시오.

- 5. [옵션 단계] 추가 설정을 구성합니다. 다음을 수행할 수 있습니다.
	- 타사 서비스로 보호된 데이터가 있을 경우 이러한 데이터는 제외합니다. **백업** 최적화를 클릭하고 제외할 데이터를 지정합니다. 자세한 내용은 백업에서 항목 제외 (페이지. [33\)](#page-32-1)를 참조하십시오.
	- 설정 -> 제외에서 파일 및 폴더를 수동으로 제외합니다. 자세한 내용은 백업에서 항목 제외 (페이지[. 33\)](#page-32-1)를 참조하십시오.
	- 설정 —> 예약에서 백업 일정을 구성합니다. 자세한 내용은 일정 예약 (페이지. [30\)](#page-29-0)을 참조하십시오.
	- 설정 —> 정리에서 백업 보관 규칙을 설정합니다. 자세한 내용은 백업 보관 규칙 (페이지[. 32\)](#page-31-0)을 참조하십시오.
	- 설정 -> 암호화에서 비밀번호와 암호화를 사용하여 백업을 보호합니다. 자세한 내용은 백업 암호화 (페이지. [31\)](#page-30-0)를 참조하십시오.
	- 원하는 데이터 센터를 선택하고 설정 -> 네트워크에서 업로드 속도를 구성합니다. 자세한 내용은 백업을 위한 네트워크 설정 (페이지[. 36\)](#page-35-0)을 참조하십시오.
- 6. 모든 설정을 구성했고 백업을 시작할 준비가 되었으면 백업을 클릭합니다.

첫 번째 온라인 백업은 완료하기까지 많은 시간이 소요될 수 있습니다. 이후 백업 프로세스에서는 파일에 대한 변경 사항만 전송되므로 훨씬 더 빠르게 진행됩니다.

Acronis True Image 백업에서 Mac 을 복구하려면 Acronis 의 부트 가능한 미디어가 있어야 합니다. 부트 가능한 미디어가 없을 경우 생성하십시오. 자세한 내용은 부트 가능한 복구 미디어 생성 (페이지[. 45\)](#page-44-1)을 참조하십시오.

# <span id="page-20-0"></span>2.5 공증된 백업

블록체인 기술을 사용하여 Acronis True Image 2019 에서는 파일이 무단 수정되지 않도록 보호할 수 있습니다. 이를 통해 백업한 동일한 파일로부터 데이터를 확실하게 복구할 수 있습니다. 이 유형의 백업을 사용하여 법적 문서 파일 또는 신뢰성 증명이 필요한 다른 모든 파일을 보호하는 것이 좋습니다. 자세한 내용은 블록체인 기술 사용 (페이지[. 23\)](#page-22-0)을 참조하십시오.

#### 파일 및 폴더의 공증된 백업을 생성하려면 다음을 수행하십시오**.**

#### 1. Acronis True Image 2019 을(를) 엽니다.

- 2. 다음 중 하나를 수행합니다.
	- 처음 백업하는 경우에는 이 단계를 건너뛰십시오.
	- 백업이 이미 있고 새로운 백업을 생성하려면 백업 목록 하단에 있는 **백업 추가**를 클릭합니다.

참고: 백업을 삭제하려면 해당 백업을 마우스 오른쪽 버튼으로 클릭한 다음 삭제를 클릭합니다. 백업이 목록에서 제거되고 백업 파일이 백업 스토리지에서 삭제됩니다. 3. 백업 소스 아이콘을 클릭하고 공증된 백업을 클릭한 다음 백업할 파일 및 폴더를 선택합니다.

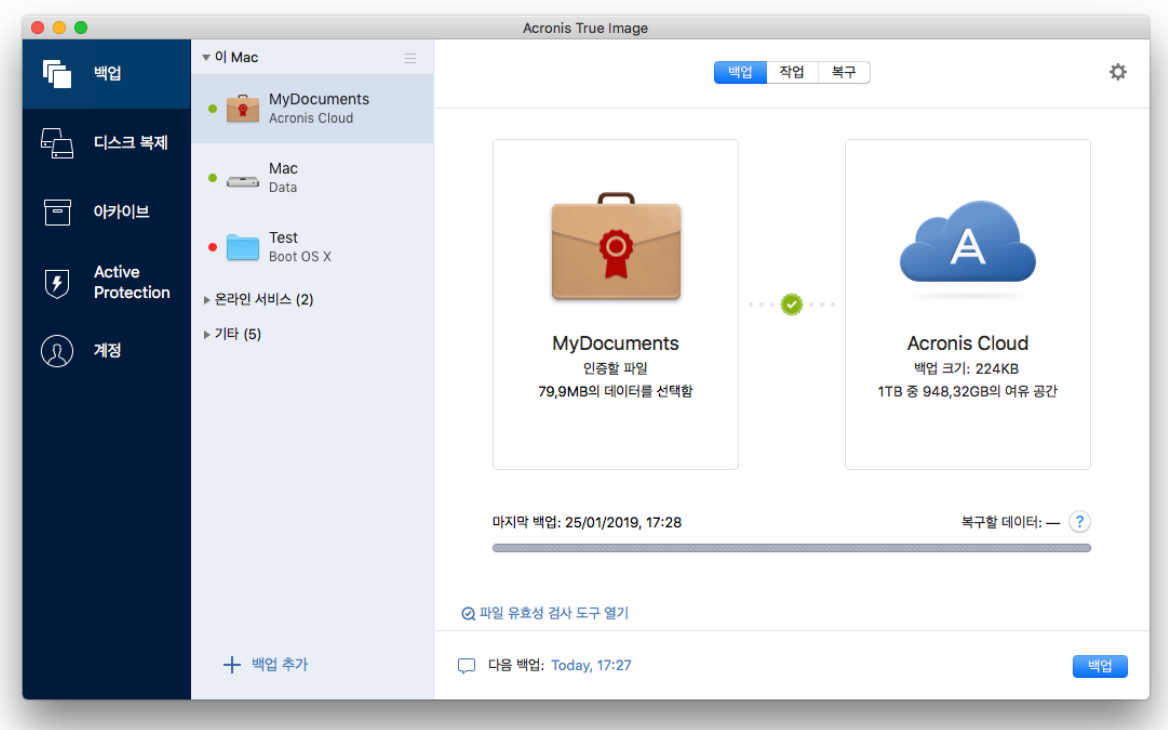

4. 백업 대상 아이콘을 클릭하고 백업 파일을 저장하려는 위치를 선택한 다음 확인을 클릭합니다. 위치가 나열되어 있지 않은 경우 찾아보기를 클릭한 다음 위치를 선택합니다.

NAS 장치가 있는 경우 자동으로 감지되며 다른 위치와 함께 나열됩니다.

- 5. [옵션 단계] 추가 설정을 구성합니다. 다음을 수행할 수 있습니다.
	- 설정 -> 제외에서 파일 및 폴더를 수동으로 제외합니다. 자세한 내용은 백업에서 항목 제외 (페이지[. 33\)](#page-32-1)를 참조하십시오. 백업에서 전자 서명이 있는 파일을 제외하려면 전자 서명 파일을 공증하지 않음 확인란을 선택합니다. 자세한 내용은 백업에서 항목 제외 (페이지. [33\)](#page-32-1)를 참조하십시오.
	- 설정 -> 예약에서 백업 일정을 구성합니다. 자세한 내용은 일정 예약 (페이지. [30\)](#page-29-0)을 참조하십시오.
	- 설정 —> 정리에서 백업 보관 규칙을 설정합니다. 자세한 내용은 백업 보관 규칙 (페이지[. 32\)](#page-31-0)을 참조하십시오.
	- 설정 -> 암호화에서 비밀번호와 암호화를 사용하여 백업을 보호합니다. 자세한 내용은 백업 암호화 (페이지. [31\)](#page-30-0)를 참조하십시오.
	- 위하는 데이터 센터를 선택하고 **설정 —> 네트워크**에서 업로드 속도를 구성합니다. 자세한 내용은 백업을 위한 네트워크 설정 (페이지[. 36\)](#page-35-0)을 참조하십시오.
- 6. 모든 설정을 구성했고 백업을 시작할 준비가 되었으면 백업을 클릭합니다.

### <span id="page-22-0"></span>2.5.1 블록체인 기술 사용

Acronis True Image 2019 에서는 블록체인 기술을 사용하여 백업한 파일에 대해 최상위 수준의 보안을 제공합니다. 이 기술은 사기성 소프트웨어로 파일이 수정되지 않도록 보장하며 복구할 시기가 되면 백업되어 정확하게 동일한 파일로부터 데이터를 복구합니다.

#### 블록체인이란 무엇입니까**?**

블록체인은 트랜잭션 및 해당 순서에 대한 정보를 포함하는 데이터베이스입니다. 일반적으로 트랜잭션은 금융 운영 또는 다른 종류의 자산 운영 등의 이벤트를 나타냅니다. 트랜잭션은 블록으로 통합되어 하나씩 데이터베이스에 작성되고 블록체인을 형성합니다. 모든 트랜잭션 및 모든 블록에는 자체적인 고유의 식별 번호가 있습니다. 매우 중요한 점은 모든 블록이 체인의 모든 이전 블록에 대한 정보를 저장한다는 것입니다. 데이터베이스에 작성되면 트랜잭션에 대한 정보는 어떤 방법으로든 또는 누구든 변경할 수 없으며 트랜잭션 순서 또한 수정할 수 없습니다. 잘못된 트랜잭션 또는 모든 후속 블록의 잘못된 블록에 대한 정보가 없기 때문에 데이터베이스에 있는 정보를 변경하려고 시도하면 데이터베이스의 모든 사용자가 쉽게 식별할 수 있습니다. 이 기술은 데이터베이스에 저장된 데이터가 유효하며 특정 개인에게 속해 있고 누구도 수정하지 않았음을 보장합니다. 블록체인에 대한 자세한 내용은 https://en.wikipedia.org/wiki/Blockchain\_(database) 를 참조하십시오.

### **Acronis True Image 2019**에서 블록체인 기술을 사용하는 방식

파일이 무단 수정되지 않도록 보호하기 위해 Acronis True Image 2019 에서 Acronis Notary 기술을 사용합니다. 모든 데이터 개체 및 스트림에서 시간 스탬프를 적용하고 지문을 남기는 범용 솔루션입니다. 블록체인 데이터베이스의 대용량 데이터를 저장하는 것은 실용적이지 않은 방법이므로 Acronis True Image 2019 에서는 Acronis Notary 서비스로 파일 해시 코드만 전송합니다.

해시 코드는 해시 기능에 의해 생성된 고정된 크기의 고유한 번호입니다. 이 코드는 데이터의 임의 집합을 수학적으로 정의합니다(예: 백업 파일). 백업 파일의 모든 변경 내용은 해시 코드의 변경으로 이어집니다. 그러므로 파일이 변경되었는지 확인하려면 초기 및 현재 상태의 파일에서 생성된 해시 코드만 비교하면 됩니다. 코드가 일치하면 누구도 파일을 수정하지 않았음이 보장됩니다.

Acronis Notary 는 파일의 해시 코드를 받으면 새로운 단일 해시 코드를 계산한 다음 Ethereum 블록체인 기반 데이터베이스로 전송합니다. Ethereum 에 대한 자세한 내용은 https://www.ethereum.org/ 에서 참조하십시오.

데이터베이스에 해시 코드가 있으면 이 해시 코드를 계산하는 데 사용한 파일은 Acronis Notary 에서 공증합니다. 파일 신뢰성 확인 (페이지. [24\)](#page-23-0)에 나와 있는 절차를 사용하여 언제든지 파일 신뢰성을 쉽게 확인할 수 있습니다. 공증받은 모든 파일에는 파일이 블록체인 기술로 보호되고 있다는 기록 증거인 공증 인증서가 있습니다. 인증서에는 파일에 대한 일반 정보와 파일 신뢰성을 수동으로 확인할 수 있는 기술 상세정보가 포함되어 있습니다. 자세한 내용은 파일 신뢰성 수동 확인 (페이지[. 24\)](#page-23-1)을 참조하십시오.

### <span id="page-23-0"></span>2.5.2 파일 신뢰성 확인

블록체인 기술을 사용하여 Acronis True Image 2019 에서는 백업한 파일이 무단 수정되지 않도록 보호할 수 있습니다. 이를 통해 백업하여 정확하게 동일한 파일로부터 데이터를 확실하게 복구할 수 있습니다.

#### 파일의 신뢰성을 확인하려면 다음을 수행하십시오**.**

- 1. Acronis True Image 2019 을(를) 엽니다.
- 2. 사이드바에서 백업을 클릭합니다.
- 3. 백업 목록에서 확인하려는 파일이 포함된 공증 백업을 선택합니다.
- 4. 오른쪽 패널에서 복구 탭을 엽니다.
- 5. 필요한 파일을 찾아 화살표 아이콘을 클릭하고 다음 중 하나를 클릭합니다.
	- 이중서 보기-파일 보안에 대한 자세한 정보가 포함되어 있는 인증서가 웹 브라우저에서 열립니다.
	- 확인-Acronis True Image 2019 에서 파일 신뢰성을 확인합니다.

#### 파일 확인 도구를 사용하여 파일의 신뢰성을 확인하려면**:**

1. 다음 방법 중 하나를 사용하여 파일 확인 도구를 엽니다.

- 웹 브라우저에서 https://notary.acronis.com/verify 를 엽니다.
- Acronis True Image 2019 의 사이드바에서 백업을 클릭하고, 공증된 백업을 선택한 다음, 오른쪽 패널에서 파일 확인 도구 열기를 클릭합니다.

2. Finder 에서 확인할 파일로 이동한 다음, 웹 브라우저 창으로 끌어 옵니다.

공증된 백업이 Acronis Cloud 에 저장된 경우 Acronis Cloud 웹 응용 프로그램에서 백업된 파일의 신뢰성을 확인할 수도 있습니다.

#### **Acronis Cloud** 에서 파일의 신뢰성을 확인하려면**:**

- 1. https://www.acronis.com/my/online-backup/webrestore/ 로 이동한 다음 Acronis 계정에 로그인합니다.
- 2. 파일 탭에서 필요한 파일을 찾고 파일 이름을 가리킨 다음 인증서 보기 아이콘 또는 확인 아이콘을 클릭합니다. 위의 명령 설명을 참조하십시오.

## <span id="page-23-1"></span>2.5.3 파일 신뢰성 수동 확인

파일의 신뢰성을 확인하는 가장 쉬운 방법은 Acronis True Image 2019 또는 Acronis Cloud 웹 애플리케이션에서 확인 명령을 사용하는 것입니다. 자세한 내용은 파일 신뢰성 확인 (페이지[. 24\)](#page-23-0)을 참조하십시오. 이 쉬운 방법 외에도 단계별로 확인 절차를 자체 수행할 수 있습니다.

#### 파일의 신뢰성을 수동으로 확인하려면 다음을 수행하십시오**.**

#### **1** 단계**:** 파일의 **MD5** 해시 계산

- 1. 터미널을 엽니다.
- 2. 예를 들어 picture.png 파일의 md5 해시를 계산하려면 다음을 입력합니다. \$ md5 'picture.png'

md5 해시의 예: eea16ade1edf2750a46bb6bffb2e45a2

3. 계산한 md5 해시가 공증 인증서의 데이터 필드에 있는 eTag 와 동일한지 확인합니다. 파일 인증 획득에 대한 자세한 내용은 파일 신뢰성 확인 (페이지. [24\)](#page-23-0) 을 참조하십시오.

#### **2** 단계**:** 블록체인에 루트가 저장되어 있는지 확인

- 1. 블록체인 탐색기를 엽니다(예: https://etherscan.io/).
- 2. 검색 필드에 인증서의 트랜잭션 ID 를 입력합니다.
- 3. 이벤트 로그 탭의 데이터 필드가 인증서의 루트 값과 동일한지 확인합니다.

#### **3** 단계**:** 해시가 트리에 포함되어 있는지 확인

- 1. GitHub 리포지토리에서 명령줄 유틸리티를 다운로드합니다(링크: https://github.com/acronis/notary-verifyhash/releases).
- <span id="page-24-0"></span>2. 다음에 나와 있는 지침을 따릅니다. https://github.com/acronis/notary-verifyhash.

# 2.6 모바일 장치 백업

iOS 또는 Android 스마트폰을 사용 중인 경우 Acronis True Image 2019 을(를) 사용하여 사진, 비디오 파일, 연락처 및 일정과 같은 모바일 데이터를 보호할 수 있습니다. 자세한 내용은 Acronis Mobile 문서를 참조하십시오.

#### 모바일 데이터를 컴퓨터의 로컬 스토리지에 백업하려면**:**

- 1. 다음을 확인합니다.
	- Acronis True Image 2017 이상 버전이 컴퓨터에 설치되어 있습니다.
	- Acronis Mobile 앱은 모바일 장치에 설치되어 있습니다.
	- 모바일 장치와 컴퓨터가 동일한 Wi-Fi 네트워크에 연결되어 있는지
- 2. 컴퓨터에서 다음을 수행합니다.
	- 1. Acronis True Image 2017 이상 버전을 시작합니다.
	- 2. 사이드바에서 백업을 클릭한 다음 백업 추가를 클릭합니다.
	- 3. 백업 소스 영역을 클릭한 다음 모바일 장치를 선택합니다. QR 코드가 표시됩니다. 이 창을 닫지 마십시오.
- 3. 모바일 장치에서 다음을 수행합니다.
	- 1. Acronis Mobile 을(를) 시작합니다.
	- 2. 더하기 아이콘을 탭하여 백업을 생성합니다. 모바일 장치에서 처음 백업하는 경우에는 이 단계가 나타나지 않습니다.
	- 3. 컴퓨터를 백업 대상으로 선택합니다.
	- 4. **QR** 코드 스캔을 탭하고 카메라의 초점을 컴퓨터 화면의 QR 코드에 맞춘 다음 모바일 장치가 컴퓨터에 연결될 때까지 기다립니다.
	- 5. 백업할 데이터 카테고리를 선택합니다. 데이터를 모두 백업하려면 확인을 탭합니다.
	- 6. Acronis Mobile 이(가) 개인 데이터에 액세스하도록 허용합니다.
	- 7. [옵션 단계] 비밀번호를 입력하여 백업을 암호화하고 보호합니다. 암호화하지 않으려면 암호화 건너뛰기를 탭합니다.
	- 8. 백업 시작을 탭합니다.

백업이 시작되면 컴퓨터 또는 모바일 장치의 응용 프로그램에서 진행 상황을 추적할 수 있지만 모바일 앱에만 오류 및 경고 메시지가 표시됩니다.

컴퓨터의 Acronis True Image 2019 및 Acronis Mobile 앱을 모두 닫을 수 있습니다. 백업은 백그라운드 모드에서 계속 진행됩니다.

백업이 완료되면 데이터가 컴퓨터에 업로드됩니다 데이터 변경 사항(예: 새 사진)이 자동으로 백업되게 하려면 연속 백업 설정을 켜야 합니다. 이 설정을 켜면 새 데이터가 백업을 탭한 경우에만 백업됩니다.

오류로 인해 컴퓨터와 모바일 장치 간의 연결이 끊어질 수도 있습니다. 연결을 복원하려면 Acronis True Image 의 백업 목록에서 모바일 백업을 선택하고 재연결을 클릭한 다음 모바일 장치로 QR 코드를 스캔합니다. 그러면 백업이 동일한 설정으로 계속 정상적으로 진행됩니다.

### <span id="page-25-0"></span>2.6.1 Acronis Mobile

Acronis Cloud 는 사용자가 있는 지역에서 사용하지 못할 수도 있습니다. 자세한 내용은 여기를 클릭하십시오: https://kb.acronis.com/content/4541

Acronis Mobile 에서는 데이터를 Acronis Cloud 또는 컴퓨터의 로컬 스토리지 또는 NAS 장치에 백업하여, 데이터가 손실되거나 손상되었을 때 이를 복구할 수 있습니다. 클라우드 스토리지에 백업하려면 Acronis Cloud 서브스크립션이 필요합니다.

### 모바일 앱을 지원하는 장치는 무엇입니까**?**

다음 운영 체제 중 하나가 실행되는 모든 모바일 장치에 Acronis Mobile 을(를) 설치할 수 있습니다.

- iOS 10 이상(iPhone, iPad, iPod)
- Android 5.0 이상(휴대폰에만 가능)

#### 주요 특징

#### **Acronis Mobile** 에서는 다음 작업을 수행할 수 있습니다**.**

- 다음을 비롯한 개인 데이터 백업:
	- 사진
	- 비디오
	- 연락처
	- 달력
	- 메시지(안드로이드 전용)
	- 미리 알림(iOS 전용)
- 다음 위치를 백업 대상으로 선택:
	- Acronis Cloud
	- PC 또는 Mac 의 로컬 스토리지
	- NAS(Synology 시리즈 11-19, 펌웨어 4.3.1 이상이 설치된 QNAP)
- AES-256 암호 알고리즘을 사용하여 백업 암호화
- 새 데이터 및 변경된 데이터의 자동 백업
- 모든 모바일 장치에서 클라우드 백업에 액세스하여 이러한 백업에서 데이터 복구

### 이 앱을 어디에서 찾을 수 있습니까**?**

다음과 같이 Apple App Store 또는 Google Play 에서 추가 정보를 확인하고 Acronis Mobile 을(를) 다운로드할 수 있습니다.

- iOS 장치용 Acronis Mobile: https://go.acronis.com/atimobile/download/iOS
- 안드로이드 장치용 Acronis Mobile: https://go.acronis.com/atimobile/download/Android

### <span id="page-26-0"></span>2.6.2 모바일 백업의 로컬 대상

모바일 데이터를 컴퓨터에 백업하면 Acronis True Image 에서 백업을 기본 폴더인 /Library/Application Support/Acronis Mobile Backup Data/acronis-local-data/에 저장합니다. 기본 폴더를 변경하면 acronis-local-data 폴더가 선택하는 위치로 이동됩니다. 모든 새 모바일 데이터는 새로운 위치에 백업됩니다.

참고: 모든 모바일 백업은 항상 동일한 폴더에 저장되며 분리할 수 없습니다.

#### 모바일 백업의 로컬 대상을 변경하려면 다음을 수행합니다**.**

- 1. 백업 섹션에서 모바일 백업을 마우스 오른쪽 버튼으로 클릭한 다음, 이동을 클릭합니다.
- 2. 위치 선택을 클릭한 다음 새로운 백업 위치를 선택합니다. 내부 하드 드라이브의 위치만 선택할 수 있습니다.

새 위치를 초기 위치로 변경하려면 기본값으로 재설정을 클릭합니다.

### <span id="page-26-1"></span>2.7 Facebook 계정 백업

Acronis True Image 2019 을(를) 사용하여 사진, 게시물, 프로파일 정보와 기타 데이터 및 활동을 손실하지 않도록 전체 Facebook 계정을 보호할 수 있습니다. Acronis Cloud 를 보호하고 모든 장치에서 액세스할 수 있도록 계정 복사본이 업로드됩니다. 데이터를 업로드하면 데이터를 검색하고 특정 항목 또는 전체 계정을 복구할 수 있습니다.

#### 백업할 수 있는 데이터**:**

- 프로파일 이름, 이메일, 생년월일, 성별, 웹 사이트를 포함한 기본 정보.
- 타임라인 담벼락에 있는 사용자의 게시물과 다른 사람의 게시물.
- 사진 및 비디오 앨범, 태그한 사진 및 비디오.
- 이벤트 방문 초대를 받은 이벤트에 대한 설명.
- 좋아한 페이지 페이지 이름 및 사진이 포함된 좋아한 페이지에 대한 링크.

#### **Facebook** 계정을 **Acronis Cloud** 로 백업하려면**,**

- 1. 다음 중 한 가지를 수행하여 온라인 대시보드를 엽니다.
	- 링크 따라가기: https://cloud.acronis.com.
- Acronis True Image 2019 의 사이드바에서 백업과 백업 추가를 차례로 클릭하고 백업 소스 영역을 클릭한 다음 소셜 네트워크를 선택합니다.
- 2. Acronis 계정으로 로그인합니다.
- 3. 사이드바에서 리소스를 클릭하고 추가를 클릭한 다음 **Facebook** 을 선택합니다.
- 4. **Facebook** 백업을 클릭합니다.
- 5. Facebook 계정에 로그인합니다.
- 6. 확인을 클릭하여 Acronis True Image 2019 에서 Facebook 계정의 정보에 액세스할 수 있도록 합니다. 해당 정보는 백업 용도로만 사용됩니다.
- 7. 백업할 항목을 선택하고 백업 예약을 설정하여 백업을 구성합니다. 백업을 암호화하고 비밀번호로 보호할 수도 있습니다(Acronis True Image 2019 이상에서 사용 가능). 완료되면 적용을 클릭합니다.
- 8. 백업을 시작하려면 지금 실행을 클릭합니다.

# <span id="page-27-0"></span>2.8 Instagram 계정 백업

Acronis True Image 2019 을(를) 사용하면 사진 및 비디오를 안전한 Acronis Cloud 에 백업하여 이러한 데이터가 손실되지 않도록 Instagram 계정을 보호할 수 있습니다. 게시물은 게시된 동일한 순서대로 저장되며, 여기에는 사진 또는 비디오, 설명, 태그 및 댓글과 좋아요 수가 포함됩니다. Acronis Cloud 에 업로드하고 나면 언제든지 모든 장치에서 모든 콘텐츠를 사용할 수 있습니다. 이를 검색 및 확인하고, 특정 게시물 또는 모든 게시물을 한 번에 다운로드할 수 있습니다.

참고: Instagram 은 Instagram 애플리케이션의 게시물 또는 프로필 정보의 복구를 지원하지 않습니다. 게시물 또는 프로필 정보는 다운로드만 할 수 있습니다.

#### 백업할 수 있는 데이터**:**

프로파일

사용자 이름, 웹 사이트, 소개를 포함한 기본 정보입니다.

■ 게시물

계정에 게시하는 사진과 비디오, 설명, 해시태그 및 댓글과 좋아요 수입니다.

#### **Instagram** 계정을 **Acronis Cloud** 로 백업하려면**:**

- 1. 다음 중 한 가지를 수행하여 온라인 대시보드를 엽니다.
	- 링크 따라가기: https://cloud.acronis.com.
	- Acronis True Image 2019 의 사이드바에서 백업과 백업 추가를 차례로 클릭하고 백업 소스 영역을 클릭한 다음 소셜 네트워크를 선택합니다.
- 2. Acronis 계정으로 로그인합니다.
- 3. 사이드바에서 리소스를 클릭하고 추가를 클릭한 다음 **Instagram** 을 선택합니다.
- 4. **Instagram** 백업을 클릭합니다.
- 5. 메시지가 표시되면 Instagram 계정으로 로그인합니다.
- 6. 인증을 클릭하여 Acronis True Image 2019 에서 Instagram 계정의 정보(미디어 및 프로필 정보)에 액세스할 수 있도록 합니다. 해당 정보는 백업 용도로만 사용됩니다.
- 7. 백업에 대한 일정을 설정하여 백업을 구성합니다. 백업을 암호화하고 비밀번호로 보호할 수도 있습니다. 완료되면 생성을 클릭합니다.
- 8. 백업을 시작하려면 지금 실행을 클릭합니다.

# <span id="page-28-0"></span>2.9 Office 365 데이터 백업

#### **Office 365** 데이터를 백업해야 하는 이유는 무엇입니까**?**

Microsoft Office 365 for Home 은 클라우드 서비스 세트이지만, 정기 백업을 통해 사용자 오류와 의도적인 악성 작업으로부터 데이터를 추가적으로 보호할 수 있습니다. Acronis True Image 2019 을(를) 사용하면 Microsoft Outlook 사서함과 Microsoft OneDrive 데이터를 안전한 Acronis Cloud 에 백업하여 이러한 데이터를 보호할 수 있습니다. Acronis Cloud 에 업로드하고 나면 언제든지 모든 장치에서 모든 내용을 사용할 수 있습니다. Office 365 보존 기간이 만료된 후에도 백업에서 삭제된 항목을 복구할 수 있습니다.

#### **Office 365** 데이터 백업

#### **Outlook** 사서함에서 백업할 수 있는 데이터**:**

- 모든 폴더
- 이메일 메시지
- 첨부 파일

참고: 공유 또는 그룹 사서함은 백업할 수 없습니다.

#### **OneDrive** 에 백업할 수 있는 데이터**:**

모든 파일 및 폴더

#### **Office 365** 데이터를 백업하려면 다음을 수행하십시오**.**

- 1. 다음 중 한 가지를 수행하여 온라인 대시보드를 엽니다.
	- 링크 따라가기: https://cloud.acronis.com
	- Acronis True Image 2019 의 사이드바에서 백업과 백업 추가를 차례로 클릭하고 백업 소스 영역을 클릭한 다음 클라우드 서비스를 선택합니다.
- 2. Acronis 계정으로 로그인합니다.
- 3. 사이드바에서 리소스를 클릭하고 추가를 클릭한 다음 **Microsoft Office 365 for Home** 을 선택합니다.
- 4. 메시지가 표시되면 Microsoft 계정으로 로그인합니다.
- 5. 백업 소스 영역에서, 백업할 항목을 다음 중에서 선택합니다.
	- 전체 계정
	- **Dutlook**
	- OneDrive
- 6. 완료를 클릭합니다.
- 7. 정리 창을 통해 백업에 대한 정리 규칙을 구성할 수 있습니다. 백업을 암호화하고 비밀번호로 보호할 수도 있습니다. 완료되면 적용을 클릭합니다.
- 8. 백업을 시작하려면 지금 실행을 클릭합니다.

# <span id="page-29-0"></span>2.10 일정 예약

백업이 실제적인 도움이 되려면 백업을 가능한 한 최신 상태로 유지해야 합니다. 정기적으로 실행되도록 백업 일정을 예약합니다. 기본적으로 Mac 백업은 매일 수행됩니다.

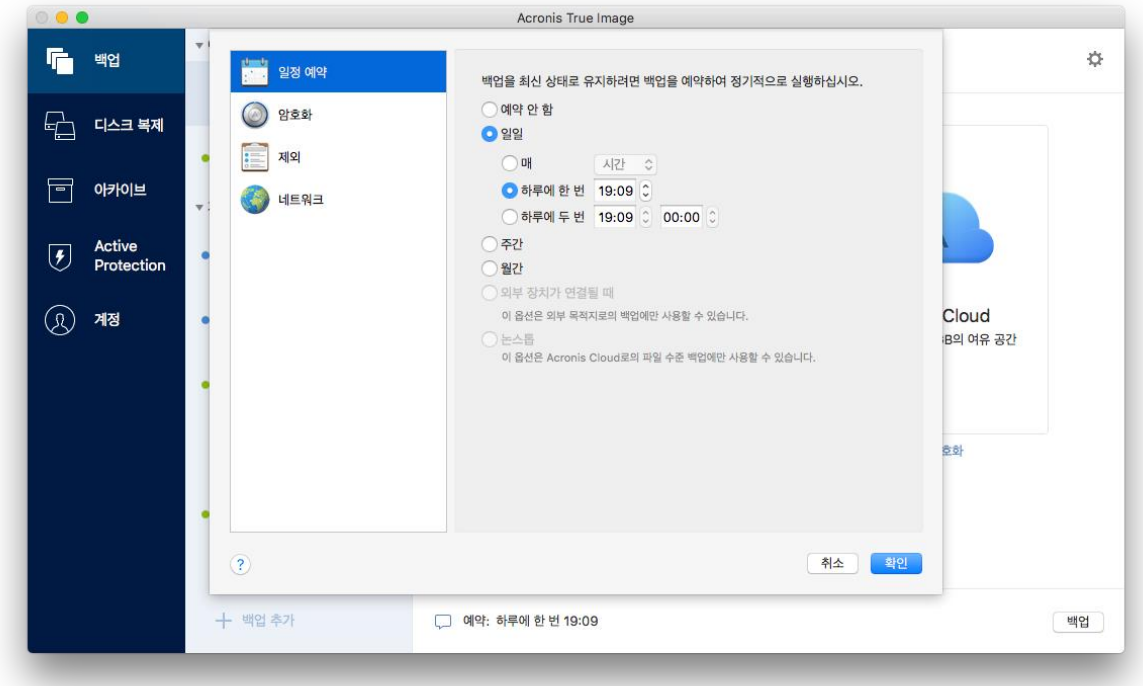

#### 백업 일정을 예약하려면**:**

1. 설정을 클릭하고 백업 빈도를 선택한 다음 시작 시간을 지정합니다.

예약 안 함

이 옵션은 예약 기능을 끕니다.

일일

백업은 지정된 시간이나 사용자가 선택하는 시간 간격으로 하루에 한 번 또는 두 번 시작됩니다.

- 주가 백업이 매주 선택된 요일의 지정된 시간에 시작됩니다.
- 월간

백업이 매월 선택된 날짜의 지정된 시간에 시작됩니다.

- 외부 장치가 연결될 때(외부 대상에 백업할 때만 사용할 수 있음) USB 플래시 드라이브나 외부 HDD 로 백업을 수행하는 작업을 예약하면 동일한 외부 장치가 연결될 때마다 백업이 시작됩니다. 장치에 대해 하루에 한 번만 백업을 실행하려면 하루에 한 번 확인란을 선택합니다.
- 논스톱(파일 수준의 클라우드 백업에만 사용 가능) 초기 전체 백업에는 보호를 위해 선택한 모든 데이터가 포함됩니다. 그런 다음 Acronis True Image 2019 은(는) 보호된 파일(열린 파일 포함)을 계속해서 모니터링합니다. 수정이 감지되면 변경된 데이터가 백업됩니다. 증분 백업 작업

사이의 가장 짧은 간격은 5 분입니다. 이렇게 하면 데이터를 정확한 시점으로 복구할 수 있습니다.

2. 모든 설정을 구성한 후 확인을 클릭합니다.

예약된 시간에 Mac 이 꺼져 있거나 절전 모드인 경우 다음 번에 Mac 을 시작하거나 Mac 이 깨어날 때 백업이 실행됩니다.

### <span id="page-30-0"></span>2.11 백업 암호화

산업 표준인 AES(Advanced Encryption Standard) 암호 알고리즘(256 비트 길이의 키)으로 백업을 암호화하여 백업 데이터에 대한 무단 액세스를 방지할 수 있습니다.

참고: 기존 백업에 대한 백업 암호화 옵션을 설정하거나 변경할 수 없습니다.

#### 백업을 암호화하려면**:**

- 1. 첫 번째 백업 프로세스를 구성할 때 설정 아이콘을 클릭한 다음 암호화를 클릭합니다.
- 2. 해당 필드에 백업의 비밀번호를 입력한 다음 확인을 클릭합니다. 비밀번호는 8 개 이상의 기호로 구성하고 문자(대문자와 소문자를 모두 사용하는 것이 좋음)와 숫자를 모두 포함하여 추측하기 어렵게 만드는 것이 좋습니다. 비밀번호는 가져올 수 없습니다. 백업 보호를 위해 지정한 비밀번호를 잘 기억해 두십시오.

### <span id="page-31-0"></span>2.12 백업 보관 규칙

백업 작업을 수동으로 또는 일정에 따라 실행할 때마다 Acronis True Image 2019 은(는) 백업 위치에 새로운 백업 버전을 생성합니다. 기본적으로 Acronis True Image 2019 은(는) 20 개의 최신 버전을 저장합니다. 이 규칙은 Acronis Cloud 와 로컬 또는 네트워크 폴더에 모두 적용됩니다. 21 번째 버전을 생성하면 Acronis True Image 2019 에서는 가장 오래된 버전의 백업을 자동으로 삭제합니다. 기본값을 변경하고 백업 버전 수에 대한 제한을 다양하게 설정할 수 있습니다.

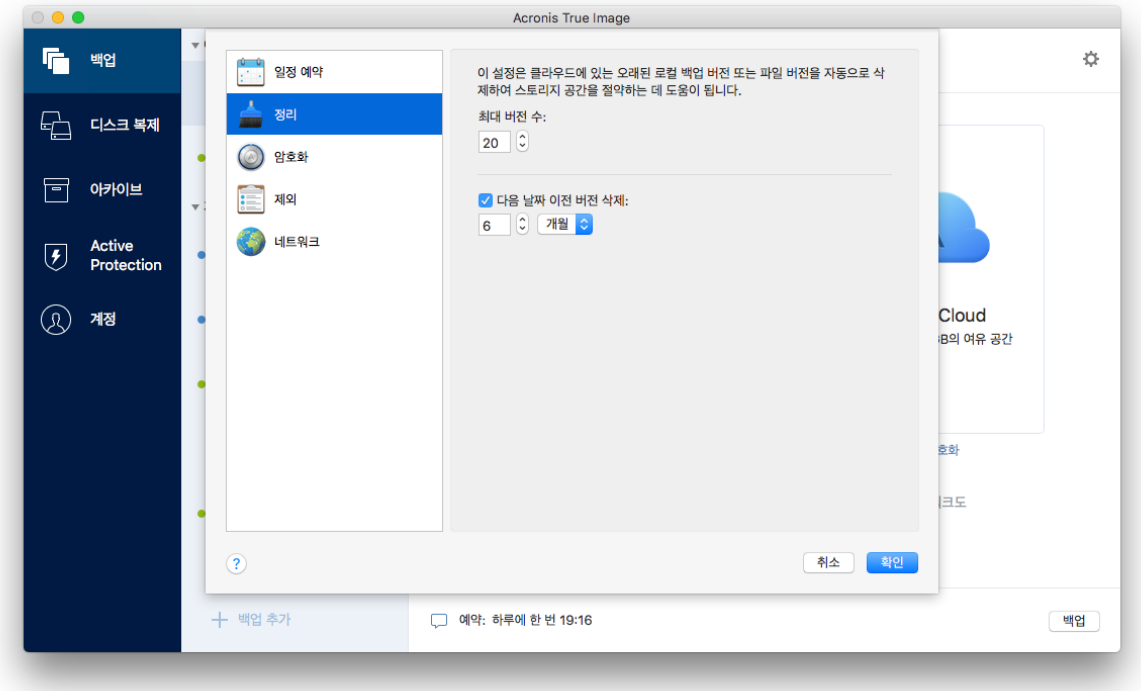

버전 수 이외에도 보존 기간도 제한할 수 있습니다. 이전 버전 삭제 확인란을 선택한 다음 버전 저장 기간을 지정합니다. 지정된 기간 이전의 모든 버전이 자동으로 삭제됩니다.

#### 논스톱 백업 보관 규칙

파일 및 폴더를 Acronis Cloud 에 백업할 때 논스톱 일정 예약 설정을 선택할 수 있습니다. 자세한 내용은 일정 예약 (페이지[. 30\)](#page-29-0)을 참조하십시오.

Acronis True Image 2019 이(가) 백업된 데이터를 영구적으로 모니터링하고 변경 사항을 Acronis Cloud 에 업로드하므로 백업 시 스토리지 공간이 다소 빠르게 소모될 수 있습니다. 백업 버전 수를 줄이고 클라우드 공간 사용량을 최적화하기 위해 Acronis True Image 2019 은(는) 다음 백업 버전만 보존합니다.

- 최종 시간에 만들어진 모든 버전
- 최근 24 시간 동안 만들어진 매시간의 첫 번째 버전
- 마지막 1 주일 동안 만들어진 매일의 첫 번째 버전
- 마지막 1 개월 동안 만들어진 매주의 첫 번째 버전
- 매월의 첫 번째 버전

다른 모든 버전은 자동으로 삭제됩니다. 보관 규칙은 사전에 설정되므로 변경할 수 없습니다.

### <span id="page-32-0"></span>2.13 기존 백업을 목록에 추가

Acronis True Image 2019 백업을 이전 제품 버전으로 생성하거나 다른 컴퓨터에서 복사했을 수 있습니다. Acronis True Image 2019 을(를) 시작할 때마다 컴퓨터에 이와 같은 백업이 있는지 검사한 다음 자동으로 백업 목록에 추가합니다.

목록에 표시되지 않는 백업이 있는 경우에는 수동으로 추가할 수 있습니다.

#### 수동으로 백업을 추가하려면**,**

1. 파일 메뉴에서 기존 백업 추가를 가리킵니다. 그러면 컴퓨터에서 백업을 찾아볼 수 있는 창이 열립니다.

또한, Spotlight 를 사용하여 .tib 파일로 검색할 수도 있습니다.

2. 백업 버전(.tib 파일)을 선택합니다. 전체 백업이 목록에 추가됩니다.

목록의 모든 백업에서 데이터를 복원할 수 있습니다. 동일한 Mac 에서 생성한 백업을 다시 구성할 수도 있습니다.

#### 백업을 다시 구성하려면**:**

1. 백업 소스 아이콘을 클릭한 후 다음과 같이 백업하려는 항목을 선택합니다.

2. [옵션 단계] 정기적으로 실행되도록 백업 일정을 예약합니다.

3. 백업을 시작하려면 백업을 클릭합니다.

참고: 목록에서 일부 로컬 백업을 숨기려면, 마우스 오른쪽 버튼으로 클릭한 다음 목록에서 숨기기를 클릭합니다. 다시 수동으로 추가할 때까지는 이 백업으로 어떤 작업도 수행할 수 없습니다.

### <span id="page-32-1"></span>2.14 백업에서 항목 제외

백업을 시작하기 전에 백업할 필요가 없는 데이터를 제외하여 백업 크기를 줄일 수 있습니다.

다음과 같은 방법으로 파일 및 폴더를 제외할 수 있습니다.

- 모든 백업 파일에서 수동으로 항목을 제외하려면 항목을 명시적으로 지정하거나 마스크를 사용합니다.
- 백업에서 **Acronis Cloud** 로 자동으로 Acronis True Image 2019 에서는 백업 소스를 분석하고 타사 클라우드 스토리지에서 다운로드할 수 있는 로컬 데이터를 제외할지 묻는 메시지가 표시됩니다.

#### 수동으로 항목 제외하기

#### 수동으로 파일 및 폴더 제외하려면**:**

1. 백업을 구성할 경우 설정을 클릭한 다음 제외를 클릭합니다.

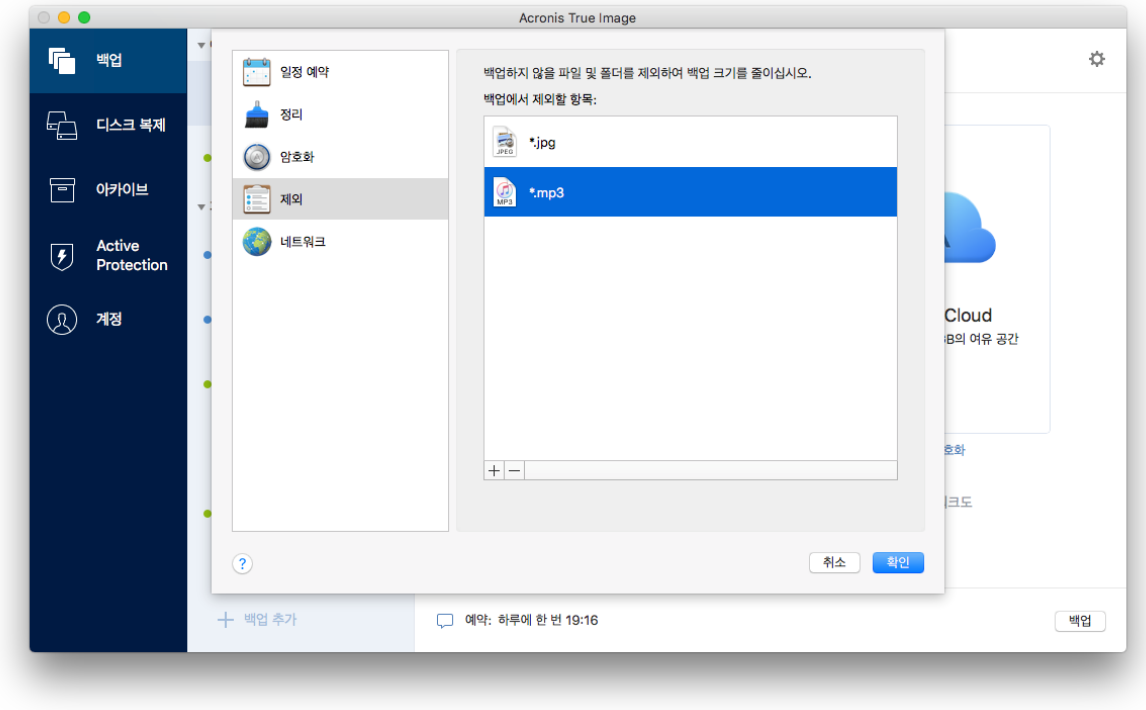

- 2. 더하기 기호를 클릭한 후 다음 중 하나를 클릭합니다.
	- 특정 파일 또는 폴더 제외

제외할 항목을 찾은 다음 제외를 클릭합니다.

마스크 제외

와일드카드 문자(\* 및 ?)를 사용하여 제외 마스크를 입력한 다음 제외를 클릭합니다.

제외 마스크의 예:

- \*.ext 확장자가 .ext 인 모든 파일이 제외됩니다.
- ??name.ext 확장자가 .ext 이고 이름이 6 자이며 임의의 두 부호(??)로 시작하고 name 으로 끝나는 모든 파일이 제외됩니다.
- 3. 전자 서명 파일을 공증하지 않음 확인란(공증된 백업에 대해서만 사용 가능)을 선택하거나 지웁니다.

공증된 백업의 주요한 목적은 개인 파일을 보호하는 것입니다. 따라서 시스템 파일이나 응용 프로그램 파일, 기타 디지털 서명이 있는 파일은 백업할 필요가 없습니다. 이러한 파일을 제외하려면 해당하는 확인란을 선택합니다.

4. 확인을 클릭합니다.

#### 온라인 백업에서 복구 가능한 데이터 제외

Acronis True Image 2019 을(를) 사용하여 Google Drive 나 Dropbox 와 같은 타사 클라우드 서비스로 업데이트하거나 동기화하는 로컬 데이터를 제외할 수 있습니다. 이 데이터는 이미 확실하게 보호되어 있으며 컴퓨터에 쉽게 다운로드할 수 있습니다. 따라서 Acronis Cloud 에 업로드할 필요가 없습니다. 데이터를 제외하여 백업 크기를 줄이고 백업 프로세스의 속도를 높일 수 있습니다.

다음 서비스를 이용해 보호된 데이터를 제외할 수 있습니다.

- **F** iTunes
- **Dropbox**
- Microsoft OneDrive
- Google Drive
- BoxSync
- Yandex.Disk
- SugarSync

Acronis True Image 2019 에서는 다음 조건을 충족하는 경우에만 데이터를 제외할지 묻는 메시지가 표시됩니다.

- 타사 서비스가 현재 활성화되어 있는 경우
- 해당 폴더에 250MB 이상의 데이터가 저장되어 있는 경우

#### 온라인 백업에서 항목을 제외하려면**:**

1. 백업 프로세스를 시작하기 전에 백업 소스 아이콘 아래의 백업 최적화를 클릭합니다.

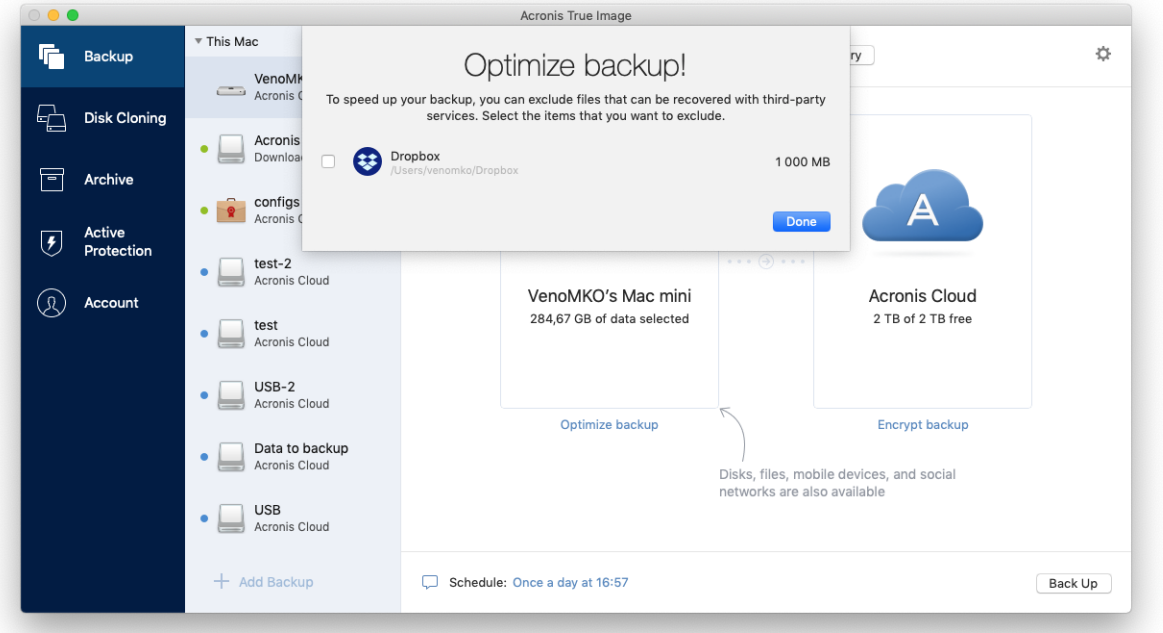

<span id="page-34-0"></span>2. 제외하려고 하는 항목 옆에 있는 확인란의 선택을 취소한 다음 완료를 클릭합니다.

# 2.15 연결 설정

네트워크 컴퓨터 또는 NAS 장치에 연결할 때 대부분의 경우에 네트워크 위치 액세스에 필요한 자격 증명을 제공해야 합니다. 예를 들면, 백업 대상을 선택하는 경우가 그렇습니다. 그런 다음 위치의 자격 증명이 수정되면 백업 설정에서 수동으로 수정해야 합니다. 그렇지 않으면 모든 향후 백업 작업이 실패합니다.

#### 자격 증명을 네트워크 위치로 변경하려면**:**

- 1. Acronis True Image 2019 을(를) 엽니다.
- 2. 백업 섹션에서 원본 또는 대상으로 네트워크 위치가 있는 백업을 선택합니다.
- 3. 기어 아이콘을 클릭하여 백업 설정을 엽니다.
- 4. 연결 섹션에서 네트워크 위치에 액세스하기 위한 사용자 이름과 비밀번호를 지정합니다.
- 5. [선택 단계] 연결 테스트를 클릭합니다. 연결이 설정되면 자격 증명이 올바른 것입니다.
- 6. 변경 내용을 적용하려면 확인을 클릭합니다.

### <span id="page-35-0"></span>2.16 백업을 위한 네트워크 설정

Acronis 클라우드에 백업을 생성할 때 데이터는 다른 국가에 위치한 Acronis 데이터 센터에 업로드됩니다. 처음에 Acronis 계정을 생성할 때 데이터 센터를 사용자 위치와 가장 가까운 곳으로 정의합니다. 이후부터는 기본적으로 온라인 백업과 동기화된 파일이 동일한 데이터 센터에 저장됩니다.

다른 국가에 있고 기본 데이터 센터가 현재의 위치와 가장 가까운 곳이 아닐 경우에는 수동으로 백업을 위한 데이터 센터를 설정하는 것이 좋습니다. 이렇게 하면 데이터 업로드 속도가 크게 빨라집니다.

참고: 이미 존재하는 백업에는 데이터 센터를 변경할 수 없습니다.

#### 데이터 센터를 선택하려면**,**

1. 온라인 백업을 구성할 경우 설정을 클릭한 다음 네트워크를 클릭합니다.

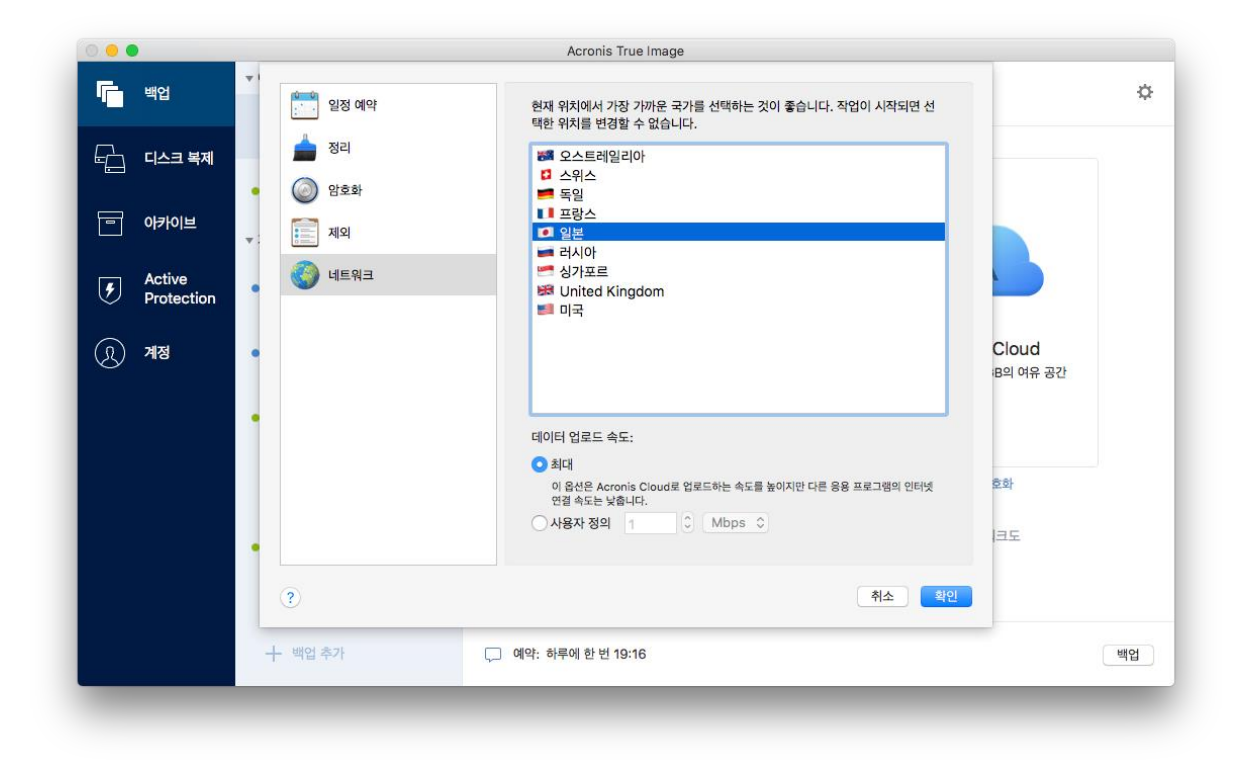

2. 현재 사용자의 위치와 가장 가까운 국가를 선택한 다음 확인을 클릭합니다.

#### 데이터 업로드 속도

Acronis Cloud 에 데이터를 백업하는 경우 Acronis True Image 2019 에서 사용되는 연결 속도를 변경할 수 있습니다. 골치 아픈 속도 저하없이 인터넷과 네트워크 리소스를 사용할 수 있는 연결 속도를 설정합니다.

#### 연결 속도를 설정하려면 다음 옵션 중 하나를 선택합니다**.**

최대

데이터 전송 속도가 시스템 구성 내에서 최대입니다.

■ 사용자 정의 데이터 업로드 속도에 대한 최대값을 지정할 수 있습니다.

### <span id="page-36-0"></span>2.17 백업 작업 및 통계

작업 탭 및 백업 탭에서 백업 내역 및 백업에 포함된 파일 유형 등 백업에 관한 추가 정보를 확인할 수 있습니다. 작업 탭에는 생성, 작업 상태, 통계 등 선택한 백업에 대해 수행된 작업 목록이 포함되어 있습니다. 백그라운드 모드에서 백업에 발생한 사항을 확인해야 할 때 유용합니다(예: 예약된 백업 작업의 수와 상태, 백업된 데이터의 크기, 백업 유효성 검사 결과 등).

백업의 첫 번째 버전을 생성하는 경우 파일 유형별 백업 콘텐츠가 백업 탭에 그래픽으로 표시됩니다.

#### 작업 탭

논스톱 백업 및 모바일 백업에는 작업 피드가 없습니다.

#### 백업 작업을 보려면**:**

- 1. 사이드바에서 백업을 클릭합니다.
- 2. 백업 목록에서 백업 및 확인할 내역을 선택합니다.
- 3. 오른쪽 창에서 작업을 클릭합니다.

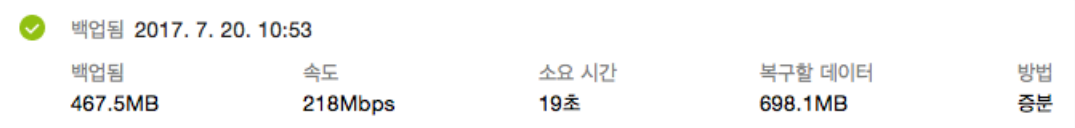

#### 확인 및 분석할 수 있는 사항**:**

- 백업 작업 및 상태(성공, 실패, 취소, 중단 등)
- 백업에 수행된 작업 및 해당 작업의 상태
- 오류 메시지
- 백업 주석
- 백업 작업 세부 사항:
	- 백업됨 압축을 사용하여 백업된 데이터의 크기.
	- 속도 백업 작업 속도.
	- 소요 시간 백업 작업에 걸린 시간.
	- 복구할 데이터 압축을 사용하지 않은 데이터의 초기 크기.

■ 방법 - 백업 작업 방법(전체, 증분).

자세한 내용은 다음의 지식 베이스 문서를 참조하십시오. https://kb.acronis.com/content/60104 에서 전체 파일 목록을 참조하십시오.

#### 백업 탭

백업이 생성되면 다음과 같이 백업된 파일 유형의 통계를 볼 수 있습니다.

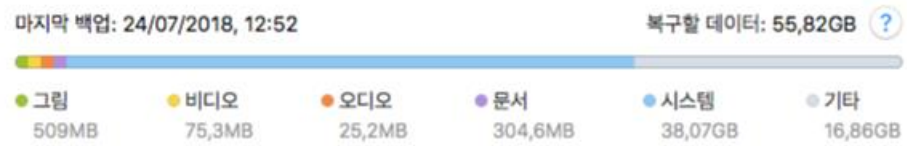

색상 세그먼트를 가리켜서 다음과 같이 각 데이터 카테고리에 관한 파일 수와 전체 크기를 확인합니다.

- 사진
- 비디오 파일
- 오디오 파일
- 문서
- 시스템 파일
- 기타 파일 유형(숨겨진 시스템 파일 포함)

#### 데이터 크기 정보**:**

<span id="page-37-0"></span>■ 복구할 데이터 - 백업을 위해 선택한 워본 데이터 크기.

### 2.18 랩탑 전원 설정

이 설정은 배터리가 포함된 컴퓨터(랩탑, UPS 가 포함된 컴퓨터)에서만 사용할 수 있습니다.

랩탑으로 작업할 때 주변에 전원 공급 장치가 없거나, 블랙아웃 후에 컴퓨터가 UPS 로 전환되었다면, 충전된 배터리를 절약하는 것이 합리적입니다. 장시간 백업으로 인해 배터리 전력이 다소 빠르게 소모될 수 있습니다(예: 많은 양의 데이터를 클라우드에 백업하는 경우).

#### 충전된 배터리를 절약하려면**:**

 **Acronis True Image** 메뉴에서 기본 설정을 클릭한 다음 배터리 전력으로 작동 시 백업 안 함 확인란을 선택합니다.

이 설정이 켜져 있고 랩탑 전원 어댑터의 연결을 해제했거나, 블랙아웃 후에 컴퓨터에 UPS 를 사용하면, 현재 백업이 모두 일시 중지되며 예약된 백업은 시작되지 않습니다. 전원 어댑터를 다시 연결하거나 전원 공급 장치가 복구되면 일시 중지되었던 백업이 재개됩니다. 이 설정으로 인해 누락되었던 예약 백업도 다시 시작됩니다.

이 설정은 백업 기능을 완전히 차단하지 않습니다. 백업을 항상 수동으로 시작할 수 있습니다.

로컬 모바일 백업에는 이 설정이 적용되지 않으며 모바일 데이터는 일반적으로 컴퓨터의 로컬 스토리지에 백업됩니다.

# <span id="page-38-0"></span>2.19 알림

#### 제품 내 알림

OS X 알림 센터에서 Acronis True Image 2019 알림을 복제하여 Acronis True Image 2019 콘솔을 열지 않고 일반적인 위치에서 알림을 확인할 수 있습니다.

#### 알림 센터에서 제품 내 알림을 복제하려면**:**

 **Acronis True Image** 메뉴에서 기본 설정을 클릭한 다음 알림 센터에 알림 표시 확인란을 선택합니다.

#### 백업 상태에 관한 이메일 알림

백업 완료를 기다릴 수 없거나 예약된 백업을 추적하려는 경우 이메일 주소로 백업 상태 보고서를 간편하게 받아볼 수 있습니다. 이를 통해 컴퓨터가 근처에 없더라도 백업에 문제가 생기면 즉시 알 수 있습니다.

#### 이메일 알림을 구성하려면**:**

- 1. **Acronis True Image** 메뉴에서 계정 > 이메일 알림 설정을 클릭합니다. 온라인 대시보드의 이메일 알림 페이지가 웹 브라우저에서 열립니다.
- 2. 받고 싶은 메시지 유형을 선택합니다.
- 3. 알림을 전송할 이메일 주소를 입력합니다.
- 4. 다음 변수를 사용하여 메시지 제목 템플릿을 입력합니다.
	- **E** [computer\_name]
	- **F** [operation status]
	- **•** [backup name]

예를 들어 다음을 입력할 수 있습니다. 백업 보고서: [backup\_name] - [computer\_name]의 [operation status]

<span id="page-38-1"></span>5. 저장을 클릭합니다.

### 2.20 Acronis Cloud 의 개념

### 원격 스토리지

한편으로 Acronis Cloud 는 백업 및 아카이브를 저장하기 위해 사용할 수 있는 보안 원격 스토리지입니다. 파일이 원격 스토리지에 저장되기 때문에 재해나 데이터 손상이 발생할 경우 Mac 의 전체 내용을 복구할 수 있습니다.

Windows 용 Acronis True Image 을(를) 사용하는 경우에도 파일 백업, 디스크 이미지, 동기화된 파일 버전을 Acronis Cloud 에 저장할 수 있습니다.

#### **Acronis Cloud** 사용을 시작하려면 다음을 수행하십시오**.**

- 1. Acronis True Image 2019 을(를) 엽니다.
- 2. 계정이 없는 경우 Acronis 계정을 생성 (페이지[. 40\)](#page-39-0)합니다.
- 3. 파일 메뉴에서 **Acronis Cloud Storage** 를 가리킨 다음 체험판 시작 또는 서브스크립션 구매를 클릭합니다.

### 웹 애플리케이션

Acronis Cloud 는 Acronis Cloud 에 저장한 데이터를 복구 및 관리할 수 있는 웹 애플리케이션이기도 합니다. 이 애플리케이션을 사용해 작업하려면 인터넷에 연결된 Mac 이나 PC 중 아무 것이나 사용할 수 있습니다.

이 애플리케이션에 액세스하려면 https://www.acronis.com/ko-kr/my/online-backup/ 으로 이동하여 계정에 로그인한 다음 내 데이터 지금 복구를 클릭합니다.

### <span id="page-39-0"></span>2.20.1 Acronis 계정 생성

Acronis Cloud 서비스를 사용하려면 Acronis 계정이 필요합니다.

#### **Acronis** 계정을 생성하려면**:**

- 1. Acronis True Image 2019 을(를) 엽니다.
- 2. 백업 대상으로 Acronis Cloud 를 선택합니다. 로그인 창이 열립니다.
- 3. 계정 생성을 클릭합니다.
- 4. 등록 양식을 작성합니다.

개인적인 데이터를 안전하게 보호하려면 계정에 강력한 비밀번호를 사용한 후 노출되지 않도록 주의하고 자주 변경하십시오.

- 5. 계정 생성을 클릭합니다.
- 6. 지정한 이메일 주소로 메시지가 전송됩니다. 이 메시지를 열고 계정을 생성하려고 한다고 확인합니다.

### <span id="page-39-1"></span>2.20.2 Acronis Cloud 가입

Acronis Cloud(온라인 백업, 클라우드 아카이브 및 데이터 동기화 등)를 사용하는 Acronis True Image 2019 기능은 Acronis Cloud Storage 서브스크립션이 필요합니다. 서브스크립션하려면 Acronis True Image 2019 을(를) 열고 파일 메뉴로 이동하여 Acronis Cloud Storage 를 가리킨 다음 체험판 서브스크립션을 시작할지 아니면 전체 서브스크립션을 구매할지 선택합니다.

Acronis Cloud 는 공정 사용 정책의 영향을 받습니다. 자세한 내용은 https://kb.acronis.com/atih2019/fairusage 를 참조하십시오.

#### 체험판 버전

제품의 체험판 버전을 활성화하면 Acronis Cloud 에 대한 1000GB 스토리지 및 30 일 무료 가입이 계정에 자동으로 할당됩니다. 체험판 가입 기간이 만료되면 Acronis Cloud 는 30 일간 복구 전용 모드로 작동합니다. 이 기간이 지나면 Acronis Cloud 서비스를 사용할 수 없으며 Cloud 의 모든 데이터가 삭제됩니다.

#### 정식 버전

### 전체 **Acronis Cloud Storage** 서브스크립션을 구매하려면 다음을 수행하십시오**.**

- 1. Acronis True Image 2019 을(를) 엽니다.
- 2. 파일 메뉴에서 **Acronis Cloud Storage** 를 가리킨 다음 서브스크립션 구매를 클릭합니다.
- 3. 화면에 나타나는 지침을 따라 구매를 진행합니다.

Acronis 웹 사이트에서 전체 서브스크립션을 구매할 수도 있습니다.

# <span id="page-40-0"></span>2.21 Parallels Desktop 지원

#### **Parallels Desktop**이란**?**

Parallels Desktop 은 특수한 가상 환경을 이용해 Mac 에서 다른 운영 체제를 실행할 수 있도록 하는 애플리케이션입니다. 이는 일반적으로 Windows 를 실행하는 데 사용되지만, Mac OS X, Linux, Google Chrome OS 및 기타 운영 체제를 실행할 수도 있습니다. 자세한 내용은 다음 Parallels 웹사이트를 참조하십시오. https://www.parallels.com/products/desktop/.

### **Acronis True Image 2019**에서는 **Parallels Desktop** 가상 머신을 어떻게 처리합니까**?**

Acronis True Image 2019 에서는 Parallels Desktop 14 를 통해 생성된 가상 머신에 대한 완전한 지원을 제공합니다. Mac 을 백업하는 경우 가상 머신도 백업됩니다. Mac 을 복구하는 경우 가상 머신은 백업이 시작된 시점의 상태로 되돌아갑니다. 복구 후에는 모든 가상 머신이 일관적이고 부트 가능한 상태로 유지됩니다.

### 작동 원리는**?**

백업을 실행할 때마다 Acronis True Image 2019 에서는 백업하도록 선택한 디스크 또는 폴더에 저장된 모든 Parallels Desktop 가상 머신의 스냅샷을 생성합니다. Mac 을 복구할 때 이러한 스냅샷은 되돌아갈 시점으로 사용됩니다. 생성된 스냅샷이 백업에 저장된 후에는 Mac 에서 자동으로 삭제됩니다.

### 어떤 가상 머신이 백업됩니까**?**

Acronis True Image 2019 에서는 다음과 같은 가상 머신을 모두 백업합니다.

- 백업되는 디스크에 저장된 가상 머신
- Parallels Desktop 애플리케이션에 추가된 가상 머신
- 현재 실행 중이거나, 중지되었거나, 일시 중지된 가상 머신

### 가상 머신을 어떻게 복구합니까**?**

가상 머신이 Parallels Desktop 14 에서 생성된 경우, 복구 후에 복원된 모든 가상 머신이 부팅됩니다. 이전 버전의 Parallel Desktop 을 사용하는 경우 복구된 머신의 부트 가능성을 복원하려면 recreate pd hdd.sh 스크립트를 실행해야 합니다.

Acronis True Image 2017 이후로 이 스크립트는 제품과 함께 배송되며 /Applications/Acronis True Image.app/Contents/MacOS/recreate\_pd\_hdd.sh 에 있습니다. 이전 버전을 사용하는 경우 다음 웹 페이지에서 스크립트 파일을 다운로드하십시오. https://kb.acronis.com/system/files/content/2016/08/49198/recreate\_pd\_hdd.zip.

#### 스크립트를 실행하려면**,**

- 1. 스크립트의 .zip 파일을 압축 해제합니다.
- 2. 터미널을 엽니다.
- 3. bash "[script\_path]" "[vm\_path]"를 입력합니다. 여기서
	- [script path]는 스크립트 파일의 경로입니다.
	- [vm\_path]는 폴더 경로이며 여기에는 복구된 가상 머신 파일이 있습니다.

예:

bash "/Applications/Acronis True Image.app/Contents/MacOS/recreate pd hdd.sh" "/Users/John/Downloads/My Windows Virtual Machine.pvm"

참고: PD 머신을 새 가상 머신으로 복구하는 것이 좋으며, 이전 버전을 덮어쓰지 않도록 합니다.

#### 제한 사항

Parallels Desktop 가상 머신에서 Boot Camp 파티션을 사용하도록 구성되어 있는 경우 다음 제한 사항에 유의하십시오.

- 가상 머신이 실행 중인 경우 대부분의 경우 Boot Camp 파티션에 대한 백업에 실패합니다.
- 가상 머신이 일시 중지된 경우 대부분의 경우 Boot Camp 파티션에 대한 백업에 성공하나 백업에서의 복구는 실패합니다.
- 가상 머신이 일시 중지된 경우 Boot Camp 파티션에 대한 복구는 실패합니다. 대신, Boot Camp 파티션을 제거한 다음 백업에서 할당되지 않은 공간으로 복구합니다.

# <span id="page-41-0"></span>2.22 백업 목록 아이콘

백업 목록을 사용하는 중에는 특수 아이콘이 표시됩니다. 이 아이콘은 다음 정보를 의미합니다.

- 백업 유형
- 현재 상태 백업

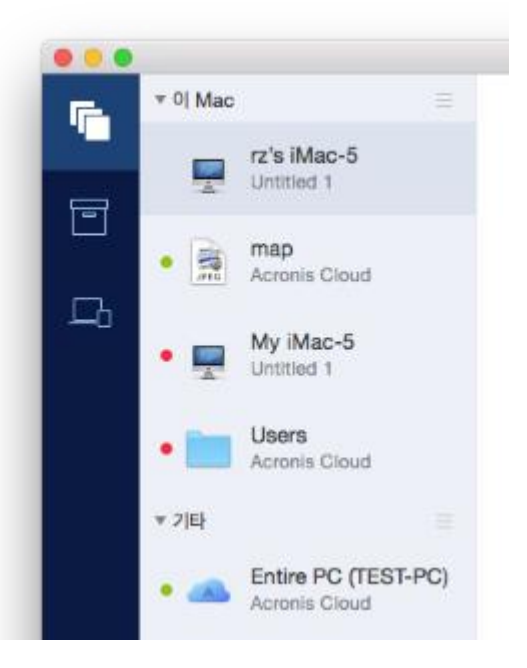

#### 백업 유형 아이콘:

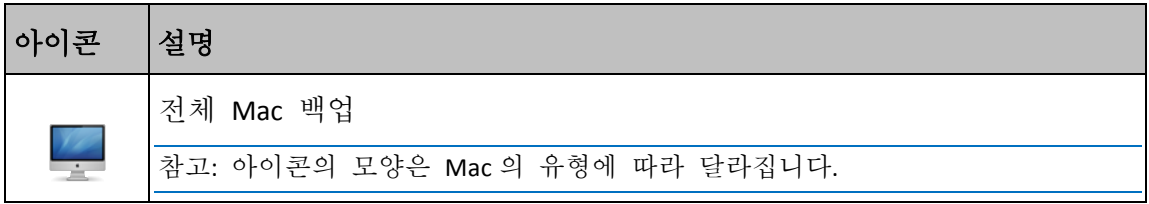

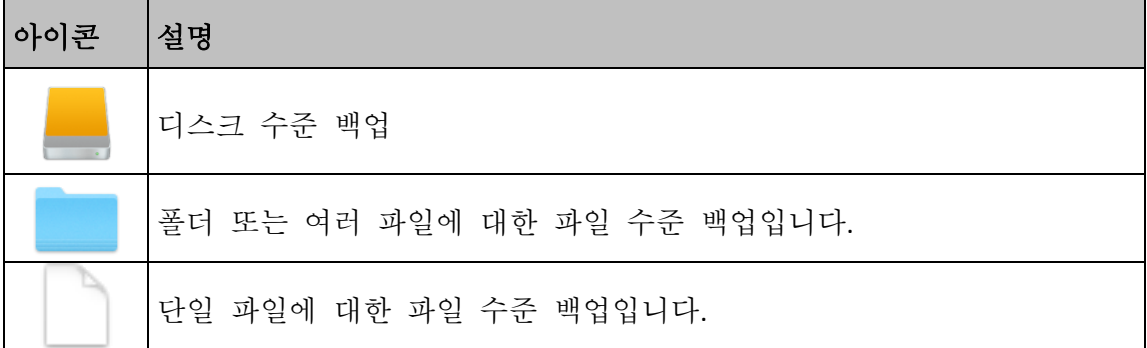

백업 상태 표시:

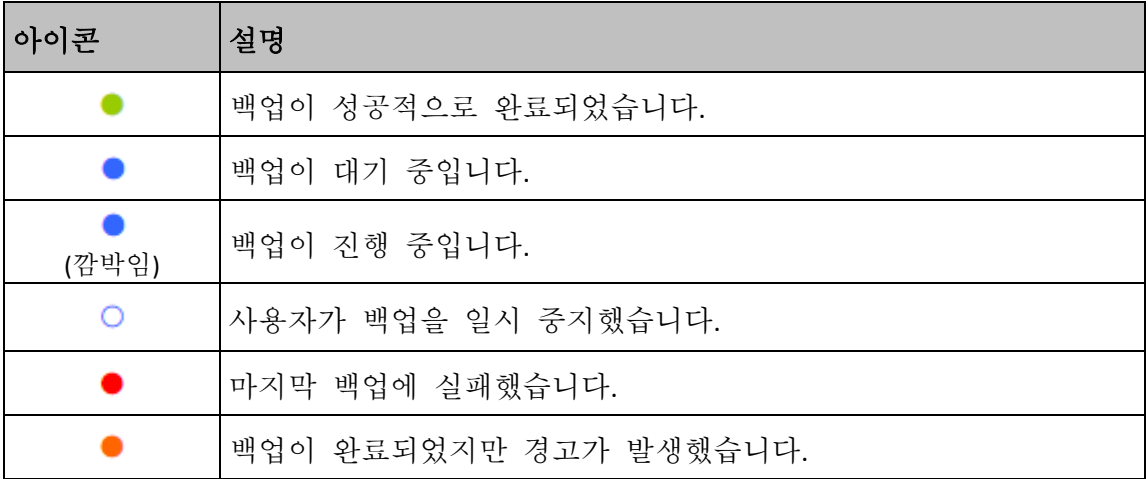

# <span id="page-42-0"></span>2.23 목록에서의 백업 정렬

기본적으로, 백업은 생성된 날짜에 따라 가장 최근 것부터 오래된 것 순으로 정렬됩니다. 순서를 변경하려면 백업 목록 상단에서 적절한 정렬 유형을 선택합니다. 옵션은 다음과 같습니다.

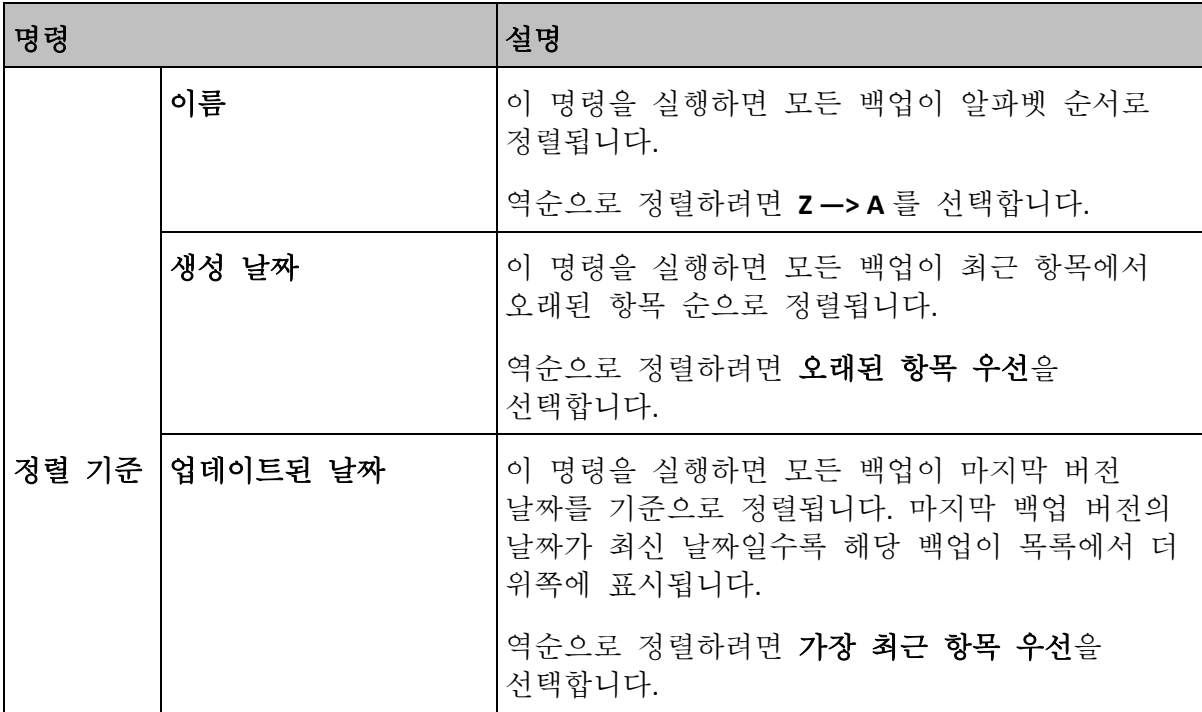

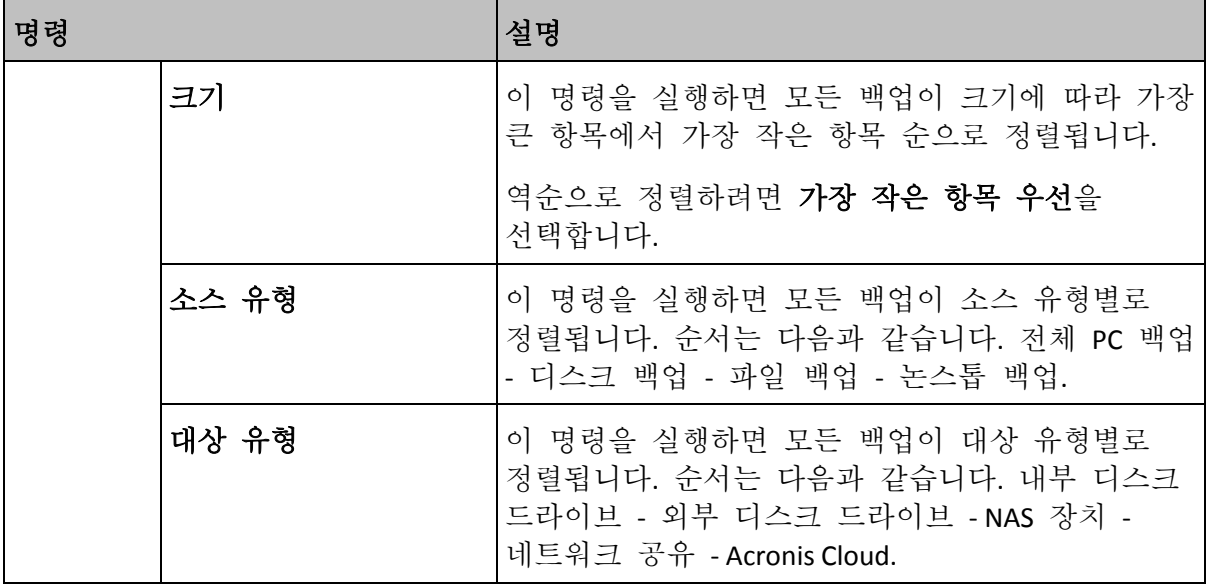

# <span id="page-44-0"></span>3 복구 미디어 생성

#### 이 섹션의 내용

부트 [가능한](#page-44-1) 미디어 생성...................................................................[.45](#page-44-1) [Acronis Survival Kit](#page-45-0) 생성........................................................................[.46](#page-45-0)

# <span id="page-44-1"></span>3.1 부트 가능한 미디어 생성

부트 가능한 미디어는 부트 파일이 포함된 이동식 드라이브입니다. Mac 이 시작되지 않을 경우 이 드라이브를 사용해 Acronis 복구 환경을 부트하고 이전에 생성한 백업에서 Mac 을 복구합니다.

아직 백업이 없을 경우 생성하십시오. 자세한 내용은 로컬 또는 네트워크 스토리지로 백업 (페이지. [18\)](#page-17-0) 및 Acronis Cloud 로 백업 (페이지. [19\)](#page-18-0)을 참조하십시오.

▲ Acronis True Image 2019 백업에서 Mac 을 복구하는 유일한 방법은 부트 가능한 미디어를 사용하는 것입니다.

#### **Acronis** 부트 가능한 미디어를 생성하려면 다음을 수행합니다**.**

- 1. 이동식 드라이브를 Mac 에 연결합니다. 드라이브에는 4GB 이상의 빈 공간이 남아 있어야 합니다. 예를 들어 외장 하드 드라이브나 USB 플래시 드라이브를 사용할 수 있습니다, 드라이브는 Mac OS 확장 파일 시스템으로 포맷됩니다. CD 및 DVD 미디어는 지원되지 않습니다.
- 2. Acronis True Image 2019 을(를) 엽니다.
- 3. 파일 메뉴에서 복구 미디어 생성을 클릭합니다. Acronis 미디어 제작기 창이 열립니다.
- 4. 부트 가능하도록 만들 드라이브를 선택합니다.

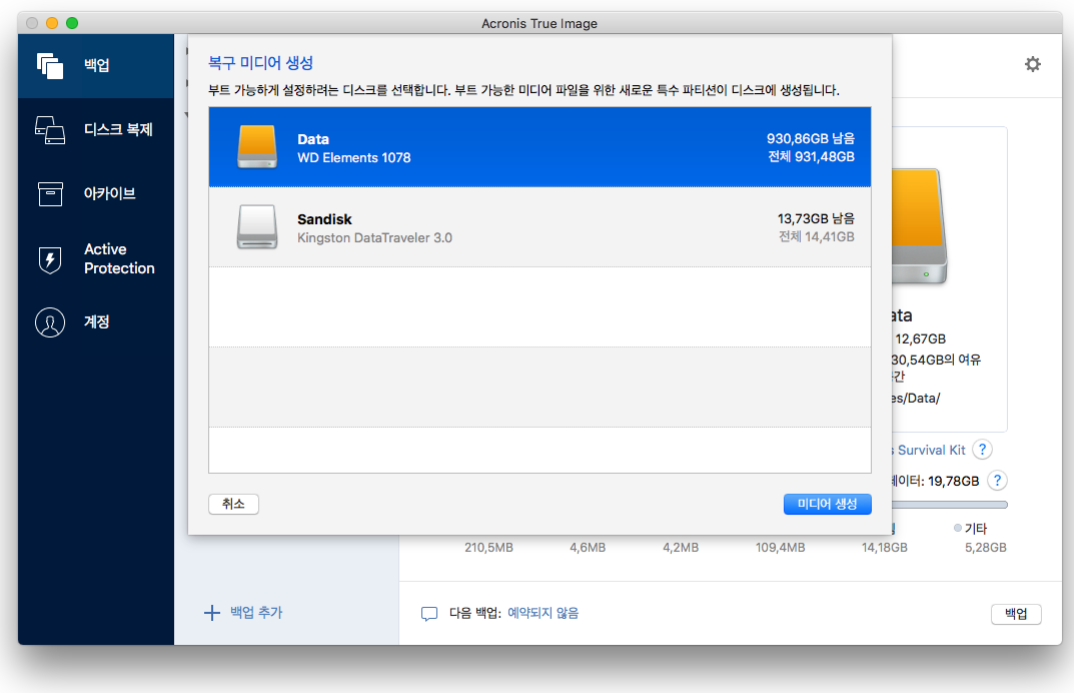

5. 미디어 생성을 클릭합니다.

Acronis True Image 2019 에서는 선택한 드라이브에 작은 파티션을 생성하고 거기에 부트 파일을 기록합니다. 파티션을 만들기 위해 기존 볼륨 중 하나의 크기가 조정됩니다. 디스크가 GPT 디스크가 아니고 Mac OS Extended 또는 APFS 가 아닌 파일 시스템이 있으면 Acronis True Image 2019 에서 디스크를 포맷할 것을 제안합니다. 디스크를 포맷하면 디스크에 저장된 모든 데이터가 삭제되므로 주의하십시오.

6. 진행이 완료되면 미디어를 분리하여 안전한 장소에 보관합니다. 해당 미디어에 사용자만의 고유한 데이터를 저장할 수 있지만 Acronis 부트 파일을 삭제하거나 수정해서는 안 됩니다.

Mac OS X 를 새 버전으로 업그레이드할 때마다 새로운 부트 가능한 미디어를 생성하는 것이 좋습니다. 그렇지 않으면 부트 가능한 미디어가 제대로 작동하지 않을 수도 있습니다.

### <span id="page-45-0"></span>3.2 Acronis Survival Kit 생성

#### **Acronis Survival Kit**이란**?**

장애가 발생할 경우 Mac 을 복구하려면 두 가지 중요한 컴퍼넌트, 즉 시스템 디스크의 백업과 부트 가능한 미디어가 있어야 합니다. 이러한 컴퍼넌트는 서로 분리되는 경우가 대부분입니다. 예를 들어, 시스템 백업은 외장 드라이브나 Acronis Cloud 에 저장되고 부트 가능한 미디어는 작은 USB 플래시 드라이브입니다. Acronis Survival Kit 는 두 컴퍼넌트를 결합하여 장애 발생 시 컴퓨터를 복구하는 데 필요한 모든 것을 하나의 장치에 포함할 수 있습니다. Acronis 부트 가능한 미디어 파일과 시스템 파티션의 백업 또는 전체 컴퓨터가 모두 포함된 외부 하드 드라이브입니다.

Acronis Survival Kit 용 장치에서 32GB 를 초과하고 Mac OS Extended 또는 APFS 파일 시스템이 있는 외부 하드 디스크 드라이브를 사용할 수 있습니다. 드라이브에 다른 파일 시스템이 있으면 Acronis True Image 2019 에서 드라이브를 포맷할 것을 제안합니다.

### **Acronis Survival Kit**을 생성하려면 어떻게 해야 합니까**?**

시스템의 로컬 백업이나 전체 Mac 을 구성하고 외부 드라이브를 대상으로 선택하면 Acronis True Image 2019 에서 이 드라이브를 부트 가능한 상태로 만들 것을 제안합니다.

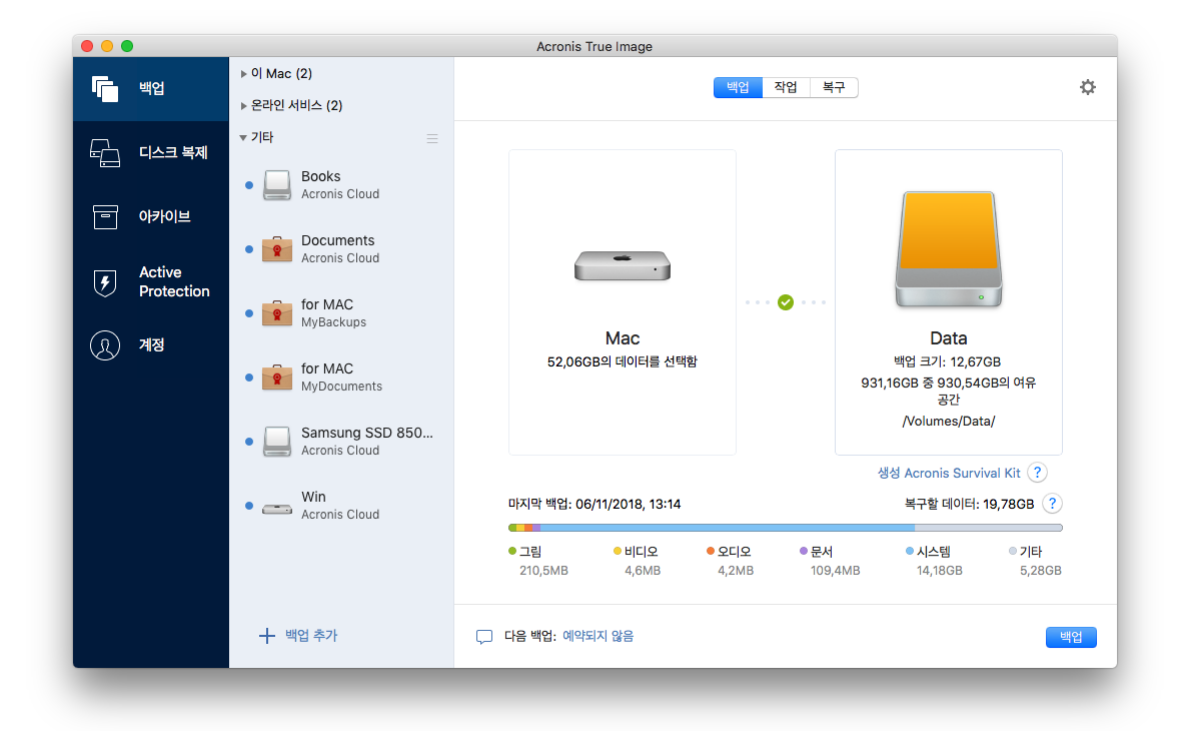

#### **Acronis Survival Kit** 를 생성하려면**:**

- 1. 백업 또는 **Acronis Survival Kit** 생성을 클릭합니다.
- 2. 열린 창에서 생성을 클릭합니다.
- Acronis True Image 2019 에서는 선택한 드라이브에 작은 파티션을 생성하고 거기에 부트 파일을 기록합니다. 파티션을 만들기 위해 기존 볼륨 중 하나의 크기가 조정됩니다. 디스크가 GPT 디스크가 아니고 Mac OS Extended 또는 APFS 가 아닌 파일 시스템이 있으면 Acronis True Image 2019 에서 디스크를 포맷할 것을 제안합니다. 디스크를 포맷하면 디스크에 저장된 모든 데이터가 삭제되므로 주의하십시오.
- 3. 부트 파일이 드라이브에 성공적으로 기록되면, Mac 을 복구하는 데 사용할 수 있는 부트 가능한 미디어가 됩니다. Acronis Survival Kit 생성을 완료하려면 시스템의 백업을 이 드라이브에 저장해야 합니다. 그렇게 하려면 백업을 클릭합니다. 이 단계를 건너뛰는 경우 잊지 말고 나중에 이 드라이브에 시스템 백업을 생성하십시오. 자세한 내용은 로컬 또는 네트워크 스토리지로 백업 (페이지[. 18\)](#page-17-0)을 참조하십시오. Acronis Survival Kit 가 준비되면 이를 Mac 복구에 사용할 수 있습니다. 자세한 내용은 Mac 복구 (페이지. [49\)](#page-48-0)를 참조하십시오.

# <span id="page-47-0"></span>4 복구

#### 이 섹션의 내용

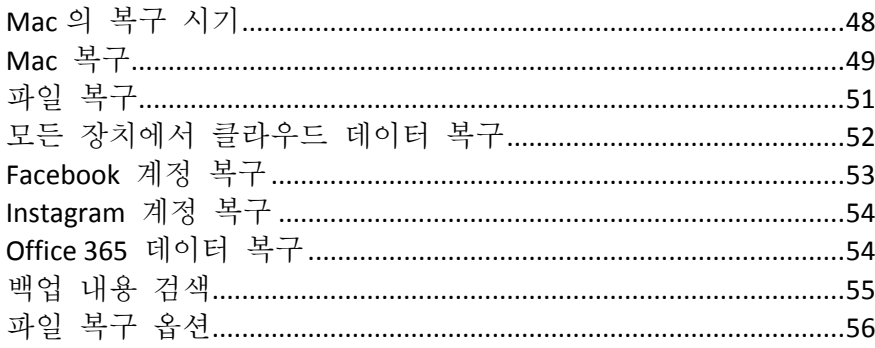

# <span id="page-47-1"></span>4.1 Mac 의 복구 시기

컴퓨터가 시작되지 않거나 Mac OS X 또는 일부 애플리케이션이 제대로 작동하지 않는다면 대부분의 경우 디스크 이미지로 운영 체제를 복구할 때가 된 것입니다. 그러나 우선 문제의 원인을 확인하는 것이 좋습니다.

시스템 오류를 일으키는 기본 요인으로 다음 두 가지가 있습니다.

■ 하드웨어 오류

이 경우에는 서비스 센터에 수리를 요청하는 것이 좋습니다.

■ 운영 체제, 애플리케이션 또는 데이터 손상 오류의 원인이 바이러스, 맬워어 또는 시스템 파일 손상인 경우 백업을 통해 시스템을 복구합니다. 자세한 내용은 Mac 복구 (페이지[. 49\)](#page-48-0)를 참조하십시오.

#### 문제의 원인을 확인하려면 다음을 수행하십시오**.**

- 1. 케이블, 커넥터, 외부 장치 전원 등을 확인합니다.
- 2. Mac 을 다시 시작합니다. Mac 이 시작되는 동안 **option** 키를 길게 누릅니다. 복구 메뉴가 표시됩니다.
- 3. 목록에서 디스크 유틸리티를 선택한 다음 계속을 클릭합니다.
- 4. 확인할 디스크를 선택한 다음 검사**/**복구를 클릭합니다. 디스크 유틸리티에서 디스크가 손상될 것이라고 알린다면 원인은 디스크의 물리적 상태에 있습니다. 예를 들어, 섹터 불량이 있을 수 있습니다. 가능한 한 빨리 디스크를 백업한 다음 이를 교체하는 것이 좋습니다.
- 5. 디스크 검사를 클릭합니다.
	- 오류가 있을 경우 **디스크 복구**를 클릭합니다. 디스크 유틸리티에서 디스크 상태가 양호하거나 복구되었다고 보고하면 Mac 을 다시 시작하고 계속해서 평소와 같이 사용합니다. 오류가 계속되는 경우 Acronis True Image 백업에서 Mac 을 복구합니다. 자세한 내용은 Mac 복구 (페이지. [49\)](#page-48-0)를 참조하십시오.
	- 디스크 유틸리티가 어떠한 오류도 감지하지 않은 경우 Acronis True Image 백업에서 Mac 을 복구합니다. 자세한 내용은 Mac 복구 (페이지[. 49\)](#page-48-0)를 참조하십시오.

### <span id="page-48-0"></span>4.2 Mac 복구

Mac 이 시작되지 않거나 제대로 작동하지 않는 경우 다음 지시에 따라 Mac 을 복구하십시오.

#### **Mac** 을 복구하려면 다음을 수행하십시오**.**

- 1. 확인 사항:
	- 이전에 생성해 두었던 Acronis True Image 백업. 백업이 없다면 복구가 불가능합니다. 자세한 내용은 로컬 또는 네트워크 스토리지로 백업 (페이지[. 18\)](#page-17-0) 및 Acronis Cloud 로 백업 (페이지[. 19\)](#page-18-0)을 참조하십시오.
	- Acronis 부트 가능한 미디어입니다. 미디어가 없고 Mac 에서 Acronis True Image 2019 을(를) 시작할 수 있는 경우 미디어를 가능한 한 빨리 생성하십시오. 자세한 내용은 부트 가능한 복구 미디어 생성 (페이지[. 45\)](#page-44-1)을 참조하십시오.
- 2. 부트 가능한 미디어를 Mac 에 꽂습니다.
- 3. Mac 을 시작하거나 다시 시작합니다. Mac 이 시작되는 동안 **option** 키를 길게 누릅니다. 부트 메뉴가 표시됩니다.
- 4. Acronis Media 를 부팅할 장치로 선택합니다. **OS X** 유틸리티 목록이 표시됩니다.

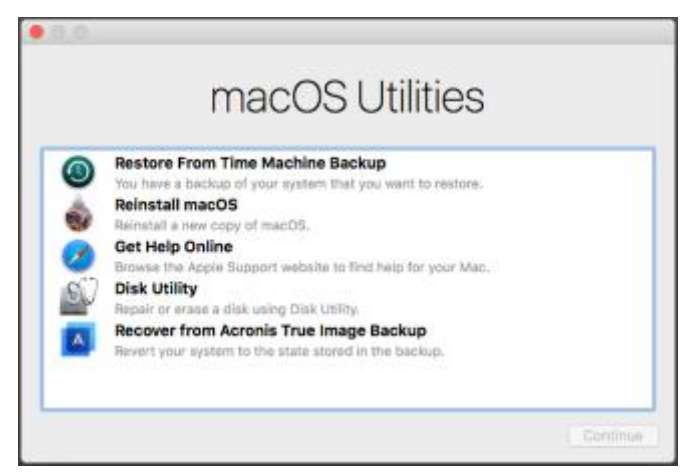

- 5. **Acronis True Image** 백업에서 복구를 선택한 다음 계속을 클릭합니다.
- 6. 다음과 같이 열린 창에서 백업할 위치를 선택합니다.
	- **Acronis Survival Kit**
	- 로컬 스토리지
	- **Acronis Cloud**—Acronis 계정으로 로그인합니다.
	- 네트워크

백업을 선택한 후 열기를 클릭합니다.

7. 목록에서 Mac 을 복구할 백업 버전을 선택한 후 다음을 클릭합니다. 버전의 내용이 표시됩니다.

8. 복구할 파티션 옆에 있는 확인란을 선택합니다. 각 파티션의 대상을 선택합니다.

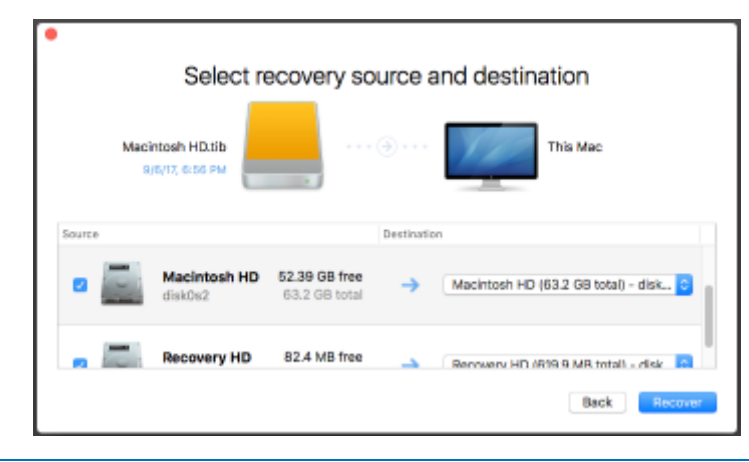

참고: Acronis True Image 에서 백업의 각 파티션에 대한 대상이 자동으로 결정하고, 단순한 보기가 나타납니다. 이 모드에서는 변경할 수 없습니다. 파티션을 직접 선택해야 하는 경우에는 고급 보기 버튼을 클릭합니다.

- 9. 복구를 시작하려면 복구를 클릭한 다음 대상 파티션에서 모든 데이터를 지울지 확인합니다.
- <span id="page-49-0"></span>10. 복구가 끝나면 Mac 을 다시 시작합니다.

### 4.2.1 Boot Camp 파티션에 대한 FAQ

- **Boot Camp** 파티션은 어떻게 백업할 수 있습니까**?** Boot Camp 가 설치된 하드 드라이브를 백업합니다. 이 백업에는 Boot Camp 파티션을 비롯하여 해당 드라이브에 저장된 모든 데이터가 포함됩니다.
- **Boot Camp** 파티션을 별도로 백업할 수 있습니까**?** 아니요, 할 수 없습니다. Acronis True Image 2019 에서는 디스크 수준의 백업만 생성할 수 있습니다. 대신 Boot Camp 파티션이 포함된 하드 드라이브를 백업하십시오.

#### **Boot Camp** 파티션은 어떻게 복구할 수 있습니까**?**

부트 가능한 미디어 환경에서 복구할 수 있습니다. 복구 소스 및 대상 선택 단계에서 나열된 모든 파티션을 선택합니다. 이렇게 하면 전체 하드 드라이브가 복구됩니다. Boot Camp 파티션만 복구하려면 Boot Camp 파티션 옆의 확인란을 선택한 다음 모든 다른 확인란의 선택을 취소합니다.

- 복구 전에 **Boot Camp** 파티션의 크기를 변경할 수 있습니까**?** 아니요, 할 수 없습니다. Boot Camp 파티션은 백업에 있는 파티션과 동일한 크기로 유지됩니다.
- **Boot Camp** 파티션에 대해 어떤 복구 대상을 선택할 수 있습니까**?** 모든 복구 대상을 선택할 수 있지만 Boot Camp 파티션은 Boot Camp 파티션 그 자체에 복구하는 것이 가장 좋습니다.
- 백업된 **Boot Camp** 파티션에서 특정한 파일을 복구할 수 있습니까**?** 예, 특정 파일을 복구하는 데에는 제한이 없으며 다른 모든 파일을 복구하는 방식과 동일합니다.
- 하드 드라이브를 새 것으로 교체하고 싶습니다**. OS X, Boot Camp** 파티션**,** 모든 데이터를 새 하드 드라이브에 복제할 수 있습니까**?**

예, 할 수 있습니다. 다음을 수행하십시오.

- 1. Acronis Cloud, USB 드라이브 등의 외부 스토리지 미디어나 네트워크 공유를 사용해 하드 드라이브를 백업합니다.
- 2. Mac 을 끈 다음 기존 하드 드라이브를 새 것으로 교체합니다.
- 3. Acronis 부트 가능한 미디어를 사용하여 Mac 을 부팅합니다.
- 4. 백업에서 새 하드 드라이브로 Mac 을 복구합니다.

### <span id="page-50-0"></span>4.3 파일 복구

백업에서 특정 파일 및 폴더를 복구하려는 경우 아래 지침을 따르십시오.

#### 파일과 폴더를 복구하려면 다음을 수행하십시오**.**

- 1. Acronis True Image 2019 을(를) 엽니다.
- 2. 왼쪽 창에서 복구할 파일 및 폴더가 포함된 백업을 선택한 다음 복구 탭을 엽니다. 백업 내용이 들어 있는 창이 열립니다.

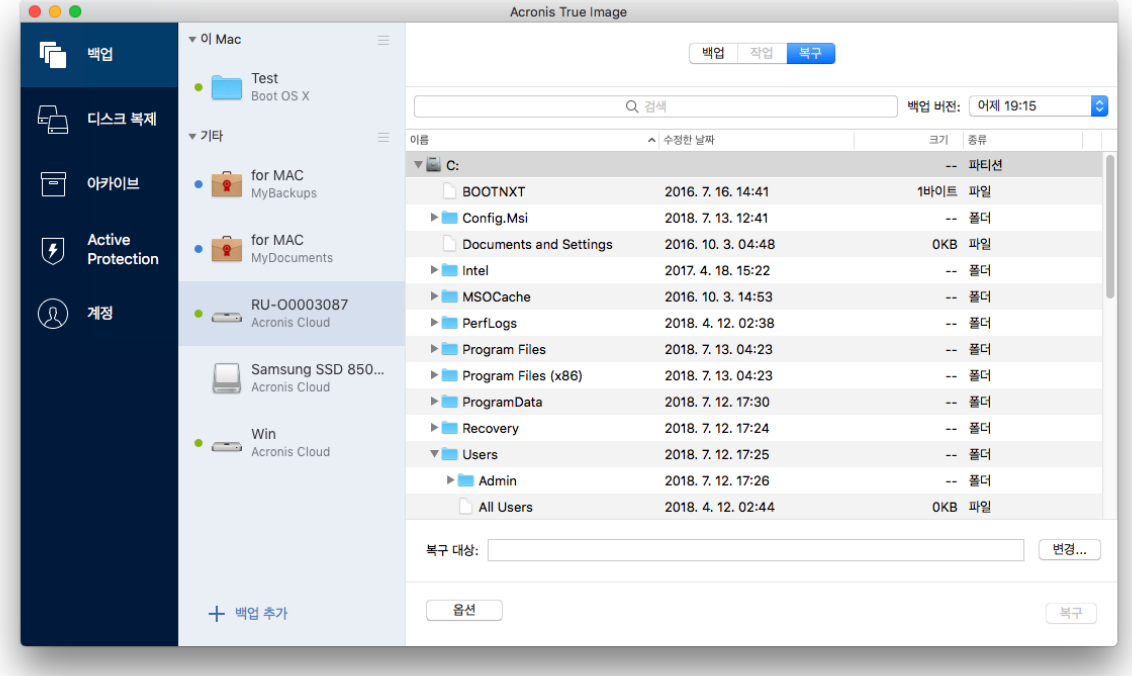

- 3. 백업 버전 목록에서 백업 버전을 해당 백업 날짜별로 선택합니다. 절차가 완료되면 파일 및 폴더가 해당 날짜에 있던 상태로 복구됩니다.
- 4. 복구하려는 파일 또는 폴더를 선택합니다.
- 5. [옵션 단계] 기본적으로 선택한 파일 또는 폴더는 원래 위치로 복원됩니다. 사용자 정의 위치로 복구하려면 변경을 클릭하고 복구에 사용하려는 위치를 검색합니다.
- 6. [클라우드 백업에만 사용 가능한 선택 단계] 옵션을 클릭한 다음 파일 복구 옵션을 구성합니다. 자세한 내용은 파일 복구 옵션 (페이지[. 56\)](#page-55-0)을 참조하십시오.
- 7. 복구를 클릭합니다. 진행이 완료되면 데이터가 선택한 날짜 및 시간으로 복구되고 원래 위치나 사용자 정의 위치에 저장됩니다. 공증된 백업의 경우 Acronis True Image 2019 에서 복구한 파일의 신뢰성을 추가적으로 확인합니다.

### <span id="page-51-0"></span>4.4 모든 장치에서 클라우드 데이터 복구

Acronis Cloud 에 저장된 온라인 백업에서 특정 파일과 폴더를 복구할 수 있습니다. 이 작업을 수행하려면 우선 Acronis Cloud 웹 애플리케이션을 열어야 합니다.

#### **Acronis Cloud** 웹 애플리케이션을 열려면 다음 중 하나를 수행하십시오**.**

– Acronis True Image 2019 이(가) 설치된 Mac 에서 다음을 수행합니다.

- 1. Acronis True Image 2019 을(를) 엽니다.
- 2. 왼쪽 창에서 복구할 파일 및 폴더가 포함되어 있는 백업을 선택합니다.
- 3. 오른쪽 창에서 파일 찾아보기를 클릭합니다.
- 인터넷에 연결된 컴퓨터 또는 모바일 장치:
	- 1. 웹 브라우저에서 https://www.acronis.com/my/online-backup/webrestore/ 로 이동합니다.
	- 2. Acronis 계정으로 로그인합니다.

웹 애플리케이션이 웹 브라우저에서 열립니다.

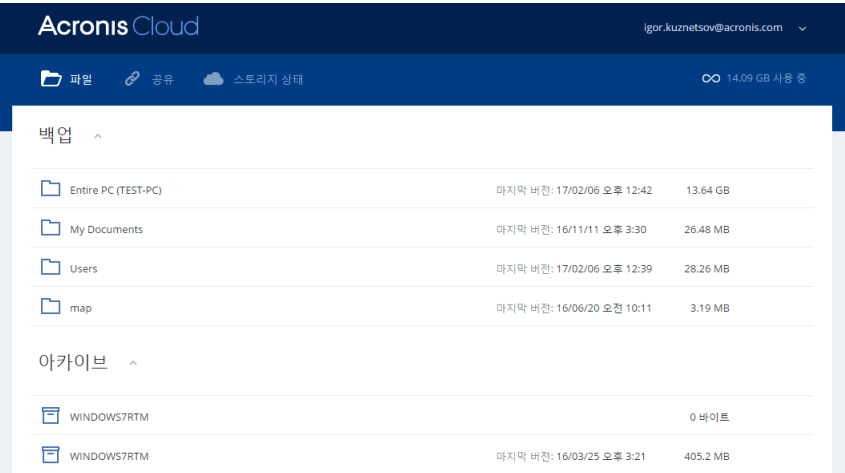

#### 파일 및 폴더의 최신 버전 복구

#### 파일과 폴더를 복구하려면 다음을 수행하십시오**.**

- 1. Acronis Cloud 웹 애플리케이션의 파일 탭에서 복구하려는 파일이나 폴더로 이동합니다. 검색 필드를 사용할 수도 있습니다.
- 2. 복구를 시작하려면 다운로드를 클릭합니다. 선택한 데이터가 다운로드 폴더에 다운로드됩니다.

#### 이전 파일 버전 복구

이 옵션은 폴더에는 적용되지 않습니다.

#### 특정 파일 버전을 복구하려면**,**

- 1. Acronis Cloud 웹 애플리케이션의 파일 탭에서 복구하려는 파일로 이동합니다. 검색 필드를 사용할 수도 있습니다.
- 2. 파일을 선택하고 파일의 오른쪽에 있는 기어 아이콘을 클릭한 다음 버전 보기를 클릭합니다.

3. 창이 나타나면 필요한 버전을 가리킨 다음 다운로드 아이콘을 클릭합니다.

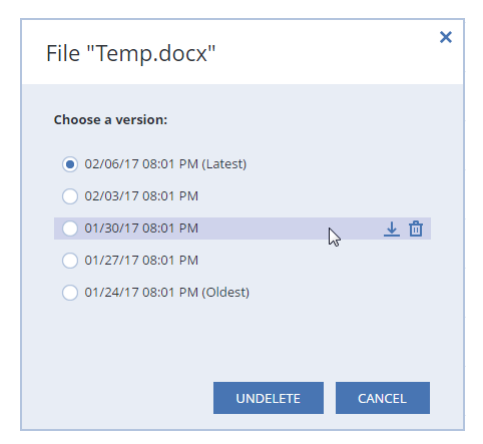

기본적으로 데이터는 다운로드 폴더에 다운로드됩니다.

# <span id="page-52-0"></span>4.5 Facebook 계정 복구

Acronis True Image 2019 을(를) 사용하여 사진과 게시물, 프로필 정보, 기타 데이터 및 활동을 손실하지 않도록 전체 Facebook 계정을 보호할 수 있습니다. 계정 데이터에 대한 클라우드 백업이 있으면 해당 백업을 찾고 특정 항목을 복구할 수 있습니다.

#### **Facebook** 데이터를 찾아 복구하려면**:**

- 1. 다음 중 한 가지를 수행하여 온라인 대시보드를 엽니다.
	- 링크 따라가기: https://cloud.acronis.com.
	- Acronis True Image 2019 의 사이드바에서 계정을 클릭한 다음 온라인 대시보드 열기를 클릭합니다.
- 2. Acronis 계정으로 로그인합니다.
- 3. 사이드바에서 리소스를 클릭하고 Facebook 백업 상자를 찾습니다.
- 4. 다음 중 하나를 수행합니다.
	- 계정 데이터를 복구하려면 기어 아이콘을 클릭한 다음 **계정 복구**를 클릭하고 대상 계정과 복구할 항목을 차례로 선택합니다. 그런 다음 개인 정보 보호를 설정한 다음 복구를 클릭합니다.
	- 특정 항목을 복구하려면 **데이터 찾아보기**를 클릭합니다. 온라인 대시보드가 백업된 항목의 목록을 엽니다. 목록을 찾아 내용을 보고 검색을 사용하여 특정 항목(일부 데이터 유형에는 사용할 수 없음)을 찾습니다. 항목을 선택하면 수행할 작업을 선택할 수 있습니다(데이터 유형에 따라 다름, 일부 작업은 사용하지 못할 수 있음).
		- 기본 보기 클릭하여 Facebook 에서 선택한 항목을 봅니다.
		- 내용 표시 클릭하여 항목 상세정보를 보거나 전체 크기로 엽니다.
		- 복구(Acronis True Image 2017 이상에서 사용 가능) 클릭하여 데이터를 현재 Facebook 계정 또는 다른 계정으로 복구합니다. 복구하는 항목에 대한 개인 정보 보호를 설정할 수도 있습니다.
		- **다운로드** 클릭하여 선택한 파일을 다운로드합니다.
		- 항목의 설명, 좋아요, 태그한 사용자 및 상세 정보를 봅니다.

# <span id="page-53-0"></span>4.6 Instagram 계정 복구

Instagram 계정 데이터에 대한 클라우드 백업이 있으면 해당 백업을 찾고 백업된 사진 및 비디오를 다운로드할 수 있습니다.

참고: Instagram 은 Instagram 애플리케이션의 게시물 또는 프로필 정보의 복구를 지원하지 않습니다. 게시물 또는 프로필 정보는 다운로드만 할 수 있습니다.

#### **Instagram** 데이터를 찾아서 복구하려면**:**

- 1. 다음 중 한 가지를 수행하여 온라인 대시보드를 엽니다.
	- 링크 따라가기: https://cloud.acronis.com.
	- Acronis True Image 2019 의 사이드바에서 계정을 클릭한 다음 온라인 대시보드 열기를 클릭합니다.
- 2. Acronis 계정으로 로그인합니다.
- 3. 사이드바에서 리소스를 클릭하고 Instagram 백업 상자를 찾습니다.
- 4. 데이터 찾아보기를 클릭합니다.
- 5. 다음 중 하나를 수행합니다.
	- 프로필 정보를 보려면 프로필을 클릭합니다.
	- 백업된 게시물을 보려면 내 피드를 클릭합니다. 그러면 다음을 수행할 수 있습니다.
		- Instagram 애플리케이션에서와 동일한 방식으로 검색합니다.
		- 원본을 클릭하여 Instagram 애플리케이션에서 선택한 게시물을 봅니다.
		- 특정 사진과 비디오를 다운로드합니다.
		- 모두 다운로드를 클릭하여 백업된 사진과 비디오를 모두 다운로드합니다.

### <span id="page-53-1"></span>4.7 Office 365 데이터 복구

Acronis True Image 2019 을(를) 사용하면 이메일 메시지, 파일과 폴더, 프로필 정보 및 기타 데이터를 손실하지 않도록 개인 Office 365 계정을 보호할 수 있습니다. 계정 데이터에 대한 클라우드 백업이 있으면 해당 백업을 찾고 특정 항목을 복구할 수 있습니다.

### 복구할 수 있는 항목

#### 사서함 백업에서 복구할 수 있는 항목은 다음과 같습니다**.**

- 전체 사서함
- 이메일 메시지
- 첨부 파일

#### **OneDrive** 백업에서 복구할 수 있는 항목은 다음과 같습니다**.**

- 전체 OneDrive
- 백업한 모든 파일과 폴더

#### **Office 365** 데이터 복구

#### 데이터를 찾아서 복구하려면 다음을 수행하십시오**.**

1. 다음 중 한 가지를 수행하여 온라인 대시보드를 엽니다.

- 링크 따라가기: https://cloud.acronis.com
- Acronis True Image 2019 의 사이드바에서 계정을 클릭하 다음 **온라인 대시보드** 열기를 클릭합니다.
- 2. Acronis 계정으로 로그인합니다.
- 3. 사이드바에서 리소스를 클릭하고 Office 365 백업 상자를 선택한 다음 복구를 클릭합니다.
- 4. 백업 목록을 찾습니다. 필요한 경우 필터를 사용하여 내용을 기준으로 백업을 찾습니다.
- 5. 백업을 선택한 후 복구**...**를 클릭하고 복구할 데이터를 다음 중에서 선택합니다.
	- 전체 OneDrive 또는 특정 파일 및 폴더
	- 전체 사서함 또는 특정 메시지

특정 항목을 복구하도록 선택한 경우 온라인 대시보드에서 백업된 항목의 목록이 열립니다. 목록을 찾아 내용을 보고 검색을 사용하여 특정 항목(일부 데이터 유형에는 사용할 수 없음)을 찾습니다.

항목을 선택하면 수행할 작업을 선택할 수 있습니다(데이터 유형에 따라 다름, 일부 작업은 사용하지 못할 수 있음).

- 내용 표시 클릭하여 항목 상세정보를 보거나 전체 크기로 엽니다.
- 이메일로 보내기-클릭하여 선택한 받는 사람에게 메시지를 보냅니다.
- 버전 표시-클릭하여 항목의 버전을 봅니다.
- 복구-클릭하여 복구할 항목의 위치를 지정합니다. 일부 항목의 경우 공유 권한도 복구할 수 있습니다.
- 다운로드 클릭하여 선택한 파일을 다운로드합니다.
- 6. 복구 시작을 클릭합니다.

### <span id="page-54-0"></span>4.8 백업 내용 검색

로컬 백업에서 데이터를 복구하는 동안 선택한 백업에 저장된 특정 파일 및 폴더를 검색할 수 있습니다.

#### 파일과 폴더를 검색하려면**:**

- 1. 로컬 또는 네트워크 스토리지에서 파일 복구 (페이지[. 51\)](#page-50-0)에 설명된 대로 데이터 복구를 시작합니다.
- 2. 복구할 파일 및 폴더를 선택할 때 검색 필드에 파일 또는 폴더 이름을 입력합니다. 프로그램에 검색 결과가 표시됩니다. 와일드카드 문자(\* 및 ?)를 사용할 수도 있습니다. 예를 들어, 확장자가 **.exe** 인 파일을 모두 찾으려면 **\*.exe** 를 입력합니다. 'my'로 시작하며 다섯 개의 기호로 구성된 이름을 가진 .exe 파일을 모두 찾으려면 **My???.exe** 를 입력합니다.
- 3. 기본적으로, Acronis True Image 2019 은(는) 이전 단계에서 선택한 폴더를 검색합니다. 검색에 전체 백업을 포함하려면 전체 백업을 클릭합니다. 이전 단계로 돌아가려면 십자 모양 아이콘을 클릭합니다.
- 4. 검색이 완료되면 복구할 파일을 선택하고 다음을 클릭합니다.

참고: 버전 열에 유의하십시오. 다른 백업 버전에 속해 있는 파일 및 폴더는 동시에 복구할 수 없습니다.

# <span id="page-55-0"></span>4.9 파일 복구 옵션

Acronis Cloud 에 저장된 백업을 위한 다음 파일 복구 옵션을 선택할 수 있습니다.

 파일 권한 유지 - 이 옵션을 선택하면 복구할 백업 파일의 모든 보안 특성(그룹 또는 사용자에게 지정된 권한)이 보존됩니다. 파일과 폴더는 기본적으로 최초 보안 설정과 함께 백업에 저장됩니다(즉, 각 사용자에 대한 읽기, 쓰기, 실행 등의 권한). 다른 사용자 계정으로 컴퓨터에서 파일/폴더를 복구하는 경우 이 파일을 읽거나 수정할 수 없습니다.

이 옵션을 선택 해제하고 파일을 현재 사용자 홈 폴더로 복구하면 복구된 파일/폴더 소유자가 현재 사용자가 됩니다.

■ 기존 파일 덮어쓰기(파일/폴더 수준 클라우드 백업에만 사용 가능) - 이 옵션을 선택하면 하드 디스크의 파일과 백업의 파일이 서로 다른 경우 하드 디스크의 파일을 백업의 파일로 덮어씁니다. 파일 또는 폴더의 최근 변경 사항 중 복원할 때 유지하고 싶은 내용이 있으면 최신 파일 및 폴더를 덮어쓰지 않음 옵션을 선택합니다.

# <span id="page-56-0"></span>5 디스크 복제

#### 이 섹션의 내용

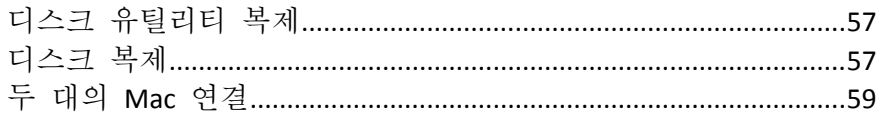

# <span id="page-56-1"></span>5.1 디스크 유틸리티 복제

일반적인 복사 작업을 수행해도 새 하드 드라이브를 기존 하드 드라이브와 동일하게 만들 수 없습니다. 예를 들어, Finder 를 열고 모든 파일 및 폴더를 새 하드 드라이브로 복사하면 macOS 가 새 하드 드라이브에서 시작되지 않습니다. 디스크 복제 유틸리티를 사용하면 모든 데이터를 복제하고 macOS 를 새 하드 드라이브에서 부팅할 수 있습니다. 그 결과, 새 디스크는 이전 디스크와 똑같은 복제본이 됩니다.

#### 필요한 경우**:**

- 새 iMac 또는 MacBook 을 구입한 후 macOS 를 포함한 모든 데이터를 이전 Mac 에서 새 Mac 으로 전송하려고 합니다.
- 외부 드라이브를 Mac 하드 드라이브의 휴대용 복제본으로 만들려고 합니다. 이 외부 드라이브를 아무 Mac 에나 연결하고 부팅하여 이 Mac 을 즉시 사용자 자신의 것과 똑같은 사본으로 만들 수 있게 됩니다.

#### 사용 가능한 드라이브**:**

- 사용자 Mac 의 내부 시스템 드라이브(소스 디스크로만 사용 가능)
- 사용자 Mac 의 내부 비시스템 드라이브
- 다른 Mac 의 내부 드라이브
- 외장 드라이비
- USB 플래시 드라이브

대상 드라이브가 소스 드라이브보다 더 크거나 작은 경우 대상 드라이브에서 소스 드라이브의 파티션 크기가 비례적으로 조정되어 해당 공간을 완전히 차지합니다. 유일한 예외는 1GB 미만의 파티션입니다. 그러한 파티션은 크기가 조정되지 않습니다.

대상 디스크 크기가 소스 디스크와 같을 필요가 없고, 더 크거나 작을 수 있지만, 전체 크기는 소스 디스크에서 사용된 공간에 10%를 더한 크기보다 커야 합니다. 예를 들어, Mac 의 하드 드라이브가 1000GB 인데 200GB 만 사용되는 경우, 이 드라이브를 복제하려면 대상 드라이브 크기가 200+10%=220GB 이상이어야 합니다. 대상 드라이브가 너무 작으면 소스 드라이브에서 몇 가지 불필요한 데이터를 삭제하거나, 그러한 데이터를 외부 드라이브, USB 플래시 드라이브 또는 클라우드 스토리지로 이동하십시오.

# <span id="page-56-2"></span>5.2 디스크 복제

일반적인 복사 작업을 수행해도 새 하드 드라이브를 기존 하드 드라이브와 동일하게 만들 수 없습니다. 예를 들어, Finder 를 열고 모든 파일 및 폴더를 새 하드 드라이브로 복사하면 macOS 가 새 하드 드라이브에서 시작되지 않습니다. 디스크 복제 유틸리티를 사용하면 모든 데이터를 복제하고 macOS 를 새 하드 드라이브에서 부팅할 수 있습니다. 그 결과, 새 디스크는 이전 디스크와 똑같은 복제본이 됩니다. 자세한 내용은 디스크 복제 유틸리티 (페이지[. 57\)](#page-56-1)를 참조하십시오.

#### 디스크를 복제하려면**,**

- 1. Parallels Desktop 가상 머신을 Mac 에서 실행 중인 경우 가상 머신을 꺼야 합니다.
- 2. 소스 및 대상 드라이브를 Mac 에 연결해야 합니다. 다른 Mac 을 연결해야 하는 경우, 대상 디스크 모드로 연결해야 합니다. 자세한 내용은 두 대의 Mac 연결 (페이지. [59\)](#page-58-0)을 참조하십시오.
- 3. Acronis True Image 2019 을(를) 엽니다.
- 4. 사이드바에서 디스크 복제를 클릭한 다음 계속을 클릭합니다.
- 5. 기본적으로, 내부 시스템 드라이브는 복제 소스로 사전 선택되어 있습니다. 이 설정을 변경하려면 복제 소스 아이콘을 클릭한 다음 복제할 드라이브를 선택합니다.
- 6. 대상 드라이브를 연결합니다. APM 디스크는 지원되지 않습니다. APM 디스크가 있으면 GPT 또는 MBR 로 포맷하는 것이 좋습니다.
- 7. 복제 대상 아이콘을 클릭한 다음 복제된 데이터의 대상 드라이브를 선택합니다. ▲ 복제 작업을 시작하면 대상 드라이브가 포맷되고, 거기에 저장된 모든 데이터가 영구히 삭제됩니다. 디스크를 비워 두거나 귀중한 데이터를 포함하지 않도록 합니다.
- 8. 복제를 클릭합니다.

어떠한 이유로 복제 작업이 중단된 경우 절차를 다시 구성하고 시작해야 합니다. Acronis True Image 에서 복제 중에 원본 디스크 및 저장된 데이터를 변경하지 않으므로 데이터가 손실되지는 않습니다.

#### **Fusion Drive** 복제

**Fusion Drive** 는 상대적으로 느린 HDD(Hard Disk Drive)와 빠른 SSD(Solid-State Drive)를 결합한 하이브리드 드라이브입니다. Mac 에서는 Fusion Drive 가 두 드라이브가 결합된 하나의 논리 볼륨으로 표시됩니다.

Acronis True Image 2019 에서는 Fusion Drive 를 Fusion Drive 나 다른 대상 드라이브로 복제할 수 있습니다.

#### **Fusion Drive** 를 복제하려면 다음을 수행하십시오**.**

- 1. Parallels Desktop 가상 머신을 Mac 에서 실행 중인 경우 가상 머신을 꺼야 합니다.
- 2. 소스 드라이브와 대상 드라이브를 Mac 에 연결해야 합니다. 필요한 모든 외부 장치의 연결을 끊습니다.
- 3. Acronis True Image 2019 을(를) 엽니다.
- 4. 사이드바에서 디스크 복제를 클릭한 다음 계속을 클릭합니다.
- 5. 복제 소스로 Fusion Drive 를 선택합니다.
- 6. 대상 드라이브를 연결합니다.
- 7. 복제 대상 아이콘을 클릭한 다음 복제된 데이터의 대상 드라이브를 선택합니다. 디스크가 둘 이상 있는 경우 **Fusion Drive** 생성 확인란이 표시됩니다. Fusion Drive 를 생성하려면 그 확인란을 선택한 후, 두 디스크를 선택합니다. 선택 내용을 확인합니다.

▲ 복제 작업을 시작하면 대상 드라이브가 포맷되고, 거기에 저장된 모든 데이터가 영구히 삭제됩니다. 디스크를 비워 두어야 하며 귀중한 데이터가 없어야 합니다. 8. 복제를 클릭합니다.

# <span id="page-58-0"></span>5.3 두 대의 Mac 연결

하드 드라이브를 다른 Mac 에 복제하려면 대상 Mac 을 대상 디스크 모드로 연결해야 합니다.

#### 대상 **Mac** 을 소스 **Mac** 에 연결하려면**:**

- 1. 소스 Mac 과 대상 Mac 을 모두 켭니다.
- 2. FireWire 또는 Thunderbolt 케이블을 사용하여 둘을 연결합니다.
- 3. 대상 Mac 에서 Apple 메뉴 > 시스템 기본 설정을 클릭하고, 시작 디스크를 클릭한 다음, 대상 디스크 모드를 클릭합니다. 컴퓨터가 다시 시작되면 소스 Mac 의 바탕 화면에 새 디스크 아이콘이 나타납니다. 그 때부터 대상 Mac 의 하드 드라이브를 복제 작업의 대상 드라이브로 선택하는 등 일반적인 외부 드라이브로 사용하여 작업할 수 있습니다.
- 4. 복제 작업이 완료되면, 해당 아이콘을 휴지통으로 끌어 대상 드라이브를 꺼냅니다.
- 5. 대상 Mac 을 끈 다음 케이블을 분리합니다.

# <span id="page-59-0"></span>6 가족 데이터 보호

#### 이 섹션의 내용

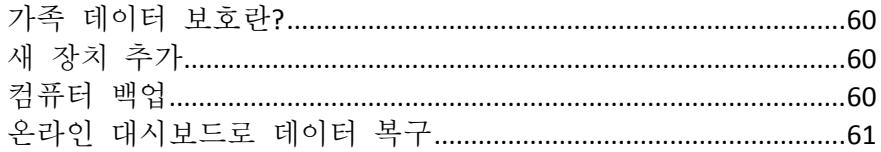

# <span id="page-59-1"></span>6.1 가족 데이터 보호란?

가족 데이터 보호는 동일한 Acronis 계정을 공유하는 모든 컴퓨터, 스마트폰 및 태블릿의 보호 상태를 추적하고 제어할 수 있는 통합 교차 플랫폼 솔루션입니다. 이러한 장치의 사용자는 동일한 계정으로 로그온해야 하기 때문에 보통 이들은 같은 가족의 가족 구성원입니다. 일반적으로 가족 구성원마다 이 기능을 사용하지만 가족 구성원 중 한 명 정도는 기술에 있어 다른 구성원보다 더 많은 경험을 가지고 있습니다. 따라서 이러한 구성원을 가족 데이터 보호 책임자로 지정하는 것이 좋습니다.

가족이 사용 중인 장치의 보호 상태를 추적하고 제어할 수 있도록 인터넷에 연결된 컴퓨터에서 액세스할 수 있는 웹 기반 온라인 대시보드를 사용합니다. 이 웹 애플리케이션을 사용할 경우 가족의 IT 관리자는 다음을 수행할 수 있습니다.

- Windows, Mac OS X, iOS 및 안드로이드를 실행하는 가족 장치 모두에서 모든 백업과 동기화의 현재 상태 제어.
- 목록에 새 장치 추가.
- 어떤 컴퓨터에서든 백업을 모두 수동으로 시작할 수 있습니다.
- Acronis Cloud 에 보호되지 않은 컴퓨터의 첫 번째 완전한 백업 시작.
- PC. Mac 그리고 iOS 및 Android 로 구동되는 장치의 백업을 비롯하여 Acronis Cloud 에 있는 백업에서 데이터를 복구할 수 있습니다.
- 일부 제품 관련 문제를 해결할 수 있습니다.

### <span id="page-59-2"></span>6.2 새 장치 추가

온라인 대시보드를 사용하여 장치 목록에 새 장치를 추가할 수 있습니다.

#### 장치 목록에 새 장치를 추가하려면**:**

- 1. 추가할 장치에서 온라인 대시보드를 엽니다( https://cloud.acronis.com).
- 2. Acronis 계정으로 로그인합니다.
- 3. 장치 탭에서 장치 추가를 클릭합니다.
- 4. Acronis True Image 을(를) 다운로드하고 설치합니다.
- <span id="page-59-3"></span>5. Acronis True Image 을(를) 시작하고 동일한 Acronis 계정으로 로그인합니다.

### 6.3 컴퓨터 백업

웹 기반 온라인 대시보드를 통해 동일한 Acronis 계정을 공유하는 컴퓨터(PC 또는 Mac)를 백업할 수 있습니다.

장치가 아직 보호되지 않은 경우 기본 설정을 통해 장치를 백업할 수 있습니다. Acronis True Image 2019 에서는 장치의 전체 내용(예: 전체 PC 백업)을 Acronis Cloud 로 백업합니다. 이러한 기본 설정은 웹 앱으로 변경할 수 없습니다. 설정을 사용자 정의해야 할 경우 이 장치에서 Acronis True Image 2019 을(를) 시작하고 백업을 수동으로 구성합니다.

#### 컴퓨터를 백업하려면**:**

- 1. 온라인 대시보드를 엽니다( https://cloud.acronis.com).
- 2. Acronis 계정으로 로그인합니다.
- 3. 장치 탭에서 백업하려는 장치를 찾습니다. 장치가 오프라인 상태이면 해당 장치를 켜고 인터넷에 연결하도록 합니다.
- 4. 다음 중 하나를 수행합니다.
	- 이전에 장치를 백업했으면 지금 백업을 클릭합니다. Acronis True Image 2019 은(는) 구성된 백업 체계에 따라 새로운 백업 버전을 생성합니다.
	- 장치를 아직 백업하지 않은 경우 **백업 활성화**를 클릭하고 백업이 자동 구성될 때까지 기다린 다음 지금 백업을 클릭합니다.

Acronis True Image 2019 에서 전체 백업을 새로 생성한 후 Acronis Cloud 에 업로드합니다.

### <span id="page-60-0"></span>6.4 온라인 대시보드로 데이터 복구

웹 기반 온라인 대시보드를 사용하여 PC, Mac, 스마트폰 및 태블릿을 비롯한 가족 장치에서 업로드한 온라인 백업을 통해 데이터를 복구할 수 있습니다.

#### 온라인 백업에서 데이터를 복구하려면**:**

- 1. 온라인 대시보드를 엽니다( https://cloud.acronis.com).
- 2. Acronis 계정으로 로그인합니다.
- 3. 장치 탭에서 복구할 데이터의 소스에 해당하는 장치를 찾습니다. 장치가 오프라인 상태이면 해당 장치를 켜고 인터넷에 연결하도록 합니다.
- 4. 복구를 클릭합니다.
- 5. 왼쪽 창에서 백업 날짜와 시간별로 백업 버전을 선택합니다.
- 6. 오른쪽 패널에서 복구하려는 파일과 폴더 옆에 있는 확인란을 선택합니다.
- 7. 다운로드를 클릭합니다.

# <span id="page-61-0"></span>7 데이터 아카이브

#### 이 섹션의 내용

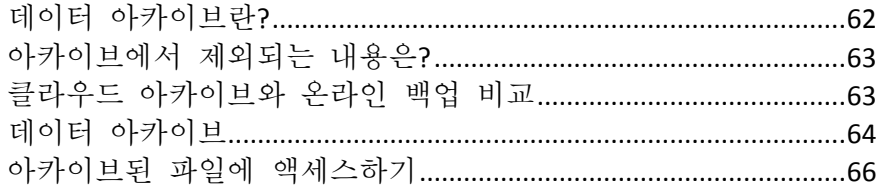

# <span id="page-61-1"></span>7.1 데이터 아카이브란?

데이터 아카이브는 용량이 크거나 거의 사용하지 않는 파일을 Acronis Cloud, NAS, 외부 하드 드라이브 또는 USB 플래시 드라이브로 옮길 수 있도록 해 주는 도구입니다. 이 도구를 실행할 때마다 선택된 폴더의 데이터가 분석되고 발견된 파일을 Acronis Cloud 로 업로드할지 아니면 로컬 스토리지로 옮길지 묻는 메시지가 표시됩니다. 아카이브할 파일 및 폴더를 선택할 수 있습니다. 아카이브로 옮긴 후에는 이러한 파일의 로컬 사본이 삭제됩니다. 파일에 대한 링크는 Acronis Drive 라고 하는 특수 위치에 저장됩니다. Finder 의 일반 폴더로 해당 위치에 액세스할 수 있습니다. 파일 링크를 두 번 클릭하면 로컬 폴더에 저장된 것처럼 파일이 열립니다. 파일이 Acronis Cloud 에 아카이브되어 있으면 먼저 컴퓨터에 다시 다운로드됩니다. 또한 Acronis Cloud 에서 파일에 직접 액세스하고 관리할 수도 있습니다.

데이터 아카이브의 주요 특징은 다음과 같습니다.

#### 여유 스토리지 공간 절약

대체로 고용량 최신 하드 드라이브의 스토리지 공간은 운영 체제나 애플리케이션이 아니라 사용자 데이터(예: 사진 및 문서)가 차지합니다. 데이터 대부분이 때때로 사용되므로 로컬 드라이브에 이러한 데이터를 보관할 필요는 없습니다. 데이터 아카이브를 통해 자주 사용하는 파일의 스토리지 공간을 확보할 수 있습니다.

#### 클라우드 아카이브 및 로컬 아카이브

아카이브의 대상 유형(Acronis Cloud 또는 내장 하드 드라이브, 외장 하드 드라이브, NAS, USB 플래시 드라이브와 같은 로컬 스토리지)을 선택할 수 있습니다. Acronis Cloud 를 대상으로 선택할 때마다 선택한 데이터는 동일한 클라우드 아카이브에 저장됩니다. 새 아카이브를 생성하는 대신 기존 아카이브를 대상으로 선택할 수 있지만, 로컬 아카이브는 각각 별개이며 이름, 대상, 암호화 설정 등이 다를 수 있습니다. 로컬 아카이브의 수에는 제한이 없습니다.

#### 어느 장치에서나 클라우드 아카이브에 쉽게 액세스

파일을 Acronis Cloud 에 아카이브하면 이러한 파일을 Acronis True Image 2019, Acronis True Image 모바일 애플리케이션을 통해 액세스하고 태블릿과 스마트폰을 비롯한 Windows, Mac OS X, iOS 및 안드로이드를 실행하는 모든 장치에서 Acronis Cloud 웹 애플리케이션을 통해 액세스할 수 있습니다.

#### 클라우드 아카이브에서의 데이터 보호

Acronis Cloud 에 저장된 데이터는 손상 또는 재해로부터 보호됩니다. 예를 들어 로컬 하드 드라이브에 오류가 발생할 경우 파일을 새로운 하드 드라이브로 다운로드할 수 있습니다. 게다가 데이터는 암호화된 상태로 저장됩니다. 사용자 본인 외에는 어느 누구도 데이터에 액세스할 수 없습니다.

#### 파일 공유

파일이 Acronis Cloud 에 업로드되면 공개 링크를 생성하여 파일을 친구와 공유하거나 포럼 및 소셜 네트워크에 게시할 수 있습니다.

파일 버전

파일이 변경되고 Acronis Cloud 에 업로드된 경우 Acronis True Image 2019 에서는 모든 수정 사항을 다양한 파일 버전으로 보관합니다. 이전 파일 버전을 선택하고 장치로 다운로드할 수 있습니다.

# <span id="page-62-0"></span>7.2 아카이브에서 제외되는 내용은?

아카이브 크기를 줄이고 시스템 충돌의 가능성을 제거하기 위해 기본적으로 Acronis True Image 2019 에서 아카이브의 다음 데이터를 제외합니다.

- **P** pagefile.sys
- **swapfile.sys**
- 네트워크 휴지통 폴더
- 시스템 볼륨 정보 폴더
- 휴지통
- .tib 파일
- .tib.metadata 파일
- .tmp 파일
- .~ 파일

지식 베이스 문서(https://kb.acronis.com/content/58297)에서 전체 파일 목록을 참조하십시오.

# <span id="page-62-1"></span>7.3 클라우드 아카이브와 온라인 백업 비교

Acronis Cloud 에 데이터를 아카이브하는 것은 온라인 백업과 유사하지만 차이점도 많습니다.

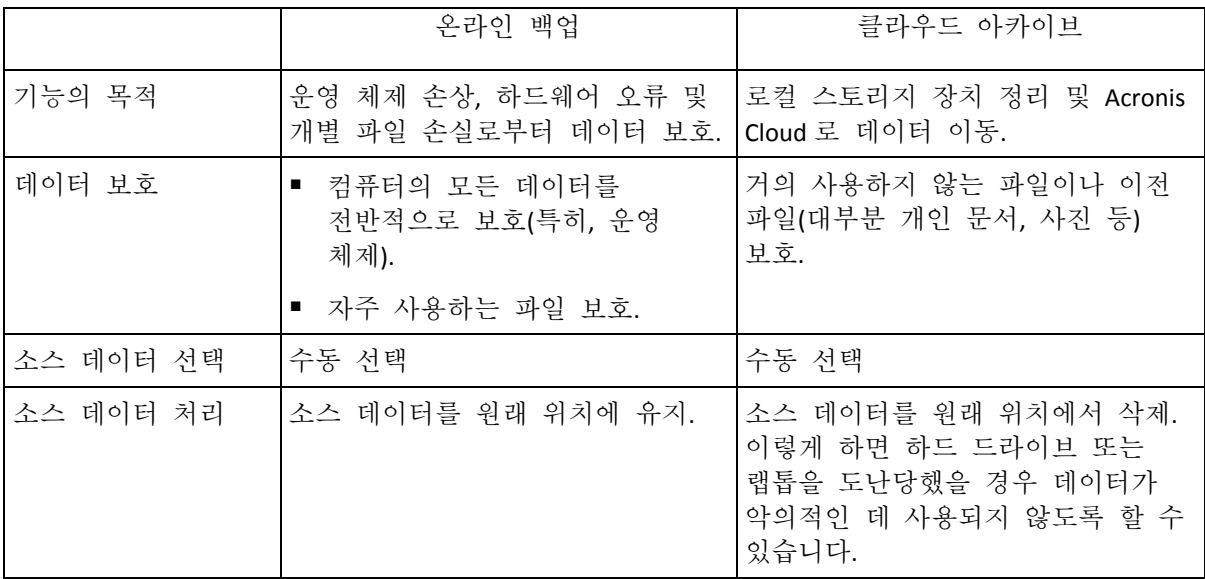

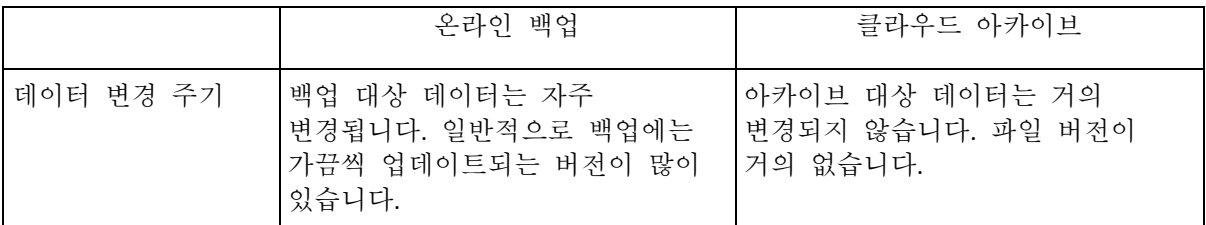

# <span id="page-63-0"></span>7.4 데이터 아카이브

데이터 아카이브를 통해 이전 파일이나 거의 사용하지 않는 파일을 Acronis Cloud 또는 로컬 스토리지로 옮겨 스토리지 공간을 확보할 수 있습니다. 자세한 내용은 데이터 아카이브란? (페이지. [62\)](#page-61-1)을 참조하십시오.

#### 데이터를 아카이브하려면**:**

1. Acronis True Image 2019 을(를) 시작한 다음 아카이브 섹션으로 이동합니다.

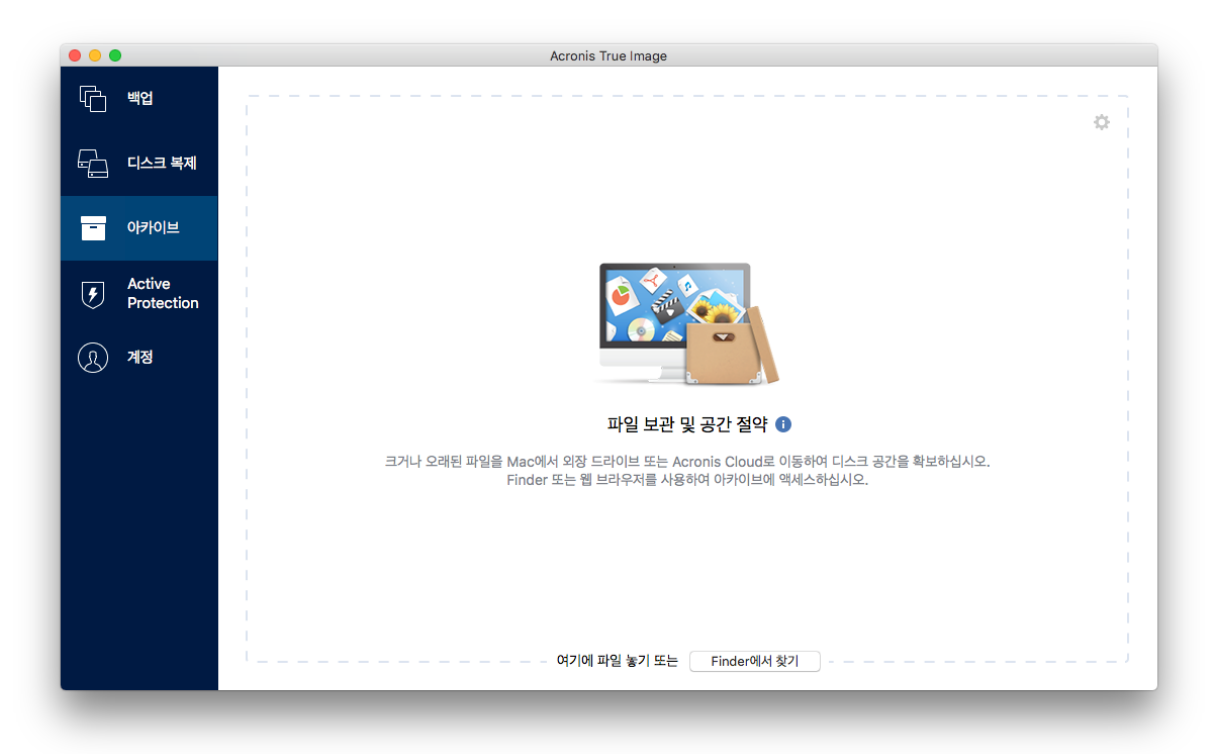

- 2. [옵션 단계] 데이터 아카이브 기능의 기본 사항을 알아보려면 시작하기 슬라이드를 확인합니다.
- 3. 아카이브할 파일을 선택하려면 다음 중 하나를 수행하십시오.
	- 파일을 아카이브 화면으로 끕니다(예: Finder 에서).

**Finder** 에서 찾아보기를 클릭한 다음 아카이브할 파일을 선택합니다.

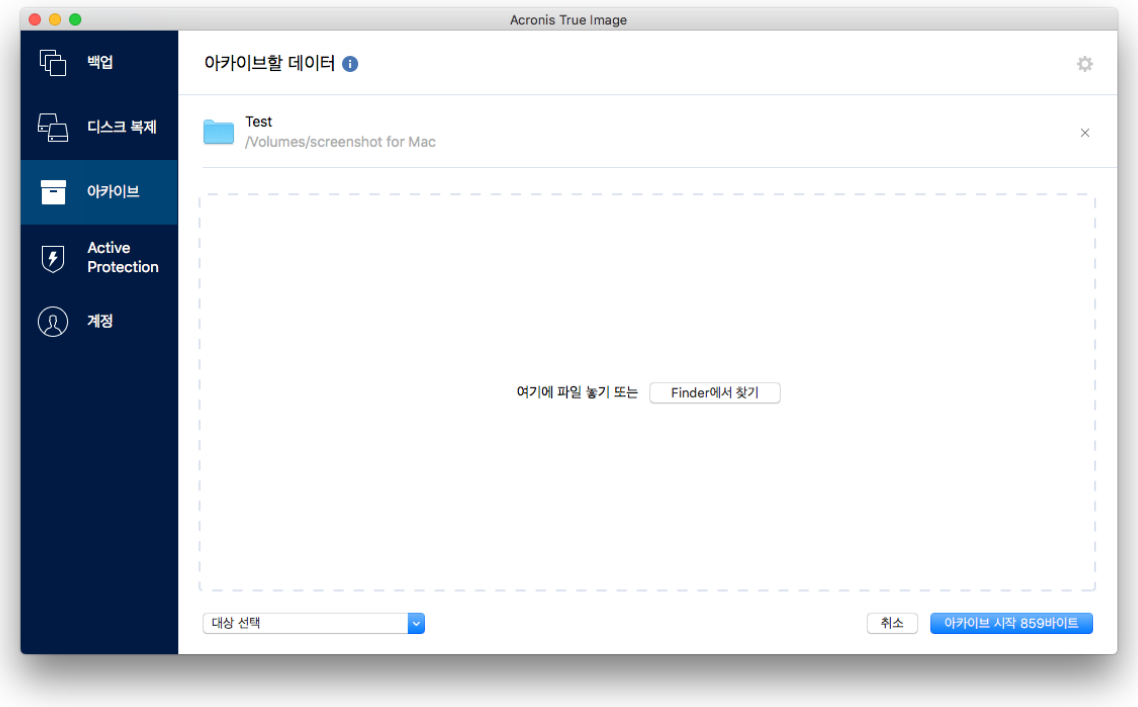

- 4. '대상 선택'을 클릭한 다음 아카이브된 파일의 대상으로 Acronis Cloud 또는 '로컬 대상 사용자 정의'를 선택합니다.
- 5. [옵션 단계] 추가 설정을 구성하려면 기어 아이콘을 클릭합니다. 다음을 수행할 수 있습니다.
	- 설정 -> 암호화에서 비밀번호와 암호화를 사용하여 아카이브를 보호합니다. 자세한 내용은 아카이브 암호화 (페이지[. 66\)](#page-65-0)를 참조하십시오.
	- 원하는 데이터 센터를 선택하고 설정 -> 고급에서 업로드 속도를 구성합니다. 자세한 내용은 Acronis Cloud 데이터 센터 선택 (페이지. [36\)](#page-35-0)을 참조하십시오.
- 6. 아카이브 시작을 클릭합니다.
- 7. 아카이브로 파일을 이동하겠다고 확인하면 컴퓨터에서 해당 파일이 자동으로 삭제됩니다.

### <span id="page-64-0"></span>7.4.1 아카이브를 위한 네트워크 설정

#### 데이터 센터

Acronis 클라우드에 파일을 아카이브할 때 파일은 다른 국가에 위치한 Acronis 데이터 센터 중 한 곳에 업로드됩니다. 처음에 Acronis 계정을 생성할 때 데이터 센터를 사용자 위치와 가장 가까운 곳으로 정의합니다. 이후부터는 기본적으로 아카이브된 파일이 동일한 데이터 센터에 저장됩니다.

다른 국가에 있고 기본 데이터 센터가 현재의 위치와 가장 가까운 곳이 아닐 경우에는 수동으로 아카이브를 위한 데이터 센터를 설정하는 것이 좋습니다. 이렇게 하면 데이터 업로드 속도가 크게 빨라집니다.

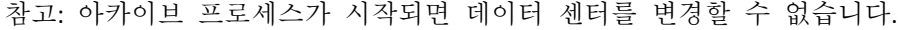

#### 데이터 센터를 선택하려면**,**

- 1. 첫 번째 아카이브 프로세스를 구성할 때 설정 아이콘을 클릭한 다음 네트워크를 클릭합니다.
- 2. 현재 사용자의 위치와 가장 가까운 국가를 선택한 다음 확인을 클릭합니다.

#### 데이터 업로드 속도

Acronis Cloud 에 데이터를 아카이브하는 경우 Acronis True Image 2019 에서 사용되는 연결 속도를 변경할 수 있습니다. 골치 아픈 속도 저하 없이 인터넷을 사용할 수 있는 연결 속도를 설정합니다.

#### 연결 속도를 설정하려면 다음 옵션 중 하나를 선택합니다**.**

최대

데이터 전송 속도가 시스템 구성 내에서 최대입니다.

사용자 정의

데이터 업로드 속도에 대한 최대값을 지정할 수 있습니다.

### <span id="page-65-0"></span>7.4.2 아카이브 암호화

산업 표준인 AES(Advanced Encryption Standard) 암호 알고리즘(256 비트 길이의 키)으로 아카이브를 암호화하면 아카이브된 데이터에 대한 무단 액세스를 방지할 수 있습니다.

참고: 기존 아카이브에 대한 아카이브 암호화 옵션을 설정하거나 변경할 수 없습니다.

#### 아카이브를 암호화하려면**:**

- 1. 첫 번째 아카이브 프로세스를 구성할 때 설정 아이콘을 클릭한 다음 암호화를 클릭합니다.
- 2. 해당 필드에 아카이브의 비밀번호를 입력한 다음 확인을 클릭합니다. 비밀번호는 8 개 이상의 기호로 구성하고 문자(대문자와 소문자를 모두 사용하는 것이 좋음)와 숫자를 모두 포함하여 추측하기 어렵게 만드는 것이 좋습니다. 비밀번호는 가져올 수 없습니다. 아카이브 보호를 위해 지정한 비밀번호를 잘 기억해 두십시오.

# <span id="page-65-1"></span>7.5 아카이브된 파일에 액세스하기

- 파일이 성공적으로 아카이브되면 다음 위치에서 아카이브한 파일에 액세스할 수 있습니다.
- **Finder**

Finder 를 연 다음 즐겨찾기에서 **Acronis Drive** 를 클릭합니다. 읽기 전용 모드로 파일을 작업할 수 있습니다. 파일을 수정하려면 파일을 다른 폴더에 먼저 복사합니다.

- **Acronis Cloud**(클라우드 아카이브에만 적용됨) 다음 중 한 가지 방법으로 Acronis Cloud 웹 애플리케이션을 엽니다.
	- Acronis True Image 2019 을(를) 열고 아카이브를 클릭한 다음 웹 브라우저에서 열기를 클릭합니다.
	- https://www.acronis.com/ko-kr/my/online-backup/ 으로 이동한 다음 내 데이터 지금 복구를 클릭합니다.

# <span id="page-66-0"></span>8 도구

#### 이 섹션의 내용

[Acronis Active Protection.](#page-66-1)..................

# <span id="page-66-1"></span>8.1 Acronis Active Protection

### 랜섬웨어의 개념

랜섬웨어는 일부 파일 또는 전체 시스템에 대한 액세스를 차단하고 차단 해제에 대한 랜섬을 요구하는 악성 소프트웨어입니다. 이 소프트웨어는 파일이 잠겨 있고 빨리 비용을 지불하지 않으면 더 이상 파일에 액세스할 수 없음을 알리는 창을 표시합니다. 메시지는 경찰서와 같은 기관에서 발급한 공식 문서인 것처럼 가장되어 있을 수도 있습니다. 메시지의 목적은 사용자에게 겁을 주어 IT 전문가 또는 기관의 도움을 요청하지 않고 비용을 지불하도록 하는 것입니다. 게다가 랜섬을 지불한 후 데이터를 다시 제어할 수 있다는 보장도 없습니다.

안전하지 않은 웹 사이트를 방문하거나 알 수 없는 사람이 보낸 이메일 메시지를 열어 보거나 소셜 네트워크 또는 인스턴트 메시지에서 의심스러운 링크를 클릭하는 경우 컴퓨터가 랜섬웨어의 공격을 받을 수 있습니다.

랜섬웨어는 다음에 대한 액세스를 차단할 수 있습니다.

전체 컴퓨터

Mac OS X 을 사용할 수 없거나 컴퓨터에서 어떤 작업도 수행할 수 없습니다. 일반적으로 이 경우 랜섬웨어는 데이터를 암호화하지 않습니다.

■ 특정 파일

이는 일반적으로 문서, 사진 및 비디오 등의 개인 데이터입니다. 랜섬웨어는 파일을 암호화하고 파일의 암호를 해독할 수 있는 유일한 방법인 암호화 키에 대한 비용을 요구합니다.

응용 프로그램

랜섬웨어는 일부 프로그램을 실행할 수 없도록 차단하고 대부분 웹 브라우저를 공격합니다.

#### **Acronis True Image 2019**에서 랜섬웨어로부터 데이터를 보호하는 방법

랜섬웨어로부터 컴퓨터를 보호하기 위해 Acronis True Image 2019 에서는 Acronis Active Protection 기술을 사용합니다. 경험적 접근 방식에 기반한 이 기술은 실시간 모드를 사용하여 컴퓨터에서 실행 중인 프로세스를 모니터링합니다. 파일을 암호화하거나 정상 프로세스에 악성 코드를 주입하려는 타사 프로세스를 감지하는 경우 이에 대해 알려주며 프로세스가 파일을 수정하도록 허용할 것인지 아니면 해당 프로세스를 차단할 것인지를 묻습니다. 자세한 내용은 랜섬웨어로부터 데이터 보호 (페이지. [68\)](#page-67-0)를 참조하십시오.

경험적 접근 방식은 맬웨어로부터 데이터를 보호하기 위한 효과적인 방법으로 현대 안티바이러스 소프트웨어에서 널리 사용되고 있습니다. 하나의 샘플만 감지할 수 있는 서명 기반 접근 방식과는 달리, 경험적 접근 방식은 유사한 동작을 보이는 샘플을 포함한 맬웨어군을 감지합니다. 또한, 경험적 접근 방식은 아직 서명이 없는 새로운 종류의 맬웨어를 감지할 수 있다는 장점도 있습니다.

Acronis Active Protection 에서는 행동 경험적 접근 방식을 사용하며 프로그램에서 완료한 작업의 체인을 분석합니다. 그런 다음 이는 악성 동작 패턴의 데이터베이스의 이벤트 체인과 비교됩니다. 이 방법은 정확하지 않기 때문에 신뢰할 수 있는 프로그램이 맬웨어로 감지되면 이를 이른바 거짓 긍정으로 인정합니다. 이러한 상황을 방지하기 위해 Acronis Active Protection 에서 사용자에게 감지된 프로세스를 신뢰하는지 묻습니다. 동일한 프로세스가 두 번째로 감지되면 이 프로세스를 권한 목록에 추가하고 신뢰함 또는 차단됨으로 표시하여 이 프로세스에 대한 기본 작업을 설정할 수 있습니다. 이렇게 수행하지 않는 경우에는 이 프로세스를 블랙리스트에 추가할 수 있습니다. 이 경우 이 프로세스는 파일 수정을 시도할 때마다 차단됩니다.

가능한 한 다양한 패턴을 많이 수집하기 위해 Acronis Active Protection 은 Machine Learning 을 사용합니다. 이 기술은 원격 측정을 통해 수신한 빅 데이터의 수학 처리를 기반으로 합니다. 데이터를 더 많이 처리할수록 프로세스가 랜섬웨어인지를 더욱 정확하게 감지할 수 있으므로 자체 학습 방식입니다.

파일 이외에도 Acronis Active Protection 은 Acronis True Image 응용 프로그램 파일, 백업 및 아카이브를 보호합니다.

### <span id="page-67-0"></span>8.1.1 랜섬웨어로부터 데이터 보호

Acronis Active Protection 서비스가 켜져 있는 경우 Acronis Active Protection 에서는 실시간 모드를 사용하여 컴퓨터에서 실행 중인 프로세스를 모니터링합니다. 파일을 암호화하려는 타사 프로세스를 감지하는 경우 서비스가 이에 대해 알려주며 프로세스가 파일을 수정하도록 허용할 것인지 아니면 해당 프로세스를 차단할 것인지 여부를 묻습니다.

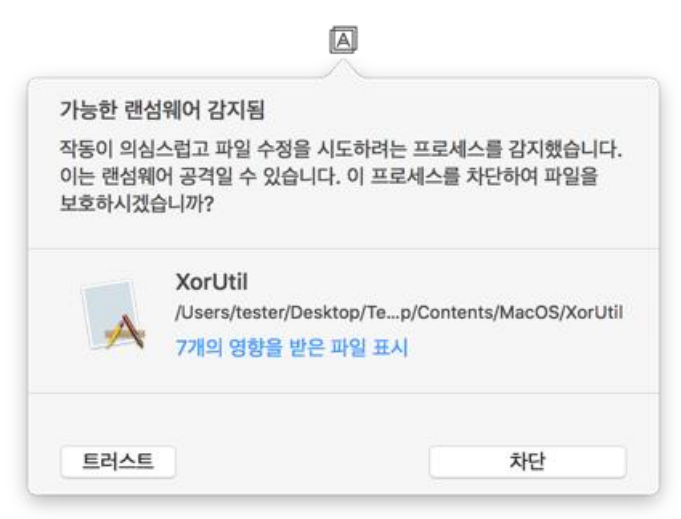

결정을 내리기 전에 프로세스가 수정할 파일 목록을 볼 수 있습니다.

프로세스가 파일을 수정하도록 허용하려면 신뢰를 클릭합니다. 프로세스가 안전하고 법적인지 확실하지 않은 경우 **차단**을 클릭하는 것이 좋습니다. 어떠한 경우에도 다음 번에 프로세스가 실행되면 Acronis True Image 2019 에서 다시 묻습니다. 프로세스에 영구적인 권한을 제공하거나 프로세스가 파일 수정을 시도할 때마다 프로세스를 차단하려면 이 프로세스에 대한 나의 선택 기억하기 확인란을 선택한 다음 차단 또는 신뢰를 클릭합니다. 프로세스가 권한 목록에 추가됩니다. 설정에서 목록을 관리할 수 있습니다.

프로세스 차단 후 파일이 암호화되었는지 아니면 어떤 방식으로든 손상되었는지 확인하는 것이 좋습니다. 이 경우 수정된 파일 복구를 클릭합니다. Acronis True Image 2019 에서는 파일의 최신 버전을 검색하여 다음 중 하나에서 파일을 복구합니다.

- 사전에 프로세스 확인 시 생성된 임시 파일 복사본
- 로컬 백업
- 클라우드 백업

이 작업을 기본으로 설정하려면 프로세스 차단 후 항상 파일 복구 확인란을 선택합니다.

### <span id="page-68-0"></span>8.1.2 Acronis Active Protection 설정

Acronis Active Protection 서비스가 켜져 있는 경우 Acronis Active Protection 에서는 실시간 모드를 사용하여 컴퓨터에서 실행 중인 프로세스를 모니터링합니다. 파일을 암호화하려는 타사 프로세스를 감지하는 경우 서비스가 이에 대해 알려주며 프로세스가 파일을 수정하도록 허용할 것인지 아니면 해당 프로세스를 차단할 것인지 여부를 묻습니다.

#### **Acronis Active Protection** 대시보드

대시보드는 보호 프로세스에 대한 몇 가지 통계 데이터를 나타내며 이를 통해 허가 목록 및 제외 항목 등 기본 Acronis Active Protection 설정을 구성할 수 있습니다.

대시보드를 열려면 Acronis True Image 2019 을(를) 시작한 다음 사이드바에서 **Active Protection** 을 클릭합니다.

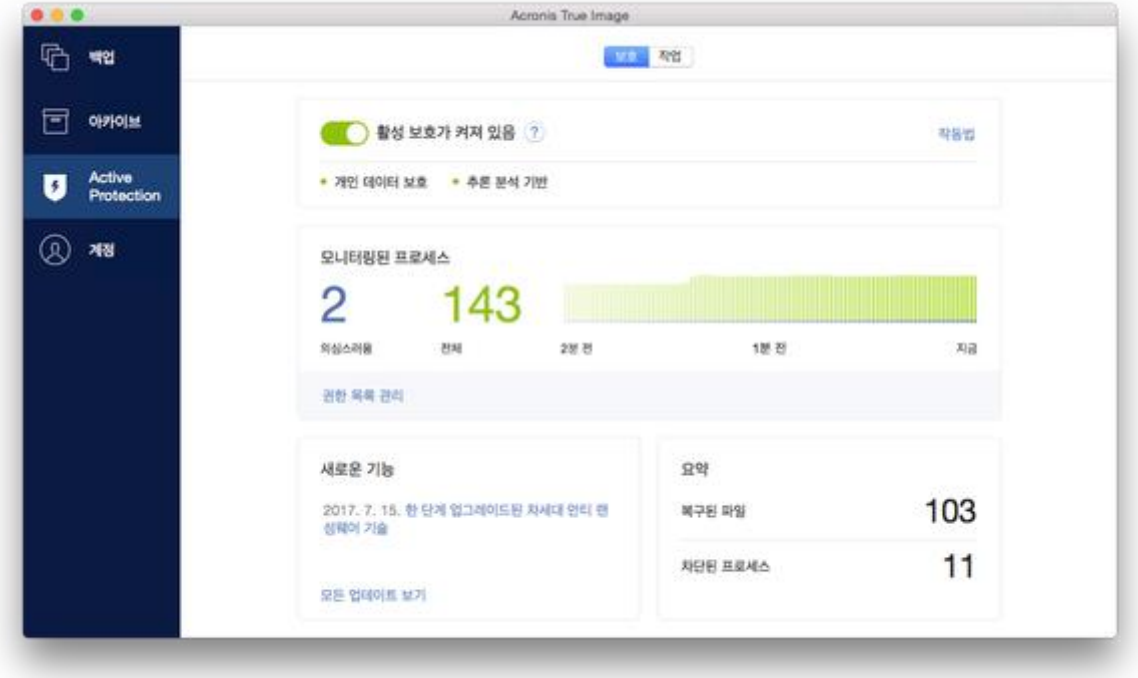

대시보드를 사용하면 다음 작업을 수행할 수 있습니다.

- Acronis Active Protection 서비스 켜기 및 끄기
- 허가 목록 관리

이 목록을 통해 응용 프로그램을 신뢰하거나 차단할 수 있습니다.

- 제외 항목 관리 제외 항목 목록을 사용하여 랜섬웨어로부터 보호하지 않을 파일 및 폴더를 지정합니다.
- 실시간 모드에서 모니터링된 프로세스 및 안전한 프로세스의 현재 수 보기
- 서비스 작업에 대한 요약 정보 보기
- 데이터 보호 관련 문서 읽기

#### **macOS** 메뉴 표시줄에 있는 상태 아이콘

Acronis Active Protection 유틸리티에는 메뉴 표시줄에 고유한 상태 아이콘이 있습니다.

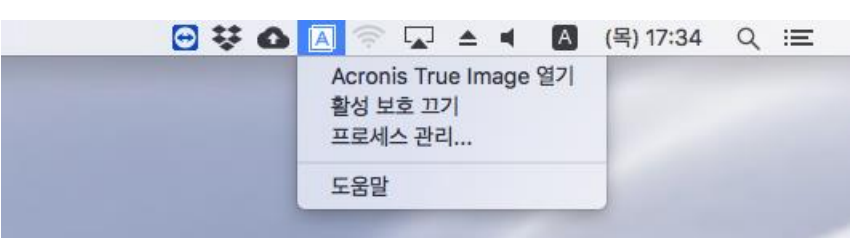

이 아이콘을 클릭하면 다음 메뉴 항목이 열립니다.

- **Acronis True Image** 열기 클릭하여 Acronis Active Protection 대시보드를 엽니다.
- **Acronis Active Protection** 끄기(**Acronis Active Protection** 켜기) 클릭하여 랜섬웨어 보호를 끄거나 켭니다.
- 프로세스 관리 클릭하여 권한 목록에 추가된 응용 프로그램 목록을 엽니다. 각 응용 프로그램이 차단 또는 신뢰됨으로 표시됩니다. 목록에서 응용 프로그램을 추가 및 제거하고 상태를 변경할 수 있습니다.
- 도움말 클릭하여 Acronis Active Protection 도움말을 엽니다.

### 저작권 공시

Copyright © Acronis International GmbH, 2003-2019. All rights reserved.

"Acronis", "Acronis Compute with Confidence", "Acronis Recovery Manager", "Acronis Secure Zone", "Acronis True Image", "Acronis Try&Decide" 및 Acronis 로고는 Acronis International GmbH 의 상표입니다.

Linux 는 Linus Torvalds 의 등록 상표입니다.

VMware 와 VMware Ready 는 미국 및/또는 기타 관할권에서 VMware, Inc.의 상표 및/또는 등록 상표입니다.

Windows 와 MS-DOS 는 Microsoft Corporation 의 등록 상표입니다.

언급된 다른 모든 상표와 저작권은 해당 소유권자의 자산입니다.

저작권 소유자의 명시적인 허가 없이 본 문서를 상당 부분 수정한 버전을 배포하는 것은 금지됩니다.

저작권 소유자로부터 사전 허가를 받지 않는 한 어떠한 형태의 표준(종이) 서적으로도 상업적인 목적으로 본 저작물이나 파생 저작물을 배포할 수 없습니다.

문서는 "있는 그대로" 제공되며 상품성, 특정 목적에의 적합성 및 비침해에 대한 묵시적인 보증을 포함하여 모든 명시적이거나 묵시적인 조건, 표시와 보증을 부인하나 이러한 부인이 법적으로 무효인 경우는 제외됩니다.

서드 파티 코드는 소프트웨어 및/또는 서비스와 함께 제공될 수 있습니다. 서드 파티에 대한 라이센스 조항은 루트 설치 디렉토리에 있는 license.txt 파일에 자세히 기술되어 있습니다. 서드 파티 코드의 최신 목록과 소프트웨어 및/또는 서비스에 사용되는 관련 라이센스 조건은 https://kb.acronis.com/content/7696 을 참조하십시오.

#### **Acronis** 특허 기술

이 제품에 사용된 기술은 특허 예정인 애플리케이션과 미국 특허 번호 7,047,380; 7,275,139; 7,281,104; 7,318,135; 7,353,355; 7,366,859; 7,475,282; 7,603,533; 7,636,824; 7,650,473; 7,721,138; 7,779,221; 7,831,789; 7,886,120; 7,895,403; 7,934,064; 7,937,612; 7,949,635; 7,953,948; 7,979,690; 8,005,797; 8,051,044; 8,069,320; 8,073,815; 8,074,035; 8,145,607; 8,180,984; 8,225,133; 8,261,035; 8,296,264; 8,312,259; 8,347,137; 8,484,427; 8,645,748; 8,732,121 및 특허 등록 대기 중인 응용 프로그램